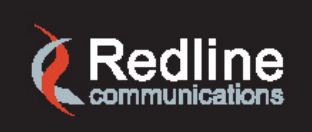

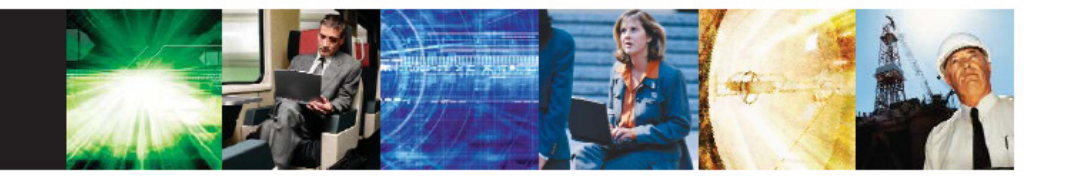

www.redlinecommunications.com

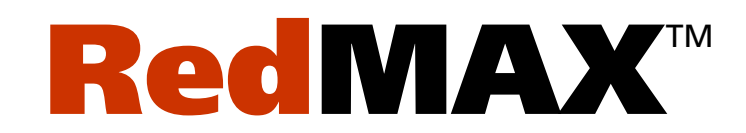

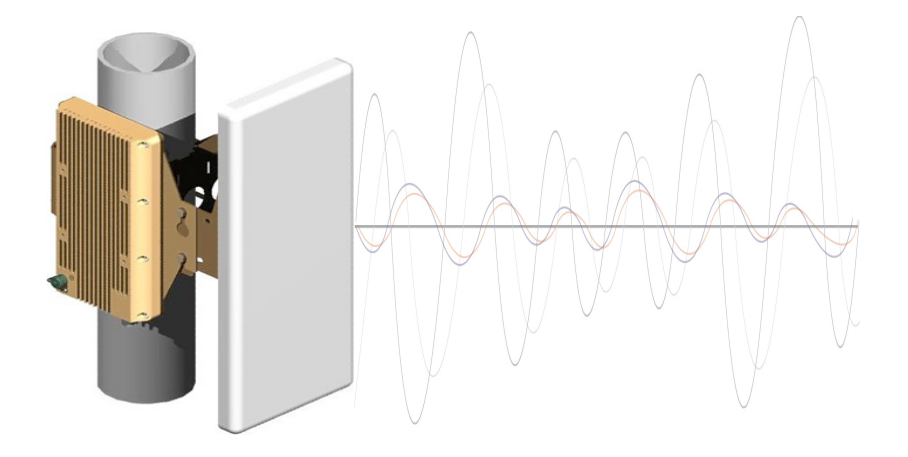

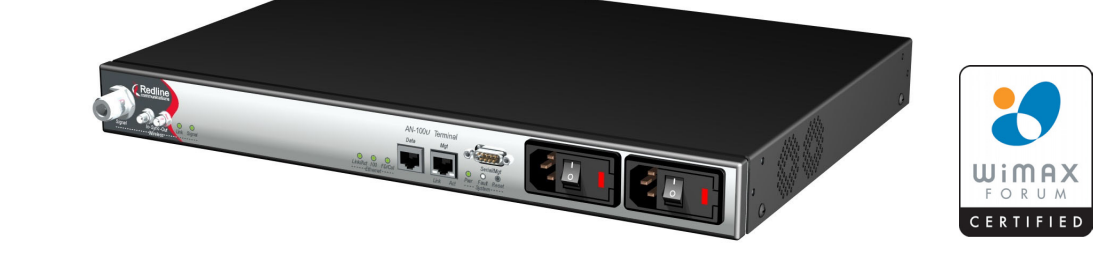

# AN-100U Single Sector Wireless Access Base Station **User Manual**

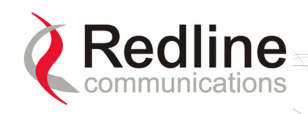

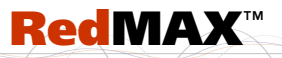

# **Copyright Information**

All rights reserved July 13, 2007. The information in this document is proprietary to Redline Communications Inc. This document may not in whole or in part be copied, reproduced, or reduced to any medium without prior consent, in writing, from Redline Communications Incorporated.

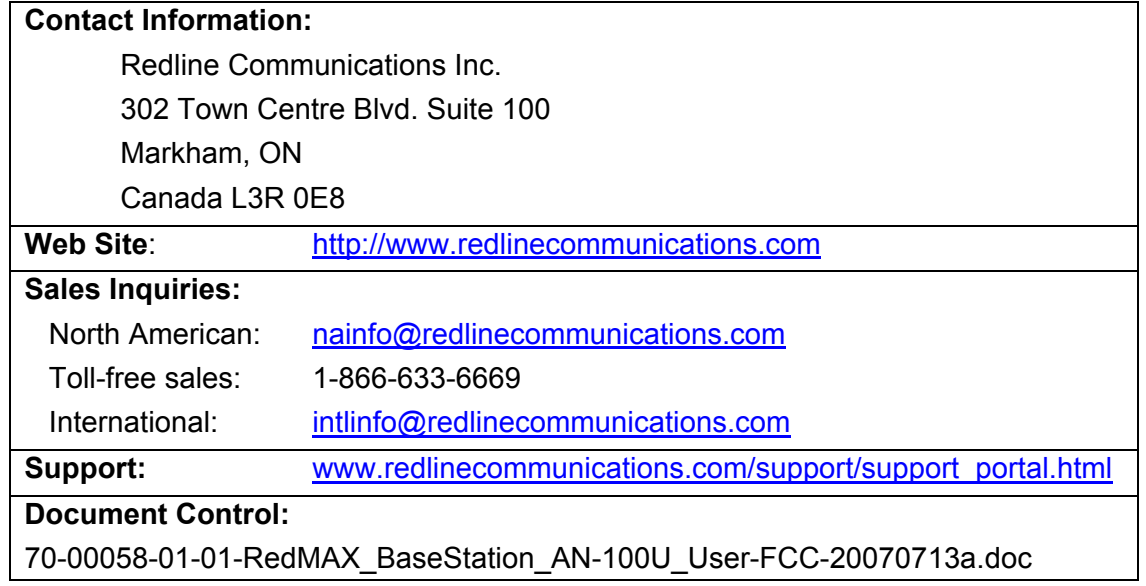

# **Disclaimer**

The statements, configurations, technical data, and recommendations in this document are believed to be accurate and reliable, but are presented without express or implied warranty. Additionally, Redline makes no representations or warranties, either expressed or implied, regarding the contents of this product. Redline Communications shall not be liable for any misuse regarding this product. The information in this document is subject to change without notice.

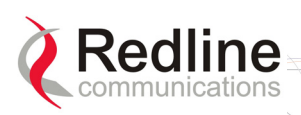

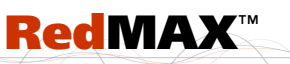

**Base Station User Manual** 

# **TABLE OF CONTENTS**

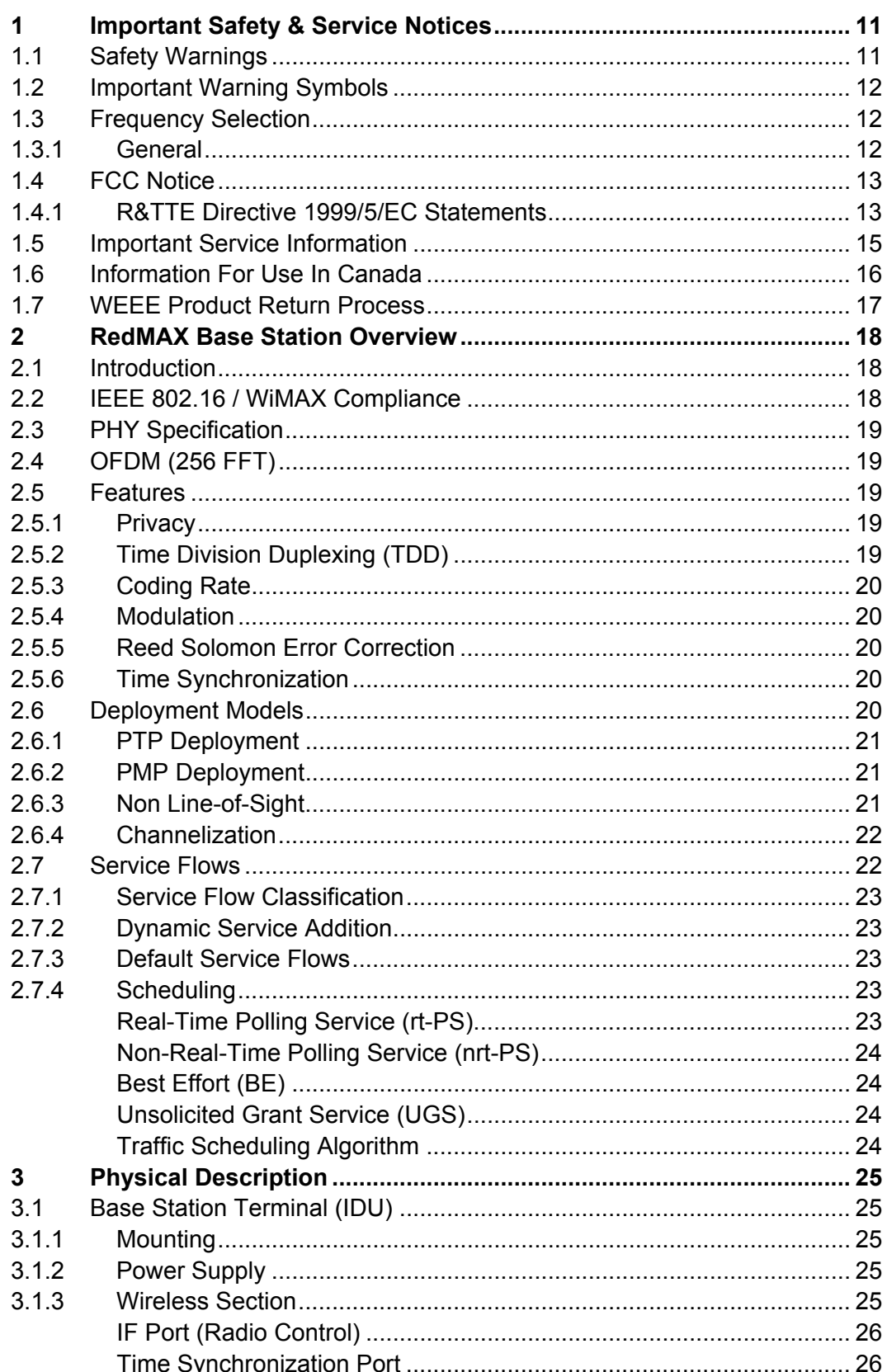

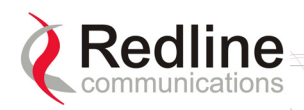

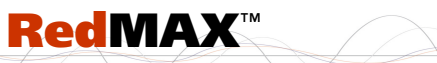

# **Base Station**

**User Manual** 

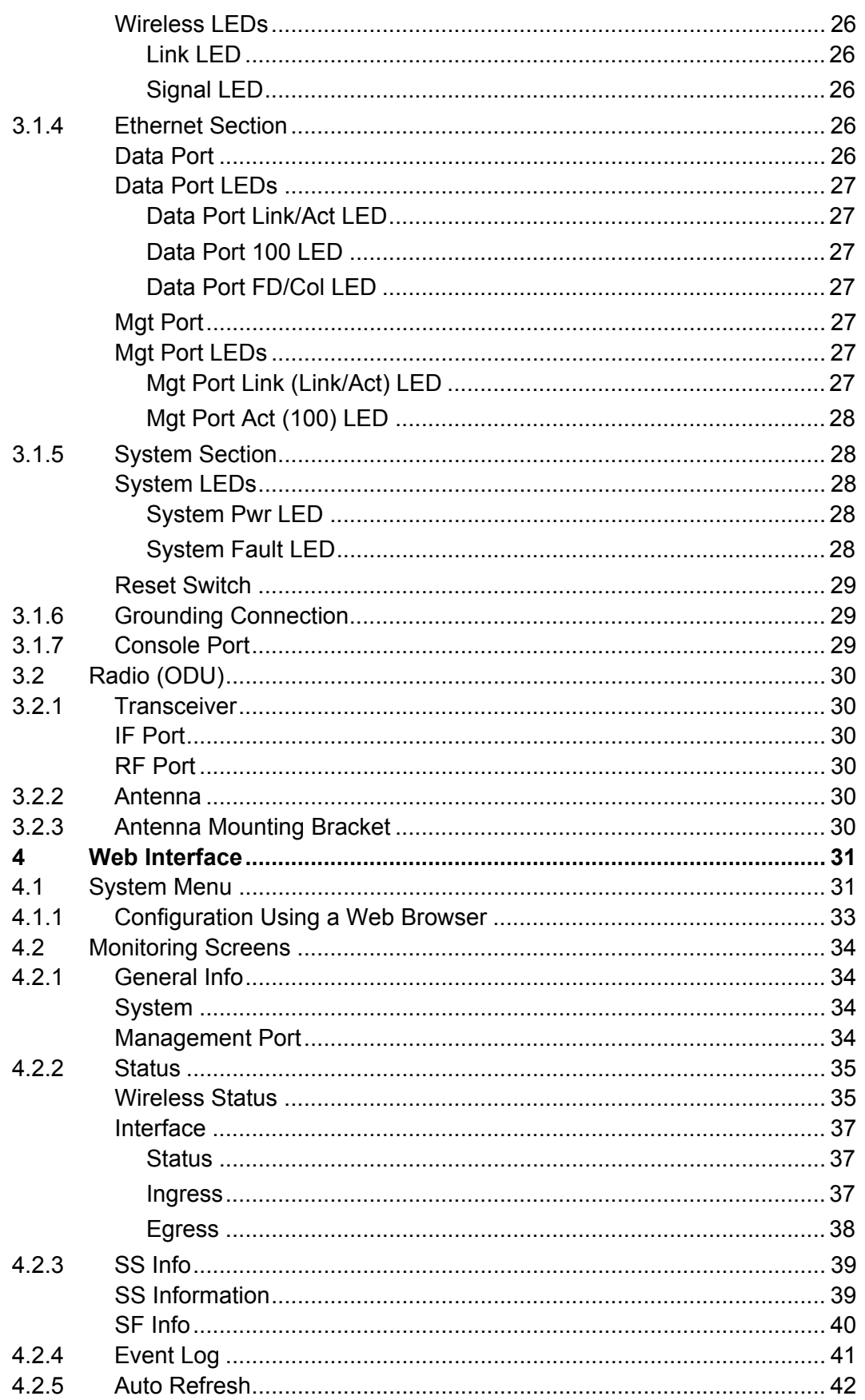

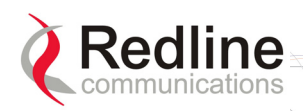

# **RedMAX™**

## **Base Station User Manual**

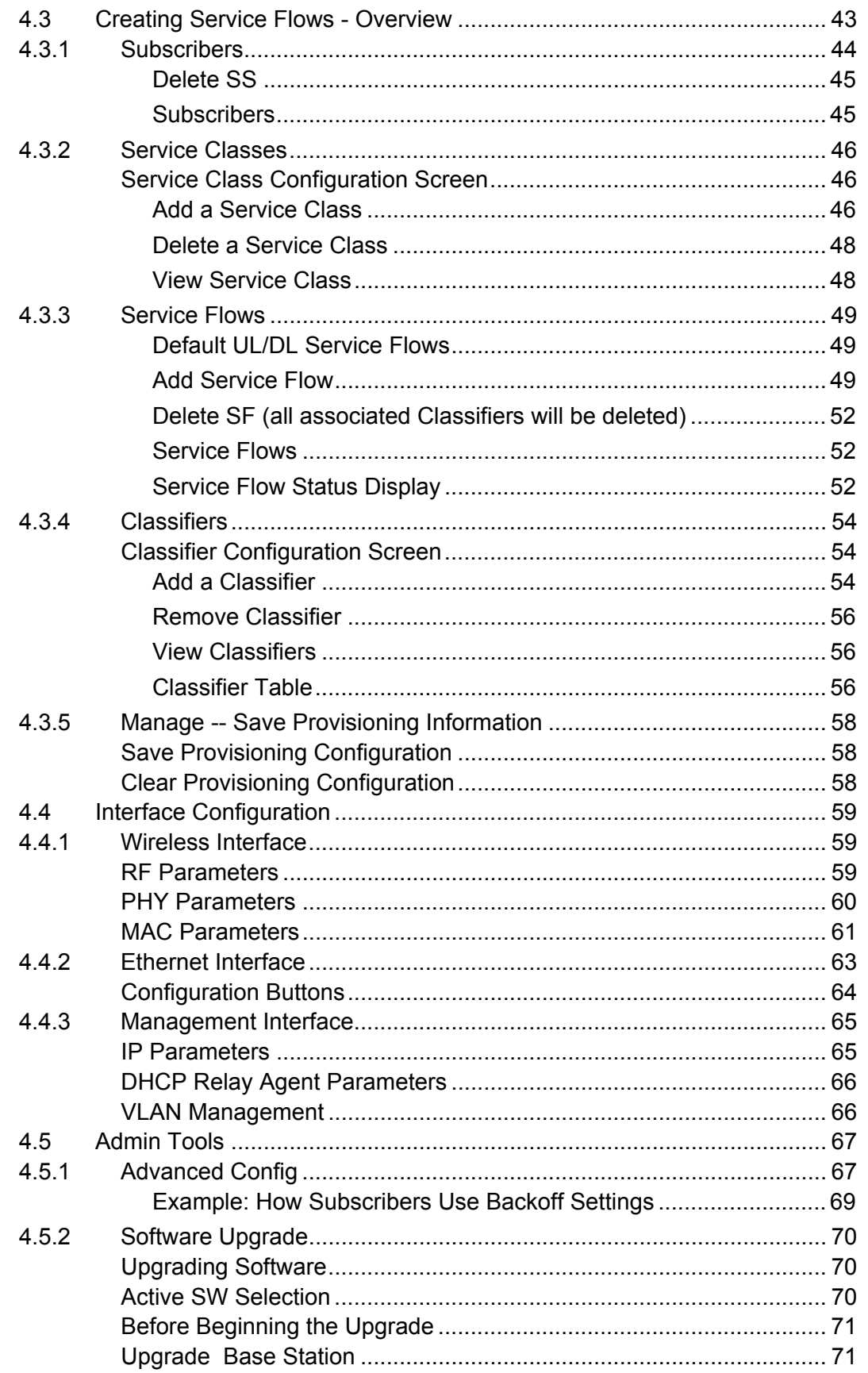

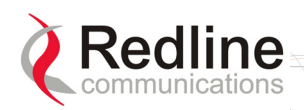

## **RedMAXTM**

# **Base Station**

**User Manual** 

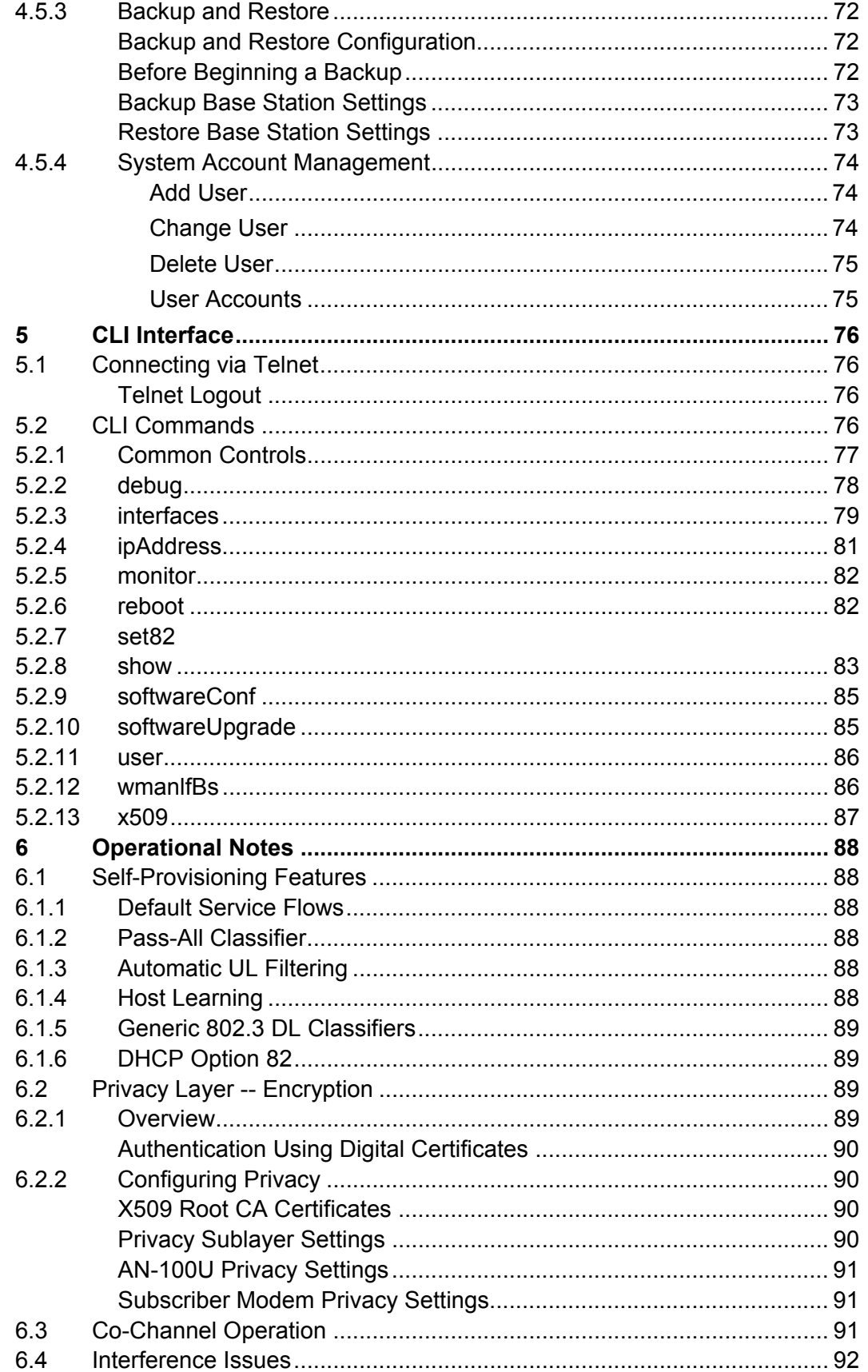

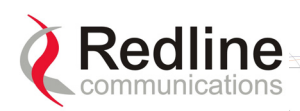

# **Base Station**

**User Manual** 

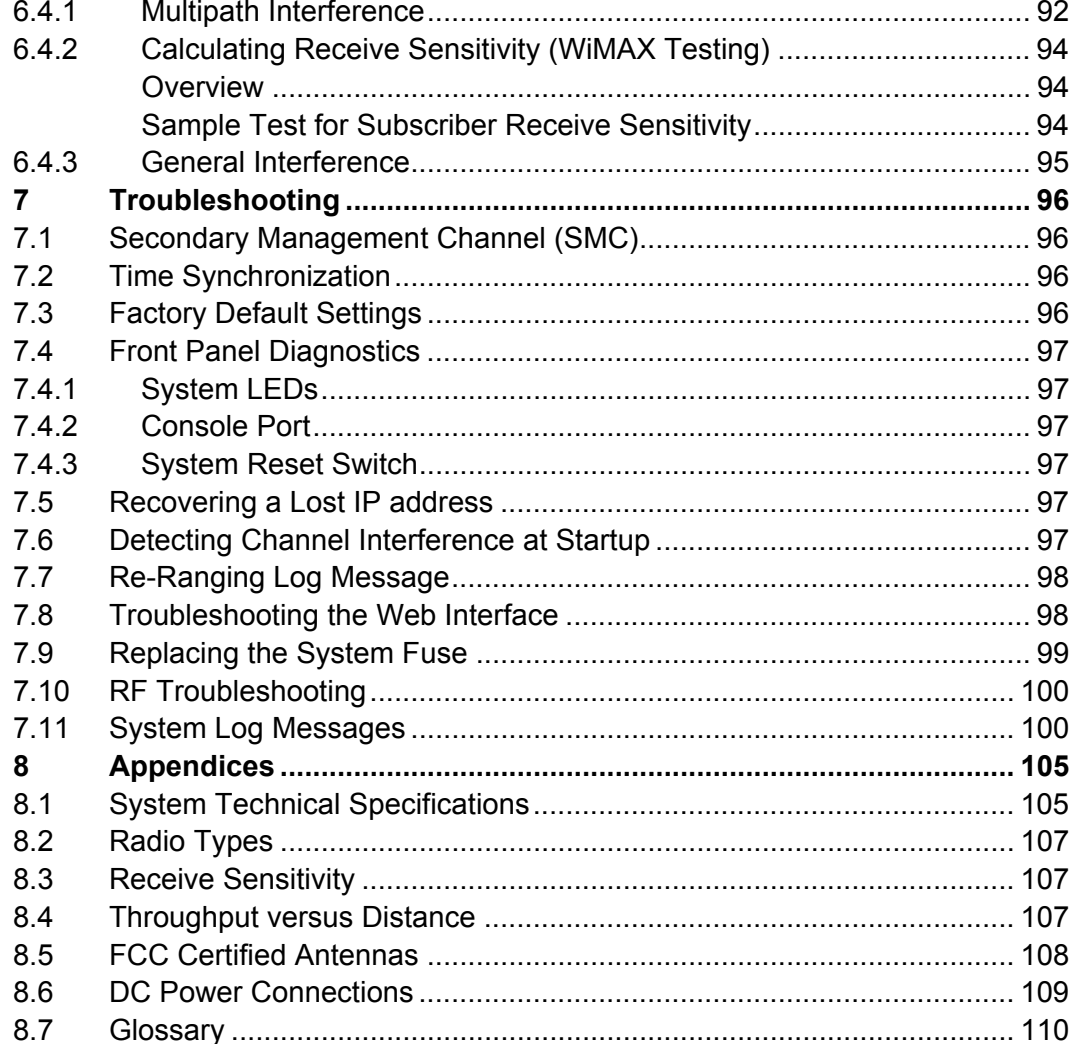

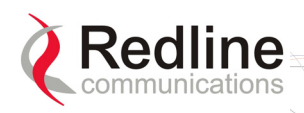

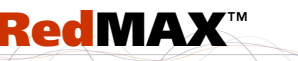

**RedMAX**™ **Base Station User Manual**

# **LIST OF TABLES**

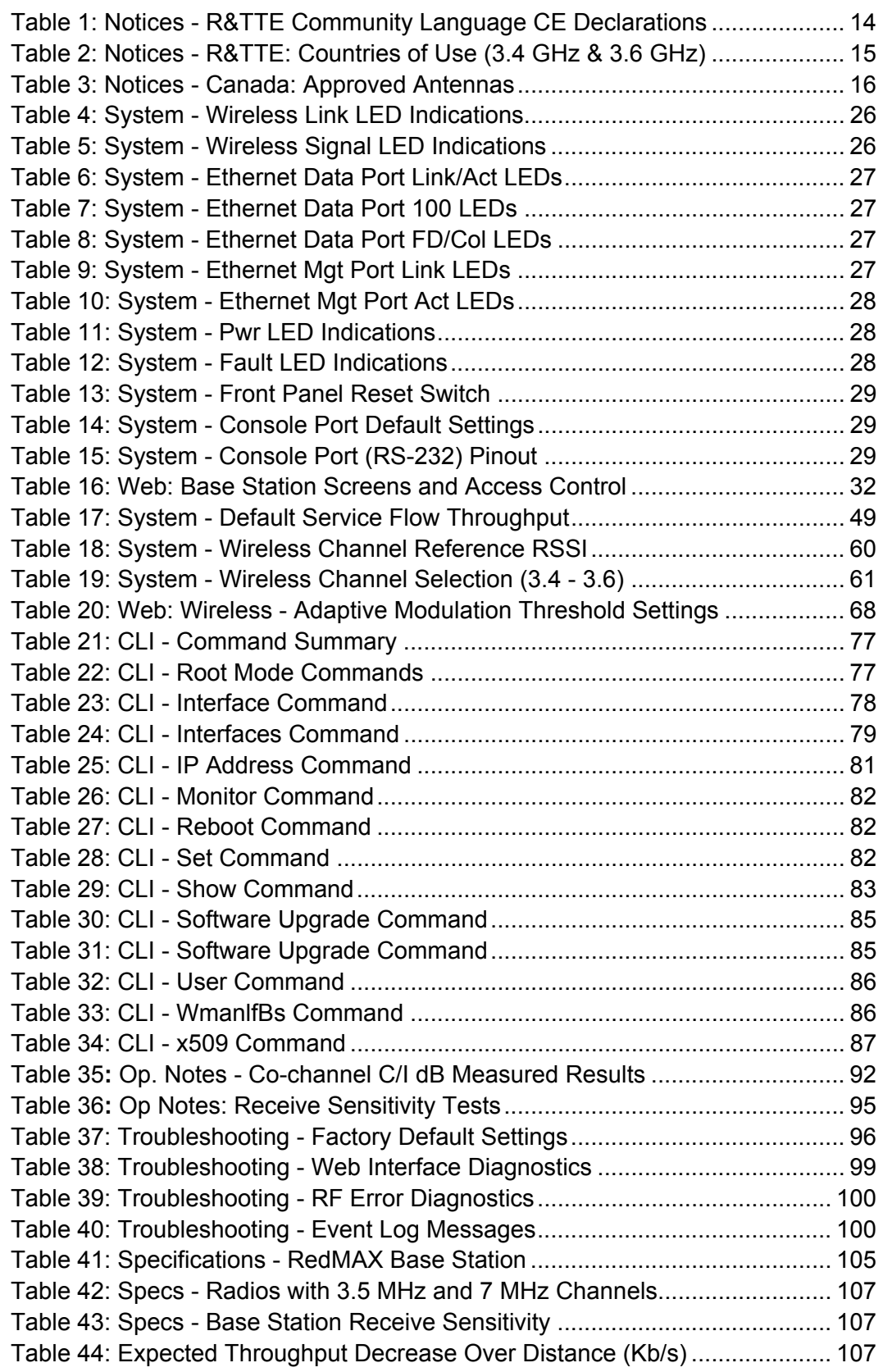

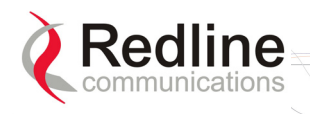

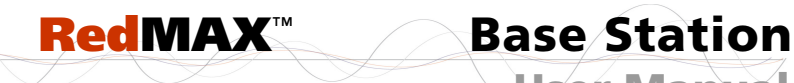

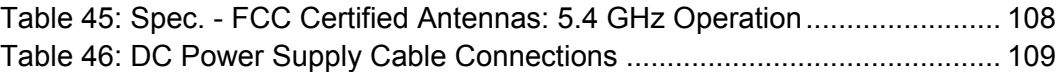

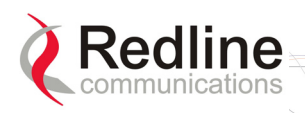

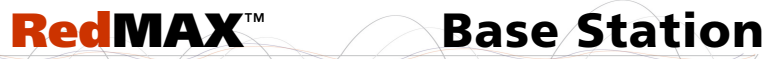

# **LIST OF FIGURES**

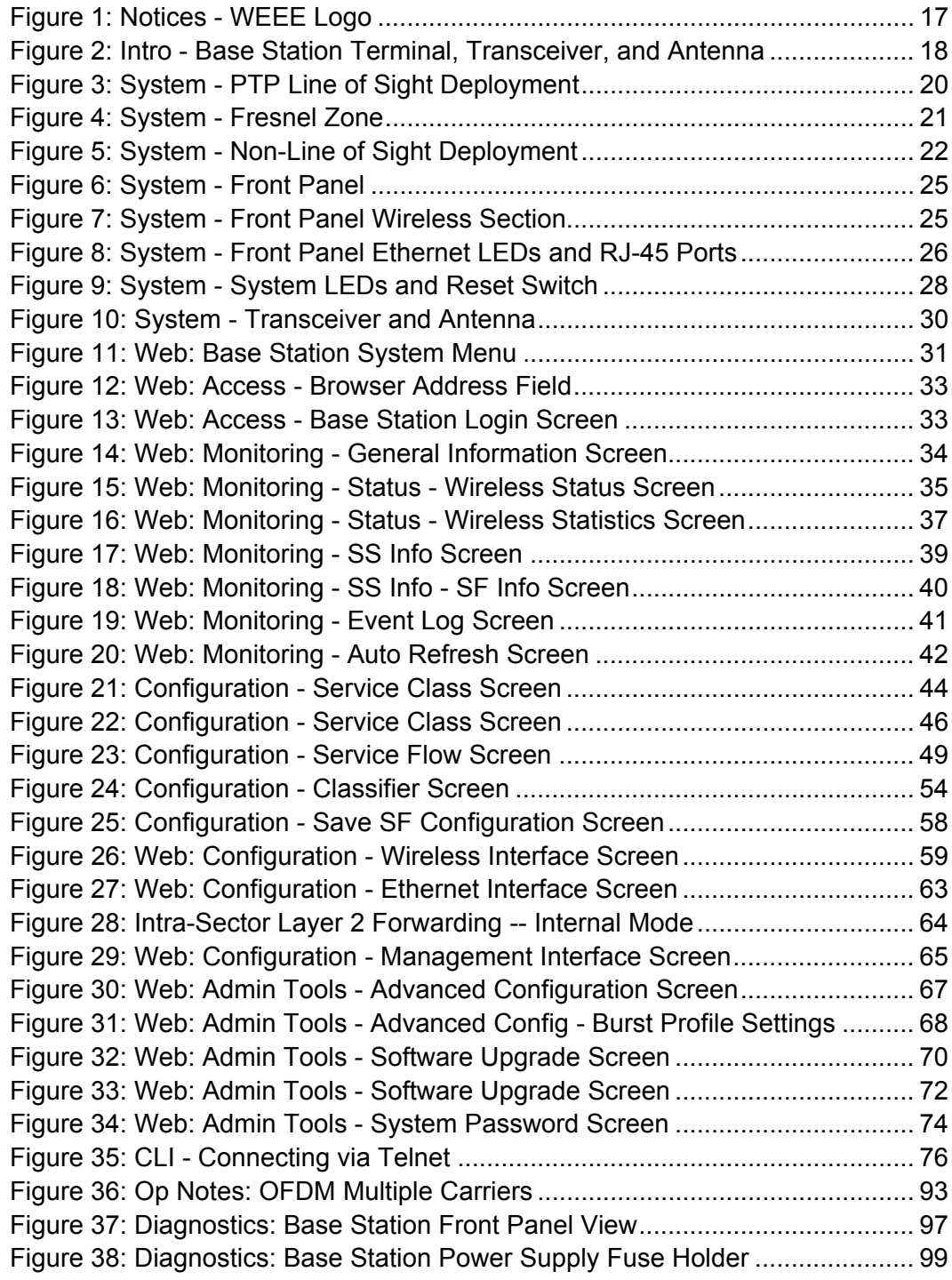

<span id="page-10-0"></span>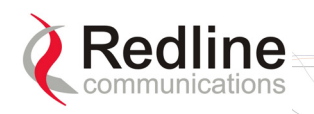

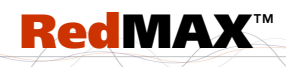

#### **Chapter**

**1** 

# **1 Important Safety & Service Notices**

# **1.1 Safety Warnings**

- 1. Read this User Manual and follow all operating and safety instructions.
- 2. Installation of the antenna and modem must be contracted to a professional installer.
- 3. This product is supplied with a grounding power plug. Do not defeat this important safety feature.
- 4. The power requirements are indicated on the product-marking label. Do not exceed the described limits and do not overload wall outlets.
- 5. Position the power cord to avoid possible damage.
- 6. DC power supply connection warning:

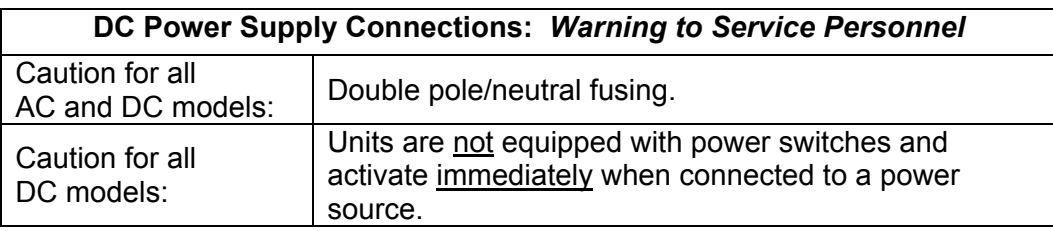

7. IF cable connection caution:

#### **IF Cable Connection: Caution to Service Personnel**

Connecting or disconnecting the IF cable connector when the base station is powered-on may damage the base station equipment.

The base station provides DC power to the outdoor modem unit through the IF cable. Installers must ensure that the base station indoor unit is completely powered off before connecting or disconnecting the IF cable at the modem or indoor unit. Technical service personnel must employ the same cautions when bench-testing equipment prior to field deployment.

- 8. Do not place this product on or near a direct heat source, and avoid placing objects on the terminal.
- 9. Do not operate this device near water or in a wet location.
- 10. Use only a damp cloth for cleaning. Do not use liquid or aerosol cleaners. Disconnect the power before cleaning.
- 11. Protect the unit by disconnecting the power if it is not used for long periods.

<span id="page-11-0"></span>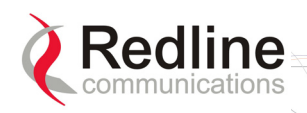

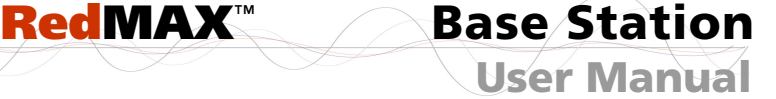

- 12. Locate terminal on a stable horizontal surface or securely mounted in a 19-inch rack.
- 13. The radio modem units must not be located near power lines or other electrical power circuits.
- 14. The system must be properly grounded to protect against power surges and accumulated static electricity. It is the user's responsibility to install this device in accordance with the local electrical codes: correct installation procedures for grounding of the modem unit, mast, lead-in wire and discharge unit, location of discharge unit, size of grounding conductors and connection requirements for grounding electrodes.
- 15. The DC input source must be an isolated secondary DC SELV supply (60V DC max).
- 16. This equipments must be installed in compliance with relevant articles in National Electric Code-NEC (and equivalent Canadian Electrical Code CEC) including chapter 8.
- 17. Keep all product information for future reference.

## **1.2 Important Warning Symbols**

The following symbols may be encountered during installation or troubleshooting. These warning symbols mean danger. Bodily injury may result if you are not aware of the safety hazards involved in working with electrical equipment and radio transmitters. Familiarize yourself with standard safety practices before continuing.

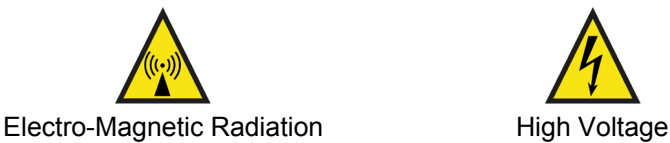

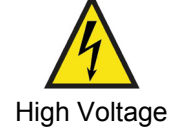

# **1.3 Frequency Selection**

#### **1.3.1 General**

Operation in the FWA band is subject to license. The radio power and channel frequency selections must be set correctly before the installed system is allowed to transmit. The installed system must comply with all governing local, regional, and national regulations. Contact authorities in the country of installation for complete information regarding the licensing regime and operating restrictions for that regulatory domain.

<span id="page-12-0"></span>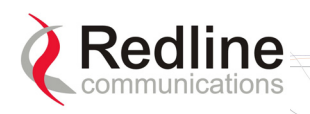

# **1.4 FCC Notice**

- 1. The Model AN-100U and its antenna must be professionally installed.
- 2. WARNING -- FCC RF Exposure Warnings

To satisfy FCC RF exposure requirements for RF transmitting devices, a minimum distance of 20 cm should be maintained between the antenna of this device and persons during device operation. To ensure compliance, operation at closer than this distance is not recommended. The antenna used for this transmitter must not be collocated in conjunction with any other antenna or transmitter.

- 3. Operation is restricted to the 25 MHz band 3.650-3.675 GHz (restricted contention based protocol for WiMAX devices).
- 4. FCC Information to Users @ FCC 15.21 & 15.105:

This equipment has been tested and found to comply with the limits for a Class A digital device, pursuant to Part 15 of the FCC Rules. These limits are designed to provide reasonable protection against harmful interference when the equipment is operated in a commercial environment. This equipment generates, uses, and can radiate radio frequency energy and, if not installed and used in accordance with the instruction manual, may cause harmful interference to radio communications.

- 5. Warning: Changes or modifications not expressly approved by Redline Communications could void the user's authority to operate the equipment.
- 6. Refer to section [8.5:](#page-107-0) [FCC Certified Antennas](#page-107-0) on page [108](#page-107-0) for a list of certified antennas.

#### **1.4.1 R&TTE Directive 1999/5/EC Statements Installation**

The modem and antenna equipment must be installed by a qualified professional installer and must be installed in compliance with regional, national, and local regulations. It is the responsibility of the system installer and/or system operator to ensure the installed system does not exceed any operational constraints identified by local regulations. Refer to the product User Guide and Installation Guidelines document for detailed information covering the correct steps to ensure power and frequency settings are set correctly before connecting the antenna. Operation in the 3.4-3.6 GHz band is subject to license. Authorities within the country of installation can provide information regarding the licensing regime and restrictions.

#### **Community Language Declarations**

The following table contains community language versions of informal statement in accordance with Article 6.3 of Directive 1999/5/EC.

<span id="page-13-0"></span>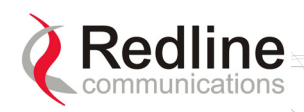

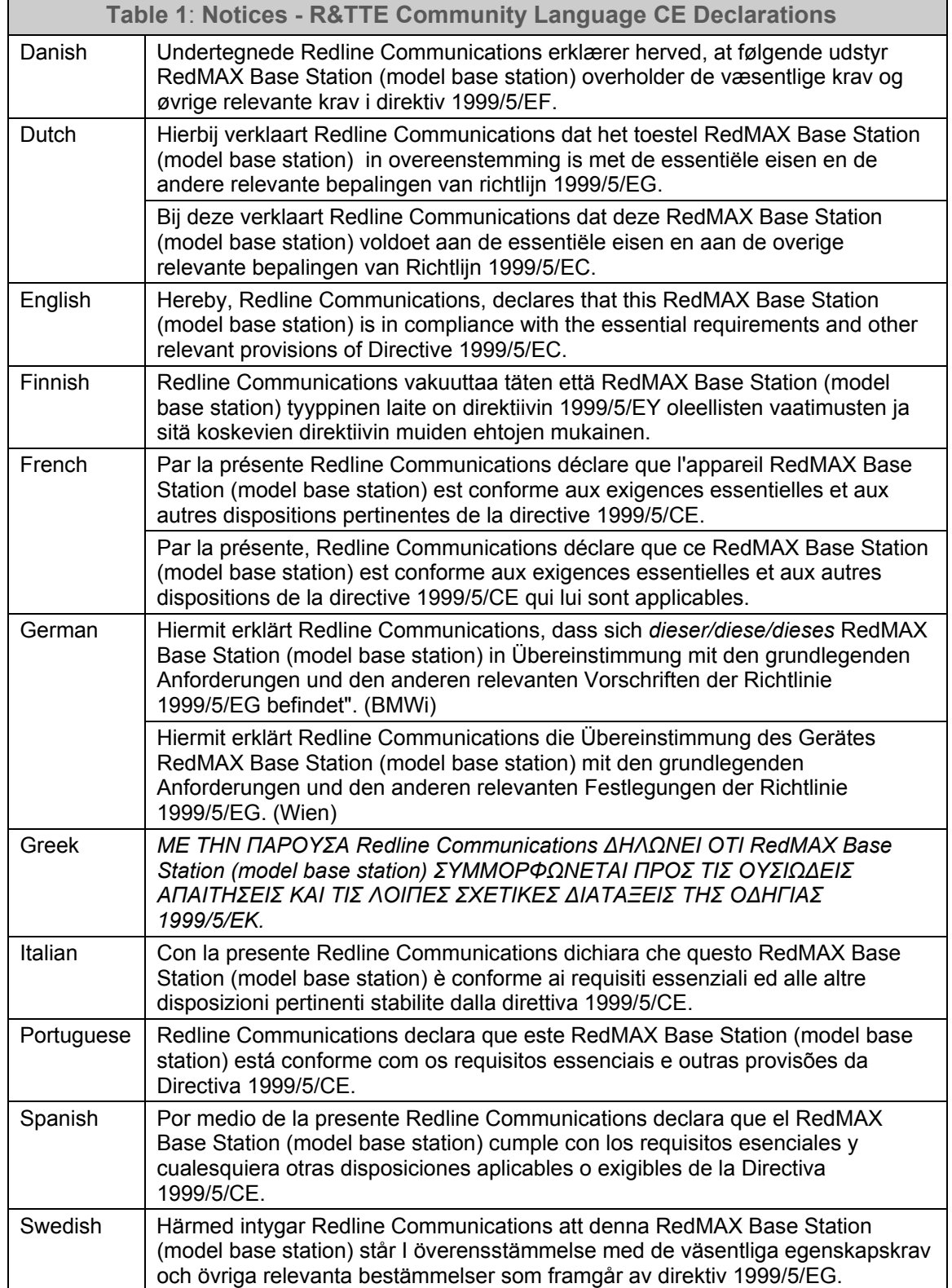

<span id="page-14-0"></span>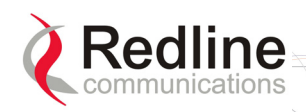

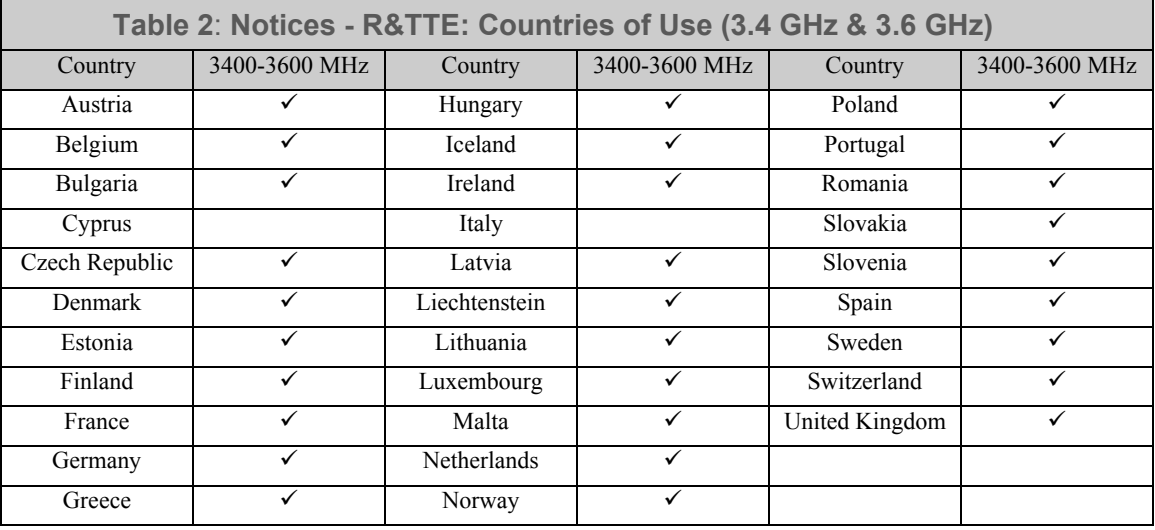

R&TTE Directive 1999/5/EC - Declarations of conformity are available at the following web site address:

**<http://www.redlinecommunications.com/conformance/>**

# **1.5 Important Service Information**

- 1. Refer all repairs to qualified service personnel. Removing the covers or modifying any part of this device, as this voids the warranty.
- 2. Disconnect the power to this product and return it for service if the following conditions apply:
	- The unit does not function after following the operating instructions outlined in this manual.
	- Liquid has been spilled, a foreign object is inside, or the indoor terminal has been exposed to rain.
	- The product has been dropped or the housing is damaged.
- 3. Locate and record the serial number of the terminal, antenna, and modem for future reference. Record the MAC address of the indoor terminal.
- 4. Redline does not endorse or support the use of outdoor cable assemblies: i) not supplied by Redline, ii) third-party products that do not meet Redline's cable and connector assembly specifications, or iii) cables not installed and weatherproofed as specified in this manual. Refer to the Redline Limited Standard Warranty and RedCare service agreements.

<span id="page-15-0"></span>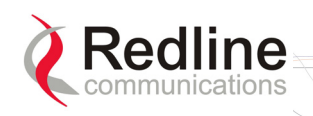

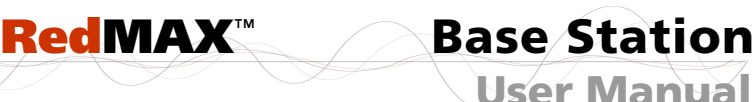

# **1.6 Information For Use In Canada**

WARNING: To satisfy IC RF exposure requirements for RF transmitting devices, where an externally mounted antenna is employed in point-to-multipoint applications, each antenna must be separated from all persons by a distance of at least 65 centimeters. To ensure compliance, operations at closer than this distance is not recommended. The antenna used for this transmitter must not be collocated in conjunction with any other antenna or transmitter.

Usage of this base station is subject to license within Canada. Operation is restricted to the 200 MHz band from 3.450-3.650 GHz. More information regarding licensing requirements is available from Industry Canada ([www.ic.gc.ca\)](http://www.ic.gc.ca/).

This device has been designed to operate with the antennas listed below, and having a maximum gain of 17.5 dBi. Antennas having a gain greater than 17.5 dBi are strictly prohibited for use with this device. The required antenna impedance is 50 ohms.

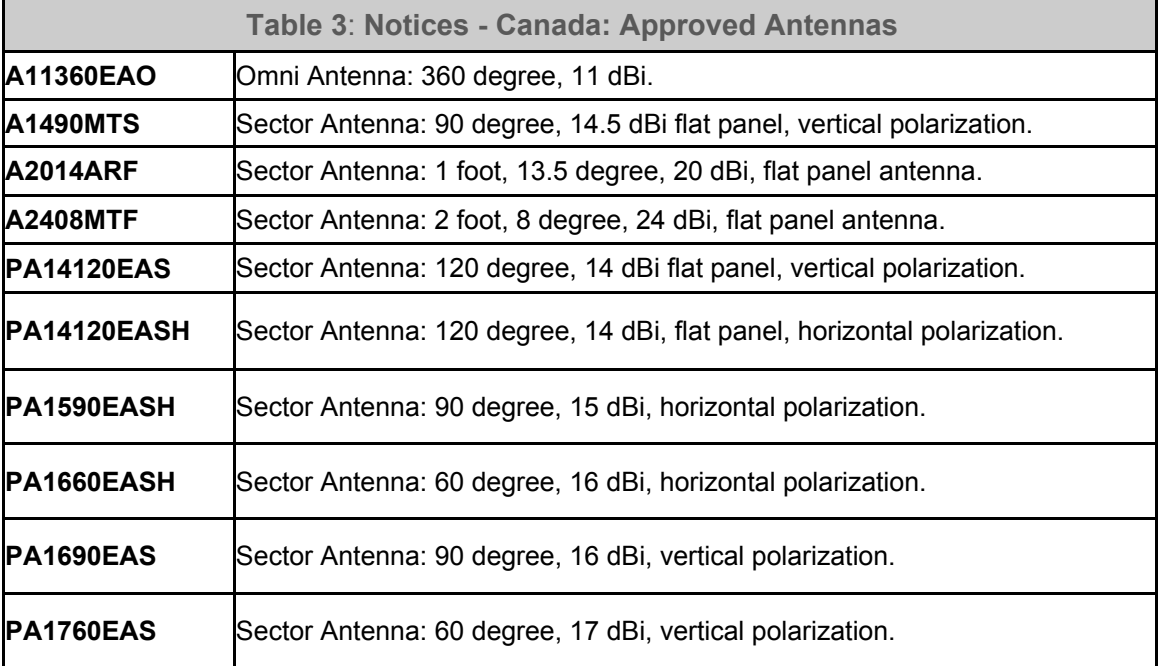

<span id="page-16-0"></span>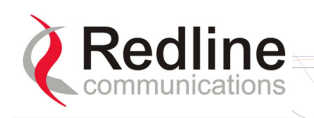

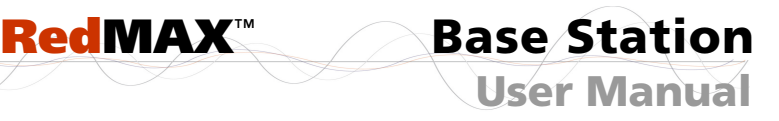

# **1.7 WEEE Product Return Process**

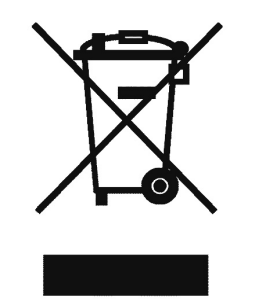

**Figure 1: Notices - WEEE Logo** 

In accordance with the WEEE (Waste from Electrical and Electronic Equipment) directive, 2002/96/EC, Redline Communications equipment is marked with the logo shown above. The WEEE directive seeks to increase recycling and re-use of electrical and electronic equipment. This symbol indicates that this product should not be disposed of as part of the local municipal waste program. Contact your local sales representative for additional information.

<span id="page-17-0"></span>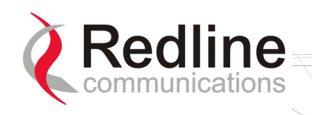

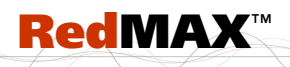

#### **RedMAX**™ **Base Station User Manual**

#### Chapter

**2** 

# **2 RedMAX Base Station Overview**

Congratulations on your purchase of the Redline Communications model Access Node-100U wireless broadband base station single sector base station. Redline Communications is a world leader in design and production of Broadband Fixed Wireless (BFW) systems.

## **2.1 Introduction**

The RedMAX base station is a carrier class IEEE 802.16-2004 compliant wireless device for deployment of point-to-multipoint (PMP) and point-to-point (PTP) systems.

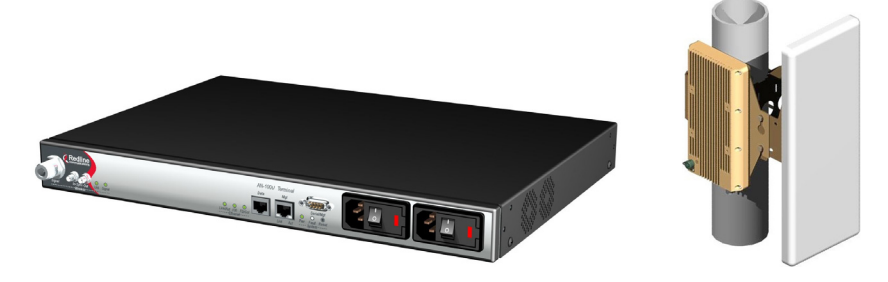

**Figure 2: Intro - Base Station Terminal, Transceiver, and Antenna** 

The base station consists of an indoor terminal (IDU) and outdoor modem and antenna (ODU). Each operational RedMAX wireless broadband network segment is comprised of a RedMAX base station and one or more WiMAX Forum Certified subscribers. Each subscriber registers and establishes a bi-directional data link with the base station sector controller.

The RedMAX base station is (part of) the 802.16 definition of a base station. A RedMAX base station functions as a central hub or concentrator, connected to a WAN network access point, and managing wireless links for remote subscribers. The RedMAX base station enforces the Quality of Service (QoS) settings by controlling all uplink and downlink traffic scheduling -- providing non-contention based traffic with predictable transmission characteristics.

# **2.2 IEEE 802.16 / WiMAX Compliance**

The IEEE 802.16-2004 specifications describe a PMP broadband wireless access standard for systems operating in the frequency range of 2-11 GHz, and 10-66 GHz. This standard includes descriptions for both the Media Access Control (MAC) and the physical (PHY) layers.

The RedMAX base station is compliant to the following IEEE 802.16-2004 WirelessMAN-OFDM and WirelessHUMAN-OFDM Physical Layer Profiles:

<span id="page-18-0"></span>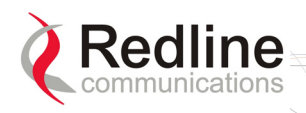

- ProfP3 3.5: WirelessMAN-OFDM PHY profile for 3.5 MHz channelization (Rel. 1.0)

- ProfP3 7: WirelessMAN-OFDM PHY profile for 7 MHz channelization (Rel. 1.1)

Note that the 802.16 standards are subject to amendment, and RedMAX product design compliance applies to a specific revision of the standard. The RedMAX product does not support mesh communication (direct subscriber-to-subscriber).

Redline is an active member of the IEEE 802.16 standards committee and has been instrumental in creating the original 802.16 standards. Redline is also active in recommending, writing and following-up on new amendments to the 802.16 specifications.

Redline is an active member of the WiMAX Forum<sup>TM</sup> and is participating in interoperability testing in the WiMAX Forum.

#### **2.3 PHY Specification**

The base station is designed for 2-11 GHz operation based on the WirelessMAN-OFDM PHY definition in the IEEE 802.16 specification. Refer to the system specifications for supported frequency ranges.

# **2.4 OFDM (256 FFT)**

The base station uses Orthogonal Frequency Division Multiplexing (OFDM). OFDM is a multi-carrier transmission technique where the data stream is split and transmitted (at a reduced rate) in parallel streams on separate sub-carriers. OFDM uses the Fast Fourier Transform (FFT) algorithm to implement modulation and demodulation functions. Using adequate channel coding and bit-interleaving, OFDM can perform very well in severe multipath environments, mitigate frequency selective fading and provide high spectral efficiency.

#### **2.5 Features**

#### **2.5.1 Privacy**

The base station is hardware ready to provide encryption for user traffic. The MAC header of 802.16 contains the information Encryption Control (EC), Encryption Key sequence (EKS) , and Connection Identifier (CID) necessary to decrypt a payload by the receiver. Protection of the payload is indicated by the EC bit field. A value of '1' indicates the payload is cryptographically protected and the EKS field contains meaningful data. A value of '0' indicates the payload is not cryptographically protected. The EKS field contains a sequence number used to identify the current generation of keying material.

# **2.5.2 Time Division Duplexing (TDD)**

The base station system uses time division duplexing (TDD) to transmit and receive on the same RF channel, or using separate RF channels using half-duplex FDD (HD-FDD). These are both non-contention based methods for providing an efficient and predictable two-way PTP or PMP cell deployment. All uplink and downlink transmission scheduling is managed by the base station. The base station sends data traffic to subscribers, polls for grant requests, and sends grant acknowledgements based on the total of all traffic to all subscribers.

<span id="page-19-0"></span>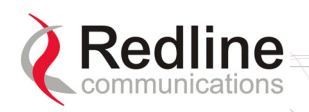

### **2.5.3 Coding Rate**

Each burst of data transmitted over the wireless interface is padded with redundant information, making it more resistant to potential over-the-air errors. The coding rate is the ratio of user data to the total data transmitted including the redundant error correction data. The base station supports coding rates of 1/2, 2/3, and 3/4.

#### **2.5.4 Modulation**

The modulation technique specifies how the data is coded within the OFDM carriers. The base station supports BPSK, QPSK, 16 Quadarature Amplitude Modulation (QAM), and 64 QAM modulation.

#### **2.5.5 Reed Solomon Error Correction**

Outer Reed-Solomon and inward Convolution Coding (RS-CC) error correction is enabled for all traffic rates, with the exception of BPSK 1/2 where only inward Convolution Coding is used. These low-level processes can correct bursts of errors in received messages and reduce the number of retransmissions.

#### **2.5.6 Time Synchronization**

When operating two or more collocated base stations, transmitter operations MUST be synchronization to minimize inter-sector interference. Each base station has a synchronization port located on the front panel to receive synchronization pulses.

### **2.6 Deployment Models**

The base station supports point to point (PTP) and point to multipoint (PMP) deployment scenarios.

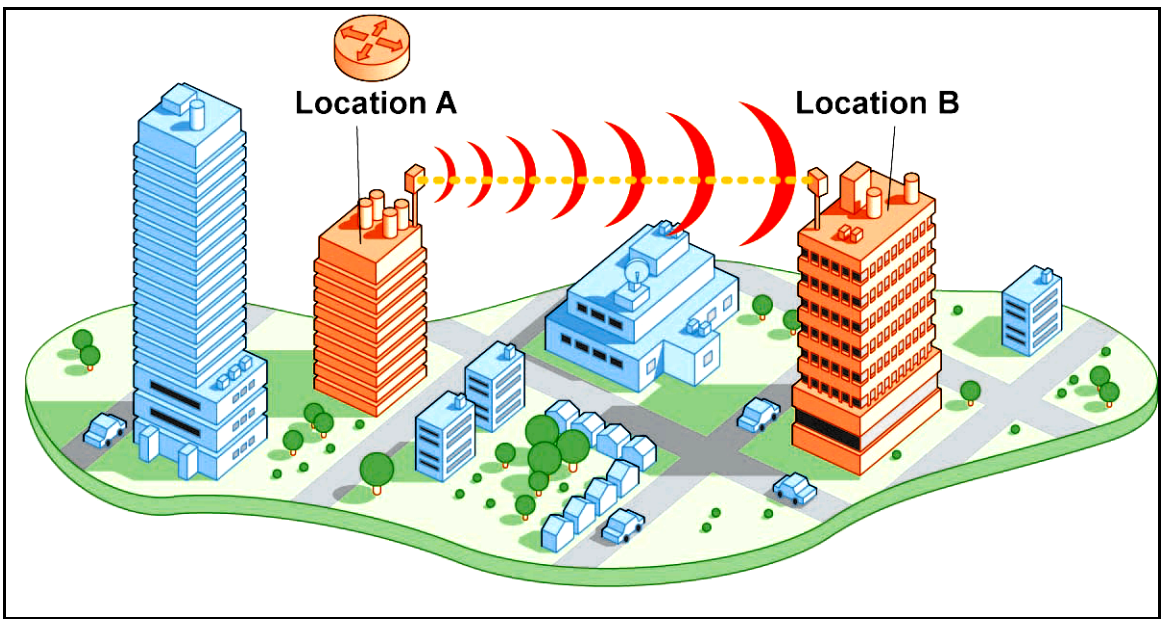

**Figure 3: System - PTP Line of Sight Deployment** 

<span id="page-20-0"></span>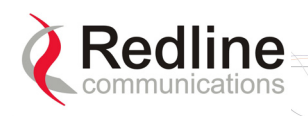

### **2.6.1 PTP Deployment**

When deployed in a PTP configuration the base station establishes a dedicated bidirectional link to a single subscriber. The PTP deployments typically use a directional narrow beam antenna for both ends of the link.

#### **2.6.2 PMP Deployment**

When deployed in a PMP configuration the base station establishes bi-directional links to more than one subscriber. PMP deployments typically use a wide beam (sector) antenna at the base station and a narrow beam antenna at the subscriber. Service flows are used to police service level agreements for each subscriber.

#### **2.6.3 Non Line-of-Sight**

The RedMAX system supports line-of-sight (LOS), optical line-of-sight (OLOS), and non line-of-sight (NLOS) operation. A clear LOS link has no obstacles within 60% of the first Fresnel zone of the direct path. An OLOS link has obstructions within 60% of the first Fresnel zone, but a visible path exists between the base station and subscriber. Refer to the following illustration.

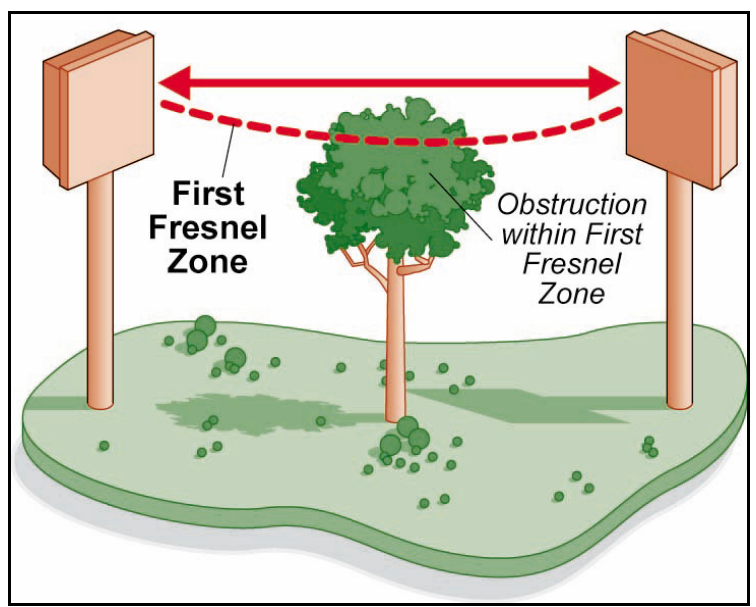

**Figure 4: System - Fresnel Zone** 

A wireless link is considered non LOS if natural or man-made structures block the visible path between the base station and the subscriber. In this case, a wireless link can be established only if a reflective path can be established between the base station and subscriber.

<span id="page-21-0"></span>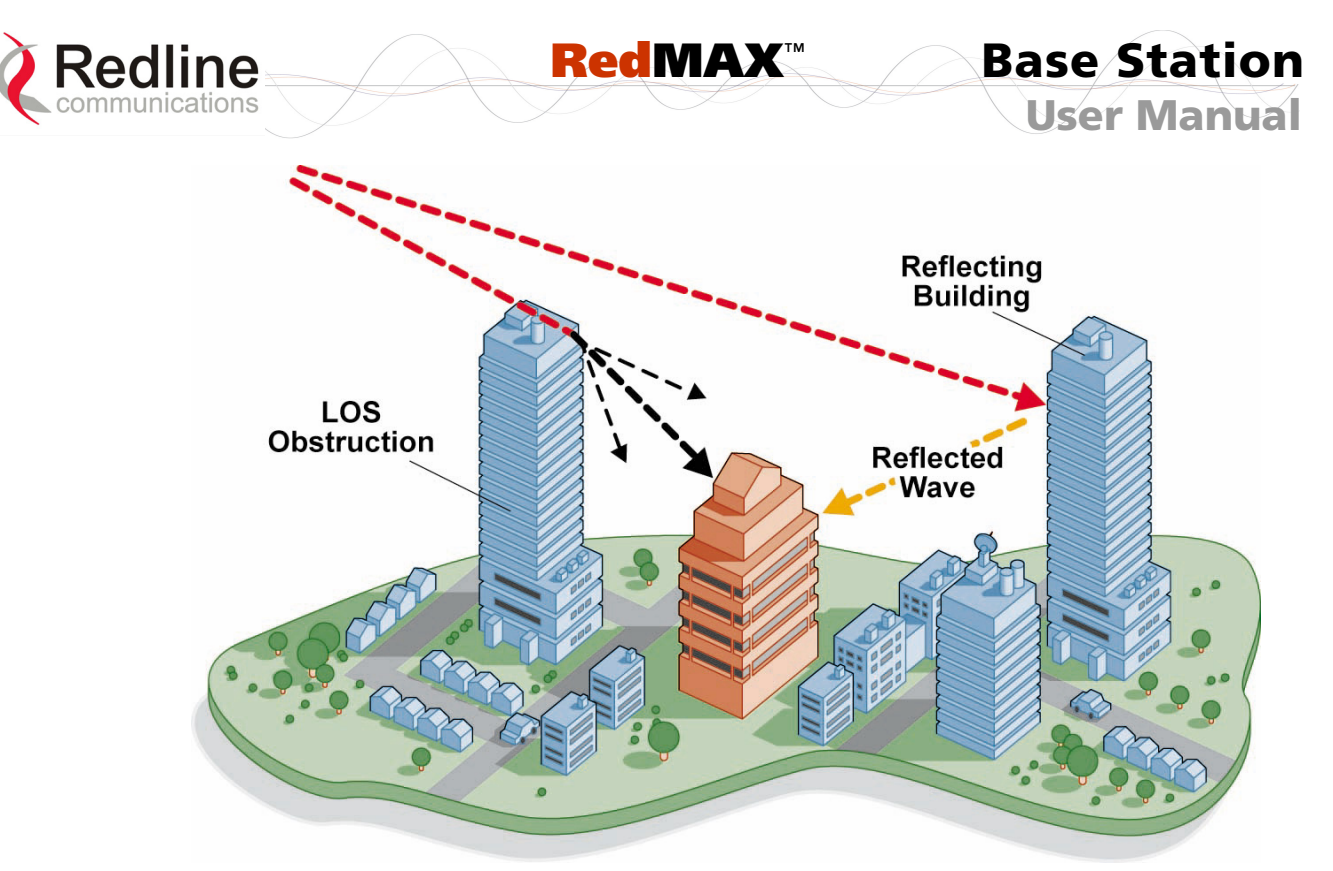

**Figure 5: System - Non-Line of Sight Deployment** 

#### **2.6.4 Channelization**

The base station is a frequency-specific system, with the frequency band defined by the modem unit. The use of the operating band must be in accordance with European Conference of Postal and Telecommunications Administrations (CEPT) Recommendation 14-03.

The base station divides the available frequency band into channels. Allocation of channels during deployment is dependent on spectrum availability in the licensed FWA band and local licensing requirements and conditions. Channel selection allows planners to obtain the maximum geographic coverage, while avoiding frequency contention in adjacent sectors.

## **2.7 Service Flows**

Service flows are a key feature of the 802.16 standard.

A service flow represents a unidirectional data flow. Transmitting bidirectional traffic requires that two service flows be defined: one for the uplink, and another for the downlink. These service flows can have different QoS settings.

The base station allows multiple service flows to be configured for each subscriber in a sector. This allows service providers to offer different services, and segregate traffic flows having different QoS requirements.

A service flow is partially characterized by the following attributes:

- 1. A 32-bit Service Flow ID (SFID) is assigned to all existing service flows. The SFID serves as the principal identifier for the Service Flow and has an associated direction.
- 2. A 16-bit Connection ID (CID) is associated with each active SFID (connection active).

<span id="page-22-0"></span>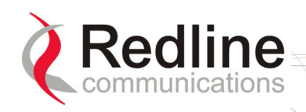

- 3. A set of QoS parameters specifying the required resources. The principal resource is bandwidth, but the specification may also include latency requirements.
- 4. A set of QoS parameters defining the level of service being provided.

#### **2.7.1 Service Flow Classification**

Data packets are forwarded based on classification rules. Classification rules require examining each packet for pattern matches such as destination address, source address, or VLAN tag. All classification is defined at the base station and the classification parameters are downloaded to the subscriber.

#### **2.7.2 Dynamic Service Addition**

Service flows are defined and stored in the base station. For each service flow to be established, the base station sends a setup message to the subscriber specifying the required set of QoS parameters. The subscriber responds to each request by accepting or rejecting the setup message.

A service flow may be pre-provisioned or can be dynamically created and deleted without service outage. This is useful for supporting multiple subscribers in a single sector. New subscribers can be added and existing subscribers can be removed or have service levels modified.

Setup messages are sent by the base station following any subscriber power-cycle, loss and recovery of the wireless link to a subscriber, or any service flow add/delete operation at the base station.

#### **2.7.3 Default Service Flows**

Default UL/DL service flows are created automatically for each registered subscriber. These service flows are used to pass all traffic not matching any user-defined service flow (such as broadcast ARP) between the base station and subscribers. The default service flow capacity is limited for each subscriber.

#### **2.7.4 Scheduling**

The base station enforces QoS settings for each service flow by controlling all uplink and downlink traffic scheduling. This provides non-contention based traffic model with predictable transmission characteristics. By analyzing the total of requests of all subscribers, the base station ensures that uplink and downlink traffic conforms with the current service level agreements (SLAs). Centralized scheduling increases predictability of traffic, eliminates contention, and provides the maximum opportunity for reducing overhead.

A regular period is scheduled for subscribers to register with the base station. These subscribers may be newly commissioned or have been deregistered due to service outage or interference on the wireless interface. This is the only opportunity for multiple subscribers to transmit simultaneously.

#### **Real-Time Polling Service (rt-PS)**

The base station schedules a continuous regular series of transmit opportunities for the subscriber to send variable size data packets. The grant size is based on the current data transfer requirement. Typical applications include streaming MPEG video or VOIP with

<span id="page-23-0"></span>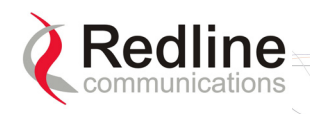

silence suppression. This is efficient for applications that have a real-time component and continuously changing bandwidth requirements.

#### **Non-Real-Time Polling Service (nrt-PS)**

The base station schedules regular transmit opportunities for the subscriber to send variable size data packets. Typical applications may include high bandwidth FTP. The polling period may typically be one second or less, even during periods of network congestion.

#### **Best Effort (BE)**

The base station schedules transmit opportunities for the subscriber to send traffic based on unused bandwidth after all higher level traffic scheduling requirements are serviced. Typical applications may include Internet access and email. Best effort service flows can be assigned a priority of 0 to 7.

#### **Unsolicited Grant Service (UGS)**

The base station schedules a continuous series of transmit opportunities for the subscriber to send fixed size data packets. This schedule supports real-time applications including VoIP or TDM transport. The UGS pre-scheduled grants guarantee reserved bandwidth and reduce latency introduced by repetitive grant requests. The service flow will not transmit packets larger than nominal grant interval.

#### **Traffic Scheduling Algorithm**

The base station scheduling algorithm uses two scheduling passes. On the first pass, the scheduler attempts to allocate bandwidth to meet the minimum rates for all active service flows. If there is available bandwidth remaining at the end of the first pass, the scheduler executes a second pass and attempts meet all specified maximum rates. During both passes, bandwidth allocations are assigned based on the following order of assessment:

- 1. Priority of the scheduling service type, from highest to lowest (rtPS first, and then BE).
- 2. Traffic Priority setting when multiple service flows have the same service type.

Wireless transmission bandwidth is optimized by granting allocations based only on traffic available for immediate transmission: only the required bandwidth is allocated, and idle service flow channels do not receive any bandwidth allocation.

<span id="page-24-0"></span>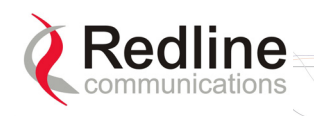

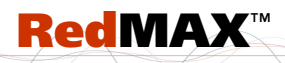

**RedMAX**™ **Base Station User Manual**

#### Chapter

# **3**

# **3 Physical Description**

# **3.1 Base Station Terminal (IDU)**

This section describes the characteristics of the base station terminal.

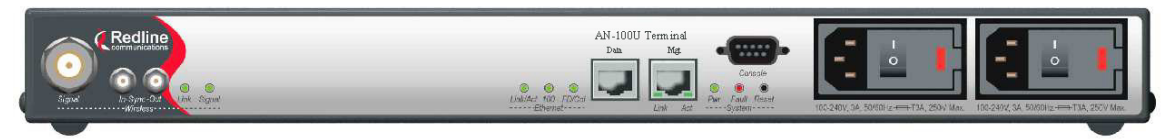

**Figure 6: System - Front Panel** 

All indicator LEDs, power receptacles, data ports, and the reset switch are located on the front panel of the terminal. There is a ground terminal provided at the rear of the terminal.

#### **3.1.1 Mounting**

The terminal can be freestanding on a flat surface, or mounted into a standard 19-inch equipment rack.

#### **3.1.2 Power Supply**

Power supply options include single or dual AC or DC supplies, or a combination of AC and DC power supplies. Cables are included with both AC and DC power supplies. Refer to section [8.6:](#page-108-0) [DC Power Connections](#page-108-0) on page [109](#page-108-0) for additional information about DC power wiring.

*Warning to service personnel*:

**Caution for all AC and DC models – Double Pole/Neutral fusing.**

#### **3.1.3 Wireless Section**

This section describes the wireless port, base station time synchronization ports, and wireless LEDs.

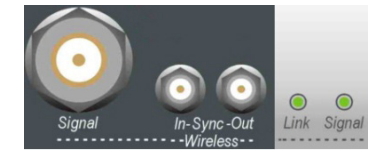

**Figure 7: System - Front Panel Wireless Section** 

<span id="page-25-0"></span>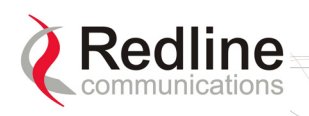

#### **IF Port (Radio Control)**

The terminal has a female N-type port for connection to the modem using a coaxial cable. This port provides the following functions:

- Local oscillator signal for synchronization between the terminal and radio
- Telemetry signals for control and monitoring the modem
- IF modulated data to/from the radio (wireless interface)
- 24 VDC power to power the radio

#### **Time Synchronization Port**

The synchronization interface has two SMA female connectors located on the front panel. Refer to section [8.6:](#page-108-0) [DC Power Connections](#page-108-0) on page [109](#page-108-0) for additional information.

#### **Wireless LEDs**

#### **Link LED**

The wireless Link LED flashes once every 8 frames to provide a 'heartbeat' indicator. This indicates proper communication with the outdoor unit (ODU), and that the framer is operating correctly. If this LED is not flashing, there is no possibility of establishing a wireless link.

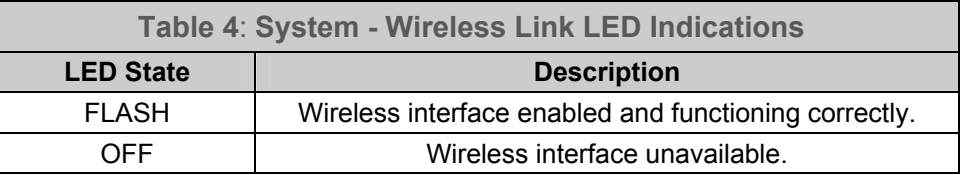

#### **Signal LED**

The Signal LED flashes each time a message is received from any subscriber. Message types include: periodic ranging messages, bandwidth requests, and user data traffic.

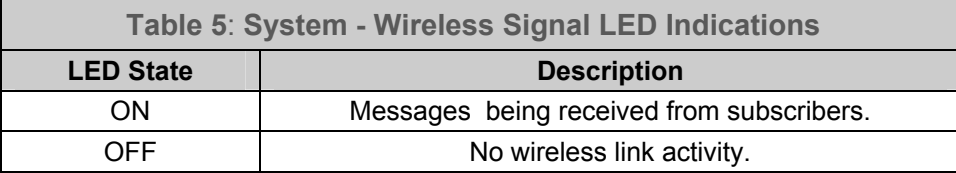

#### **3.1.4 Ethernet Section**

This section describes the Ethernet LEDs and port connections.

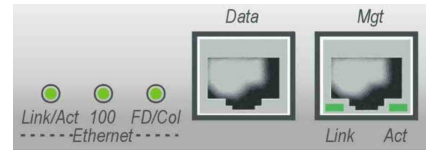

**Figure 8: System - Front Panel Ethernet LEDs and RJ-45 Ports** 

#### **Data Port**

The Data port is always enabled. The port can be programmed to operate in full duplex or half duplex mode and at 10 Mbps or 100 Mbps.

<span id="page-26-0"></span>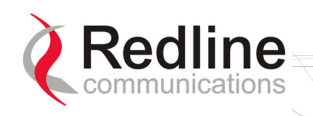

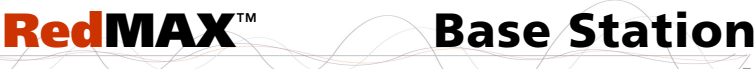

#### **Data Port LEDs**

#### **Data Port Link/Act LED**

The Link/Act LED lights green when the LAN connection to the host is functioning properly.

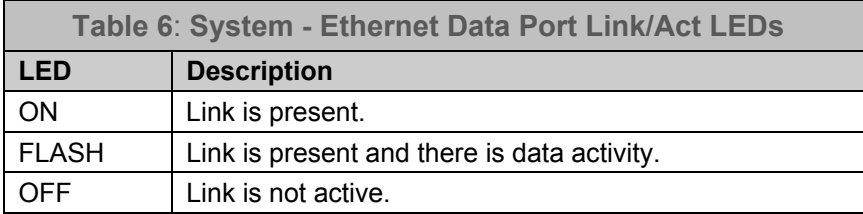

#### **Data Port 100 LED**

The 100 LED lights solid green when the terminal is operating at 100 Mbps. The LED is off when operating at 10 Mbps.

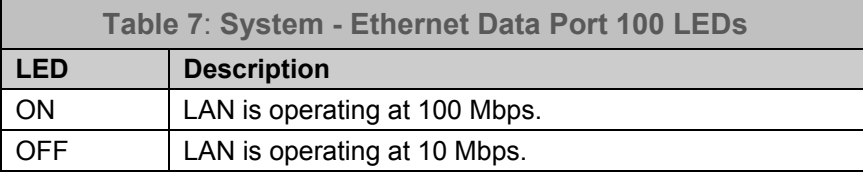

#### **Data Port FD/Col LED**

The FD/Col LED lights green when the port is operating in Full Duplex mode. The LED flashes when collisions are detected.

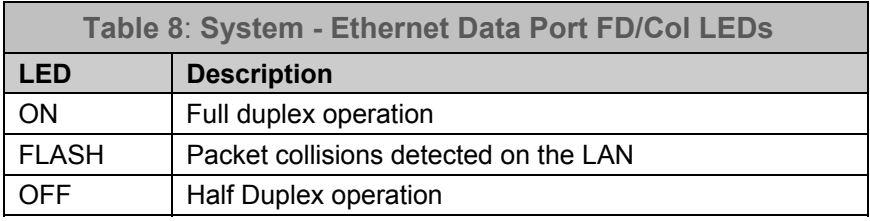

*Note: There are always collisions occurring on a Half-Duplex link.* 

#### **Mgt Port**

The Mgt port is used for out-of-band management and diagnostics. This port can be disabled and management traffic sent through the data port.

#### **Mgt Port LEDs**

**Mgt Port Link (Link/Act) LED** 

The Mgt port Link LED lights green when a link is established.

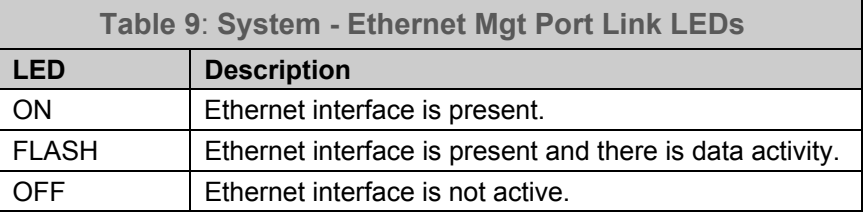

<span id="page-27-0"></span>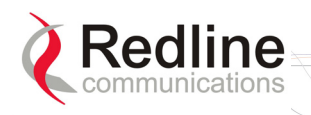

#### **Mgt Port Act (100) LED**

The 100 LED lights solid green when the Mgt port is operating at 100 Mbps. The LED is off when operating at 10 Mbps.

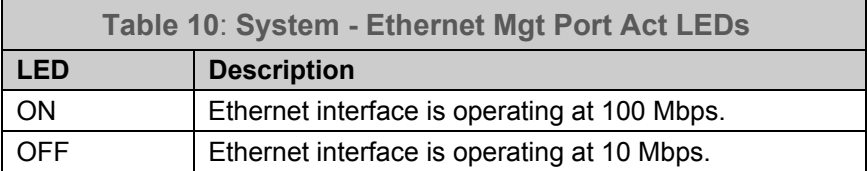

## **3.1.5 System Section**

This section describes other general features of the front panel.

#### **System LEDs**

The System LEDs indicate power supply status and system faults.

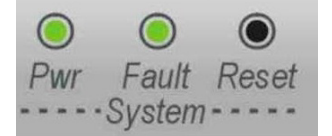

**Figure 9: System - System LEDs and Reset Switch** 

#### **System Pwr LED**

The Pwr LED lights green to indicate normal operation.

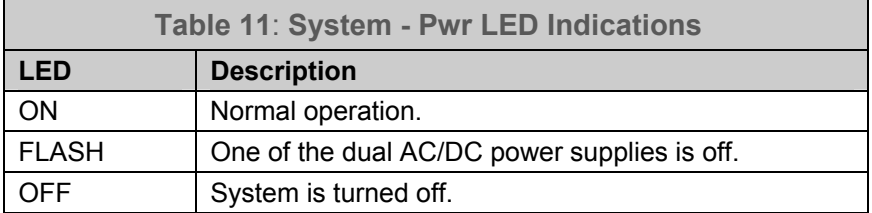

#### **System Fault LED**

The Fault LED lights red when a serious fault is detected.

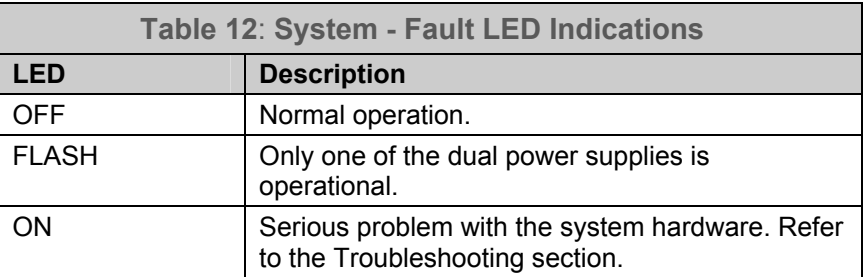

<span id="page-28-0"></span>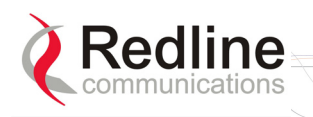

The **Reset** button is recessed in the front panel of the terminal. To operate the switch, use a small narrow object (i.e., paper clip) to depress the switch.

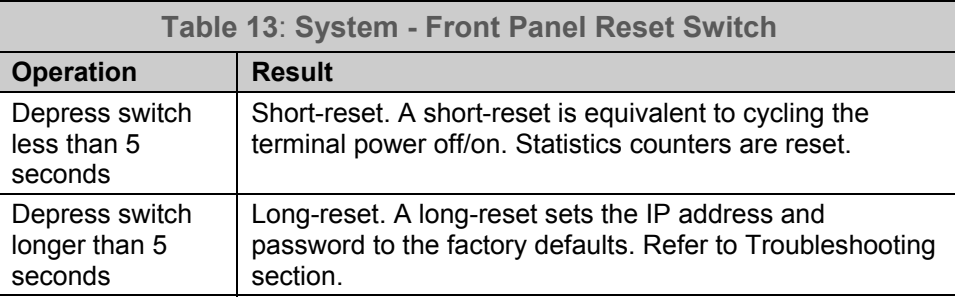

#### **3.1.6 Grounding Connection**

A ground terminal is located on the rear of the terminal. Correct grounding is very important for safe operation of wireless equipment.

#### **3.1.7 Console Port**

The console port requires a crossover (null modem) cable to connect directly to a PC serial port emulating a VT-52 or VT-100 terminal. The following table lists the default settings for the Console port:

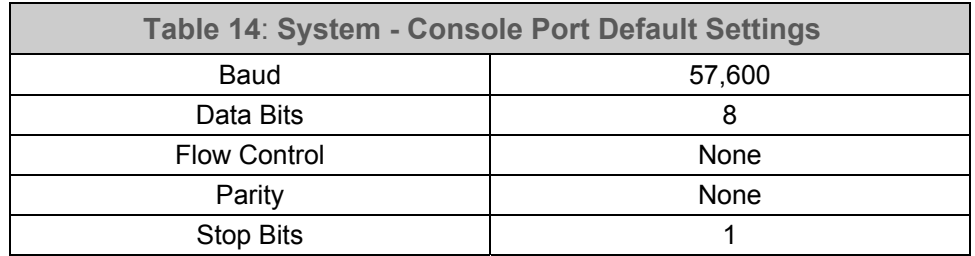

The following table lists the Console port pinout and associated signals.

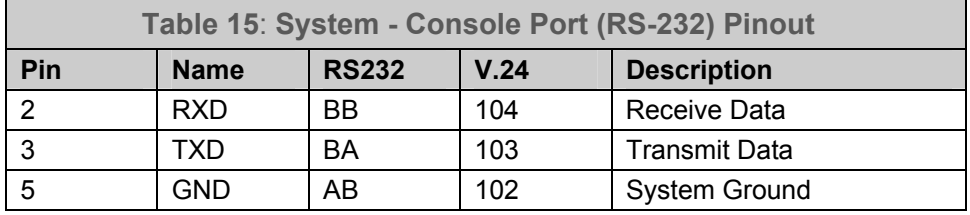

Note: V.24 column is ITU-TSS V.24 circuit name.

<span id="page-29-0"></span>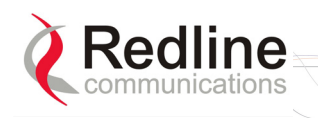

#### **3.2.1 Transceiver**

The radio modem is housed in a weatherproof aluminum alloy case. The modem features are listed in the following sections.

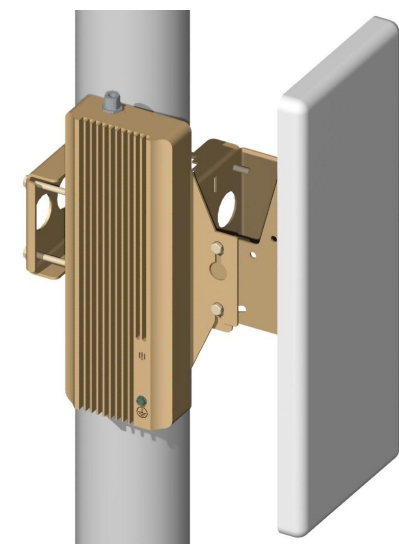

**Figure 10: System - Transceiver and Antenna** 

#### **IF Port**

The modem has a female N-type port for connection to the terminal using a coaxial cable. Through this port and cable, the modem:

- Sends/receives IF modulated data to/from the terminal.
- Transmits status information to the terminal.
- Receives control information from the terminal.
- Receives DC power from the terminal.

#### **RF Port**

The modem RF port (female N-type connector) is used for sending/receiving the RF signal to/from the antenna. A short coaxial cable is provided to connect the modem to the antenna.

#### **3.2.2 Antenna**

The antenna RF port (female N-type connector) is for sending/receiving the RF signal to/from the modem. A short coaxial cable is provided to connect the antenna to the modem.

#### **3.2.3 Antenna Mounting Bracket**

A vertical-mount bracket is provided with the system. The vertical mount bracket can accommodate 4.45 - 11.45 cm  $(1 \frac{3}{4} - 4 \frac{1}{2})$  OD masts found on many commercial tower installations.

<span id="page-30-0"></span>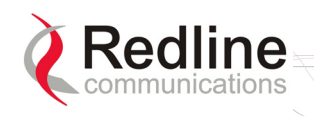

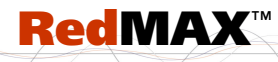

**RedMAX**™ **Base Station User Manual**

# Chapter **4**

# **4 Web Interface**

All configuration and monitoring functions can be performed using the web-based interface described in detail in this chapter.

#### **4.1 System Menu**

When you login to the base station the **General Information** page is displayed. A menu of all available monitoring and configuration screens is located at the left side of the screen. Point and click any of the menu items in the menu to display the selected screen.

| AN100U-SC                    |
|------------------------------|
| Monitoring                   |
| <b>General Info</b>          |
| <b>Status</b>                |
| SS Info                      |
| Event Log                    |
| <b>Auto Refresh</b>          |
| <b>Service Configuration</b> |
| <b>Subscribers</b>           |
| <b>Service Classes</b>       |
| <b>Service Flows</b>         |
| <b>Classifiers</b>           |
| Manage                       |
| Interface Configuration      |
| <b>Wireless Interface</b>    |
| <b>Ethernet Interface</b>    |
| <b>Management Interface</b>  |
| <b>Admin Tools</b>           |
| <b>Advanced Config</b>       |
| Software Upgrade             |
| <b>Backup and Restore</b>    |
| <b>Accounts Management</b>   |
| Reboot                       |

**Figure 11: Web: Base Station System Menu** 

<span id="page-31-0"></span>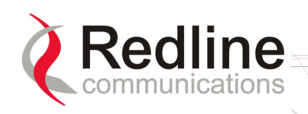

The debug user has unrestricted access to all screens and controls. All other users have restricted access. See the following table for details.

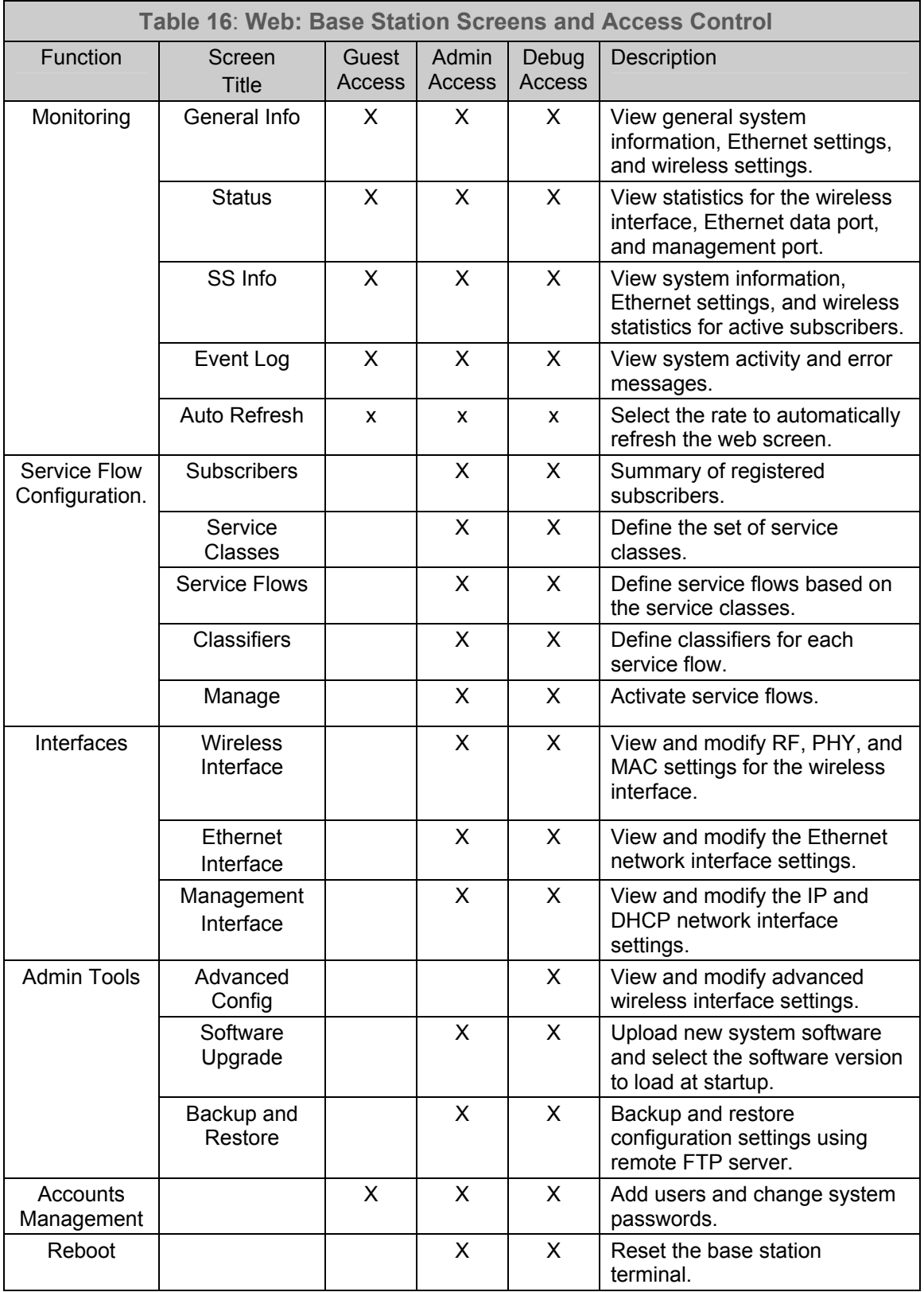

<span id="page-32-0"></span>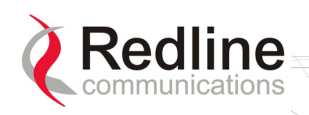

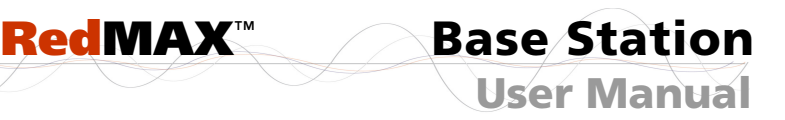

## **4.1.1 Configuration Using a Web Browser**

1. Set the IP address of your PC to the following settings:

IP Address: 192.168.101.110

Subnet mask: 255.255.255.0

- 2. Connect the host (laptop) computer directly to the Data port of the base station terminal using an RJ-45 Ethernet (straight-through) cable.
- 3. Power-on the base station terminal and restore the factory default settings by depressing the reset switch on the front panel for more than five (5) seconds.
- 4. Launch a Web Browser on the PC and enter the terminal IP address in the browser address field (192.168.101.3). The General Information screen is displayed and the operator can now login to the terminal.

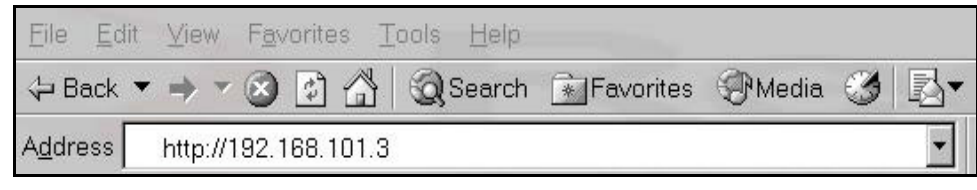

**Figure 12: Web: Access - Browser Address Field** 

Click on any configuration menu item to activate the login dialog screen.

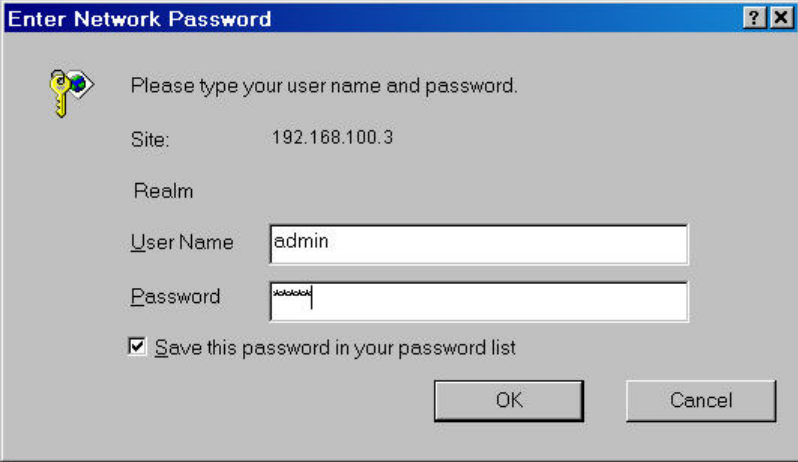

**Figure 13: Web: Access - Base Station Login Screen** 

Enter the default user name and password:

**User Name**: admin **Password**: admin

<span id="page-33-0"></span>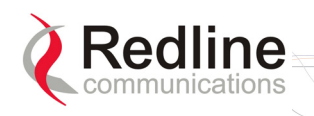

# **4.2 Monitoring Screens**

This section describes the screens displaying system information and statistics.

#### **4.2.1 General Info**

Click **General Information** in the system menu (left side of screen) to view general information, management settings, and the system front panel LEDs.

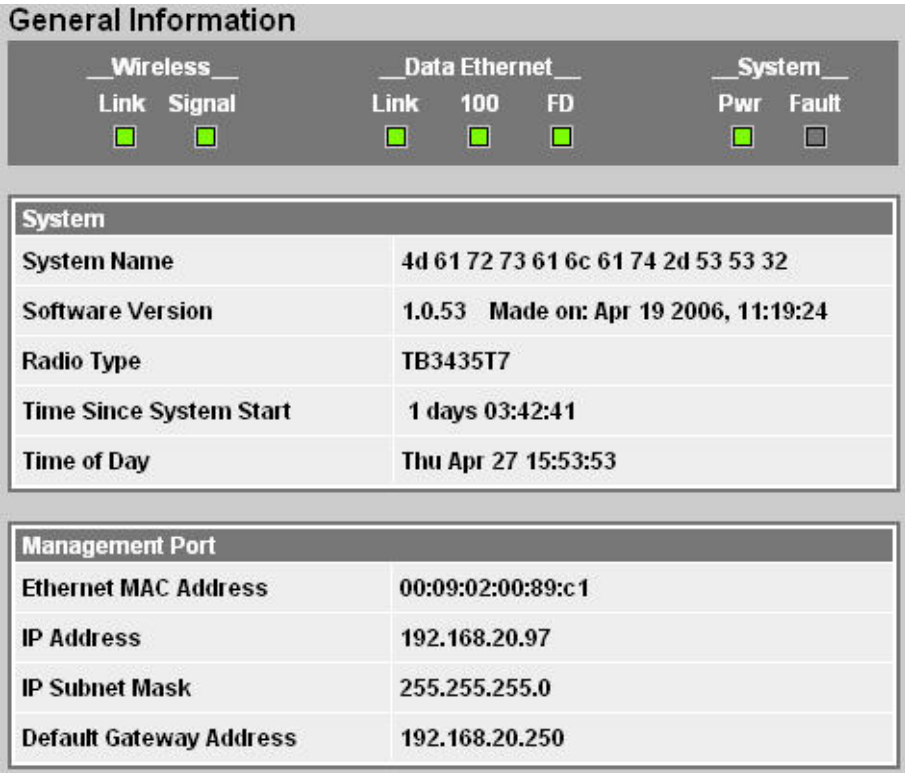

**Figure 14: Web: Monitoring - General Information Screen** 

#### **System**

**System Name**: Assigned name for this base station.

**Software Version**: Current version of software running on the base station.

**Radio Type**: Identifies the modem type connected to this base station. Refer to the Appendices for a list of supported radio types and designations.

**Time Since System Start**: Time elapsed since the base station was last reset.

**Time of Day**: Current date and time. Requires SNTP network server interface to be enabled. Refer to section [4.4.3:](#page-64-0) [Management Interface](#page-64-0) on page [63.](#page-64-0)

#### **Management Port**

**Ethernet MAC Address**: Base Station MAC address.

**IP Address**: Base Station network IP address.

**IP Subnet Mask**: Base Station network IP subnet mask.

**Default Gateway Address**: IP address of the default network gateway.

<span id="page-34-0"></span>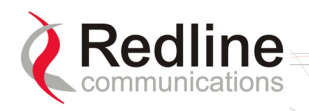

#### **4.2.2 Status**

Click **Status** in the system menu (left side of screen) to view status information about the wireless interface and Ethernet management interface. Values are updated according to the screen refresh rate

| <b>Wireless Status</b>         |          |                                |            |  |
|--------------------------------|----------|--------------------------------|------------|--|
| CINR [dB]                      | 30.7     | <b>RF Tx Power [dBm]</b>       | 5          |  |
| Traffic Downlink [kbps]        | $\bf{0}$ | Traffic Uplink [kbps]          | $\bf{0}$   |  |
| BW Margin Downlink [kbps] 6134 |          | BW Margin Uplink [kbps]        | 4924       |  |
| <b>CRC Errors</b>              | $\bf{0}$ | <b>Registered SS's</b>         | 1          |  |
| <b>Air Interface Status</b>    | enabled  | <b>SC Syncro Status</b>        | No Synchro |  |
| IDU Temperature [Celsius]      | 46       | ODU Temperature [Celsius] 33   |            |  |
| <b>Power Supply Status</b>     | A-On     | <b>Fans Status</b>             | oneFanOn   |  |
| <b>Active DL Service Flows</b> | $\bf{0}$ | <b>Active UL Service Flows</b> | 1          |  |
| <b>DL SMC Rate [kbps]</b>      | $\bf{0}$ | UL SMC Rate [kbps]             | $\bf{0}$   |  |
| DL Bandwidth Usage [%]         | $\bf{0}$ | UL Bandwidth Usage [%]         | $\bf{0}$   |  |
| Reference RSS [dBm]            | $-68$    | Noise Level [dBm]              | $-108.6$   |  |

**Figure 15: Web: Monitoring - Status - Wireless Status Screen** 

#### **Wireless Status**

**CINR [dB]**: Mean Carrier/(Interference + Noise) ratio. The CINR value is calculated and displayed for each automatic screen refresh. The CINR measured by the base station is based on the signal from the subscriber. Based on this value, the base station may request that the subscriber change modulation rate.

**Traffic Downlink [kbps]**: Rate of traffic transmitted to subscribers.

**BW Margin Downlink [kbps]**: Downlink bandwidth available that can be scheduled by the base station (based on the minimum traffic rate settings for all active service flows).

**CRC Errors**: Number of CRC errors detected on packets received from subscribers. This counter is reset when an base station is rebooted.

*Note: The CRC Errors counter in the SS Info screen is reset when a subscriber is registered.* 

**Air Interface Status**: Status of the base station modem:

**Enabled** - Transceiver is operating normally.

**Disabled** - Transceiver is disconnected, disabled, or defective.

**IDU Temperature [Celsius]**: Internal temperature of the indoor terminal.

**Power Supply Status**: Display the status of the power circuits.

**A-On** - Terminal is equipped with AC circuits only.

**D-On** - Terminal is equipped with DC circuits only.

**A-D** - Terminal is equipped with AC and DC circuits.

**Active DL Service Flows**: Number of currently active downlink service flows.

**DL SMC Rate [kbps]**: Data rate for downlink channel.

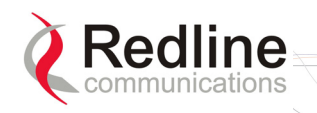

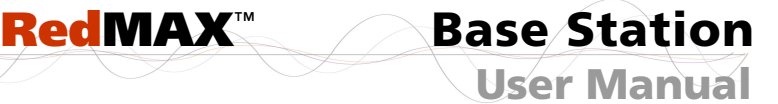

**DL Bandwidth Usage [%]**: Current usage of downlink channel.

**Reference RSS [dBm]**: The Reference RSS setting is the target value for average Received Signal Strength (RSS) for subscribers RF signals received by the base station.

This target value allows automatic adjustment of the subscriber Tx power for optimum performance with the minimum of RF interference. The suggested default setting for the Reference RSS value is:

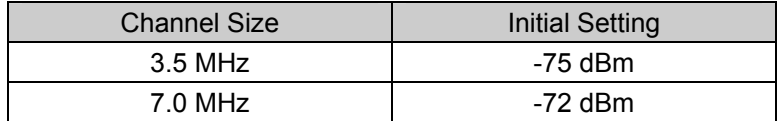

These are the suggested initial settings; adjustments to this target value must be made based on the individual RF characteristics of each deployed sector. The RSSI value (dBm) for each subscriber can be monitored using the base station SS Info screen (Web interface). Tx power adjustments are based on a number of factors, and differences of up to 7 dB may be observed between the Reference RSS setting and measured RSSI.

**RF Tx Power [dBm]**: Radio transmission output power level.

**Traffic Uplink [kbps]**: Rate of traffic received from subscribers.

**BW Margin Uplink [kbps]**: Uplink bandwidth available that can be scheduled by the base station (based on the minimum traffic rate settings for all active service flows).

**Registered SS's**: Number of subscribers currently registered with the base station.

**SC Synchro Status**: Status of the base station time synchronization. Refer to the RedMAX Base Station Installation Guidelines for complete details of the synchronization feature.

**No Synch** - base station is not using synchronization.

- **Master with GPS Synchro** base station is Master and is synchronized to an external GPS clock.
- **Master**  base station is Master and is using internal clock.

**Slave** - base station is Slave.

**Backup Slave** - base station is Backup Slave and will assume Master operations if Master is unavailable.

**ODU Temperature [Celsius]**: Internal temperature of the modem.

**Fans Status**: Display the status of the system cooling fans.

**oneFanOn** - A single cooling fan is operating.

**twoFansOn** - Both cooling fans are operating.

**Active UL Service Flows**: Number of currently active uplink service flows.

**UL SMC Rate [kbps]**: Data rate for uplink channel.

**UL Bandwidth Usage [%]**: Current usage of uplink channel.

**Noise Level [dBm]**: Indicates the noise level. This value is measured by sampling the radio receiver input during idle periods (base station and subscribers are not transmitting) and provides an indication of the average level of interference in the sector.
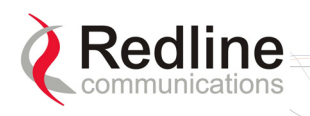

### **Interface**

The interface panel provides statistics for the wireless interface (802.16), the data Ethernet port Data), and the management (Mgmt) Ethernet port. Select the desired interface and Click **Refresh** to update the screen.

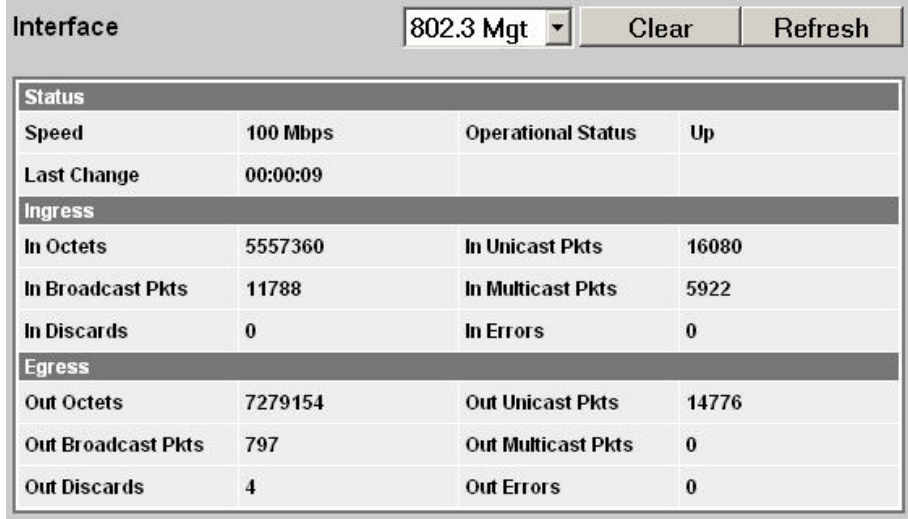

**Figure 16: Web: Monitoring - Status - Wireless Statistics Screen** 

**Interface**: Click the arrow in the menu box to select the desired interface:

**802.16** - Wireless interface.

**802.3 Data** - Data Ethernet port.

**802.3 Mgmt** - Management Ethernet port.

**Clear**: Click Clear to reset the statistics on the selected interface.

**Refresh**: Click Refresh button after changing the selected interface type, or anytime to display the latest statistics for the selected .

**Status** 

**Speed**: Current speed of the interface.

**Operational Status**: Display the current status of the wireless interface.

**Up** - Operational link to at least one subscriber.

**Down** - No operational links to subscribers.

**Last Change**: Time of the last change in the operational status or the wireless link.

**Ingress** 

**In Octets**: Total number of good octets received.

**In Unicast Pkts**: Total number of received valid Ethernet frames with a unicast destination address.

**In Not Unicast Pkts**: Total number of received valid Ethernet frames with a multicast or broadcast destination address.

**In Discards**: Total number of valid Ethernet frames that are discarded due to lack of buffer space. This includes both frames discarded at ingress and frames discarded at egress due to priority and congestion at the output queues.

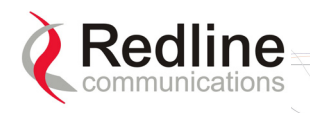

**RedMAX**™ **Base Station User Manual**

**In Errors**: Total number of Ethernet frames that are discarded because of invalid Frame Check Sequence (FSC).

**Egress** 

**Out Octets**: Total number of good octets transmitted.

**Out Unicast Pkts**: Total number of frames transmitted with a unicast Destination address.

**Out Not Unicast Pkts**: Total number of frames transmitted with a Multicast or Broadcast Destination address.

**Out Discards**: Total number of valid Ethernet frames that are discarded due to lack of buffer space. This counter is always 0 (all such discards are already counted in InDiscards).

**Out Errors**: Total number of packets that were transmitted with an invalid FCS.

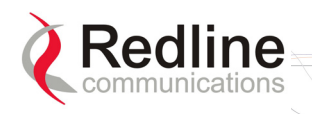

**User Manual**

## **4.2.3 SS Info**

Click **SS Information** in the menu (left side of screen) to view system information, Ethernet address settings, and wireless statistics for active subscribers.

**Subscribers Information** 

| <b>Name</b>   |               |                           |      | Mgm   DL Mod   UL Mod   Min CINR   Max CINR   Curr CINR   UL CRC   DL CRC   RSSI   Tx Pow   Dist |  |  |  |
|---------------|---------------|---------------------------|------|--------------------------------------------------------------------------------------------------|--|--|--|
| <b>UPDATA</b> | 192.168.20.18 | ves 64QAM(3/4) 64QAM(3/4) | 27.3 | 30.3                                                                                             |  |  |  |

**Figure 17: Web: Monitoring - SS Info Screen** 

## **SS Information**

**Name**: User-assigned name for subscriber. Click on the subscriber name (blue text) to view the service flows settings and statistics.

**IP:** Secondary management channel (SMC) IP address for this subscriber.

**Mgm:** Indicates if the subscriber can be managed over the wireless interface. Refer to the subscriber user manual for additional information about enabling remote management.

**yes**: The subscriber supports remote management.

**no**: The subscriber can not be managed remotely.

**DL Mod**: Modulation/coding setting for downlink channel.

**UL Mod**: Modulation/coding setting for uplink channel.

**Min CINR**: Minimum average CINR since system reboot.

**Max CINR:** Maximum average CINR since system reboot.

**Curr CINR**: Current CINR value.

**UL CRC**: Total number of CRC errors detected in transmissions from this subscriber.

**DL CRC**: Total number of CRC errors reported in transmissions to this subscriber.

**RSSI**: Received signal strength indicator value measured based on the signal received from this subscriber.

**Tx Pow**: Transmit power of this subscriber.

**Dist**: Calculated distance from base station to subscriber (kilometers).

**Refresh:** Click Refresh to update the screen with the latest values.

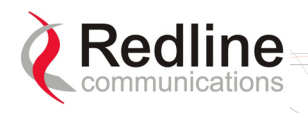

## **SF Info**

Click the subscriber name listed in the **SS Info** screen to view service flow settings and statistics.

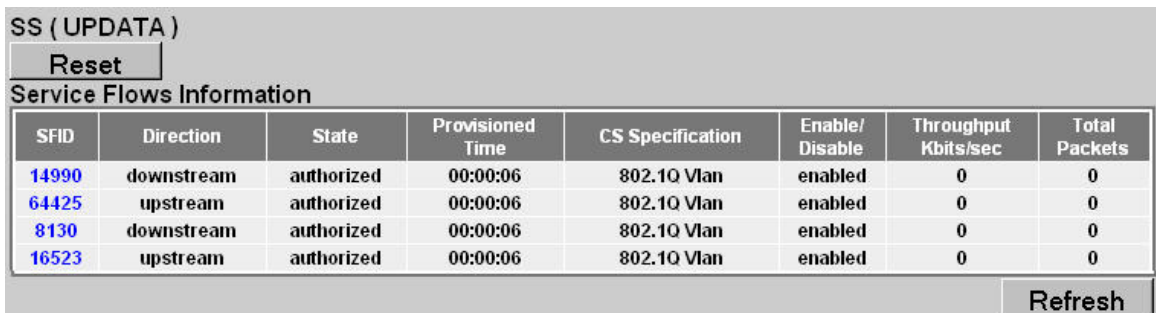

**Figure 18: Web: Monitoring - SS Info - SF Info Screen** 

**SFID**: Service flow identifier for this service flow.

**Direction**: Direction of service flow:

**Downstream**: Downlink traffic from base station to subscriber.

**Upstream**: Uplink traffic from subscriber to base station.

**State**: Current state of the service flow.

**Active**: Service flow is currently active.

**Authorized**: Service flow configuration has been saved but is not active.

**Edited**: Service flow configuration is being edited and is not saved.

**Provisioned**: Subscriber has been deregistered.

**Rejected**: Base Station was not able to setup the service flow.

**Requesting**: Base Station is attempting to setup the service flow.

**Provisioned Time**: Time elapsed since this service flow became active.

**CS Specification**: Classification type associated with this service flow.

**802.3 Ethernet**: The classifiers for this service flow are based on the combination of the fields in the Ethernet packet's header.

**IPv4**: The classifiers for this service flow are based on the combination of the fields in the packet's IP header.

**802.1Q**: The classifiers for this service flow are based on the combination of the fields in the Ethernet packet's header and 802.1Q VLAN tag.

**Enable/Disable**: Indicate the operator selected status for this service flow:

**Enabled**: Service flow is manually enabled by the operator.

**Disabled**: Service flow is manually disabled by the operator.

**Throughput Kbits/sec**: Traffic throughput rate for this service flow.

**Total Packets**: Total packets exchanged with the subscriber (all service flows).

**Reset:** Click Reset to remotely reboot the selected subscriber.

**Refresh:** Click Refresh to update the screen with the latest totals.

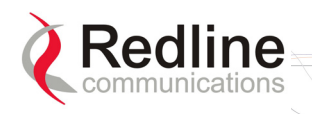

# **4.2.4 Event Log**

Click **Event Log** in the menu (left side of screen) to view system activity and error messages recorded by the terminal. Refer to section [0:](#page-99-0)

[System Log Messages](#page-99-0) on page [100](#page-99-0) for a list of system event messages.

Event Log

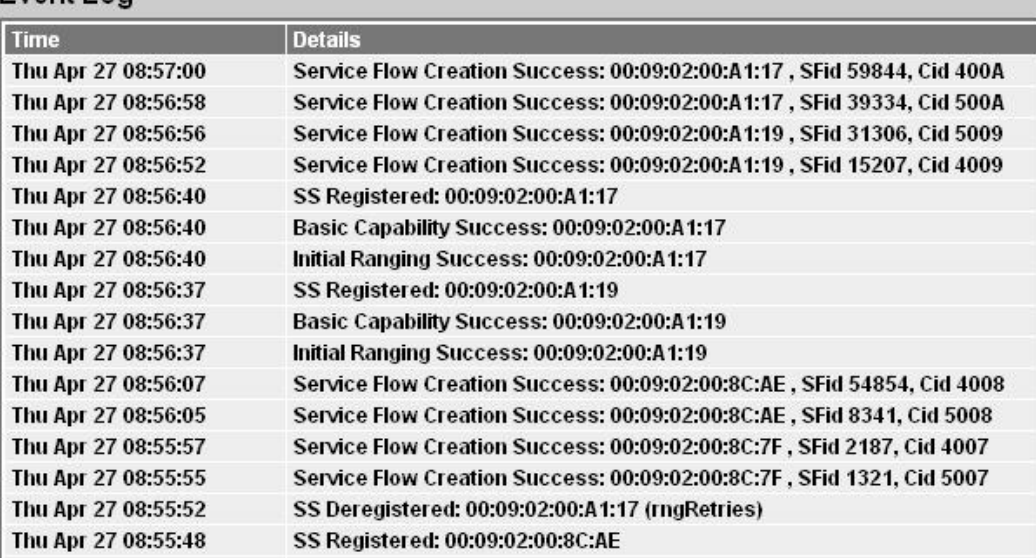

**Figure 19: Web: Monitoring - Event Log Screen** 

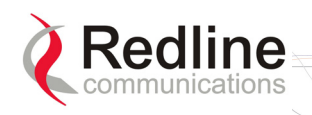

# **4.2.5 Auto Refresh**

Click **Auto Refresh** in the menu (left side of screen) to view and modify the periods used to automatically refresh the listed web screens.

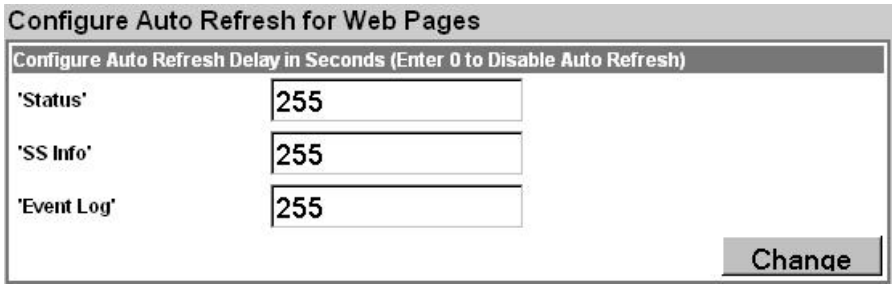

**Figure 20: Web: Monitoring - Auto Refresh Screen** 

**Status**: Set the automatic refresh period (seconds) for the **Status** screen.

**SS Info**: Set the automatic refresh period (seconds) for the SS Info screen.

**Event Log**: Set the automatic refresh period (seconds) for the Event Log screen.

**Change:** Click Change to update the screen with the latest totals.

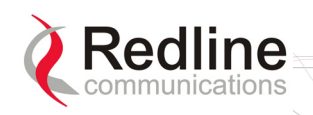

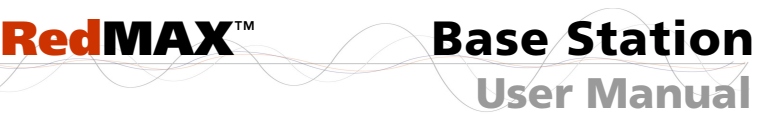

# **4.3 Creating Service Flows - Overview**

There are four steps associated with creating service flows:

*Note: A service class can not be deleted until all provisioned/active service flows referencing this service class have been deleted.* 

1. Create service class.

Each service class defines a set of QoS parameters that can be associated with a service flow. Multiple service class definitions can be added to create a library of service classes. By creating a set of standardized service classes, new service flows can be added that conform to pre-defined service level agreements (SLAs). Each service class definition includes traffic rates, latency settings, priority, and transmission policy settings.

2. Create service flow.

All service flows are based on existing service class definitions. Separate service flows are required for downlink and uplink traffic. Each definition requires identifying the subscriber, flow direction, class of service, and the classifier type.

3. Define classifier.

A unique set of classifier rules can be defined for each service flow, depending on the classification type (i.e., Packet, 802.3/Ethernet) selected when the service flow is created. All associated classifiers are deleted when the service flow is deleted.

4. Activate

A new service flow is not activated until a classifier is assigned (click **Add** in the Classifier screen).

If the target subscriber is registered a Dynamic Addition Session (DSA) session is initiated. During a DSA session, the service flow is in Requesting state. If the DSA session is successful, the state is set to Active. If the DSA session is not successful, the state is set to Rejected.

If the target subscriber is not registered, the service flow request is stored until the associated subscriber is registered. The subscriber registration triggers the activation of all associated service flows.

<span id="page-43-0"></span>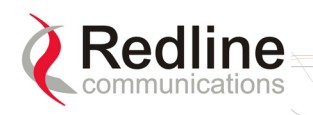

# **4.3.1 Subscribers**

Click **Subscribers** in the menu (left side of screen) to view a summary of the subscribers currently configured on the base station.

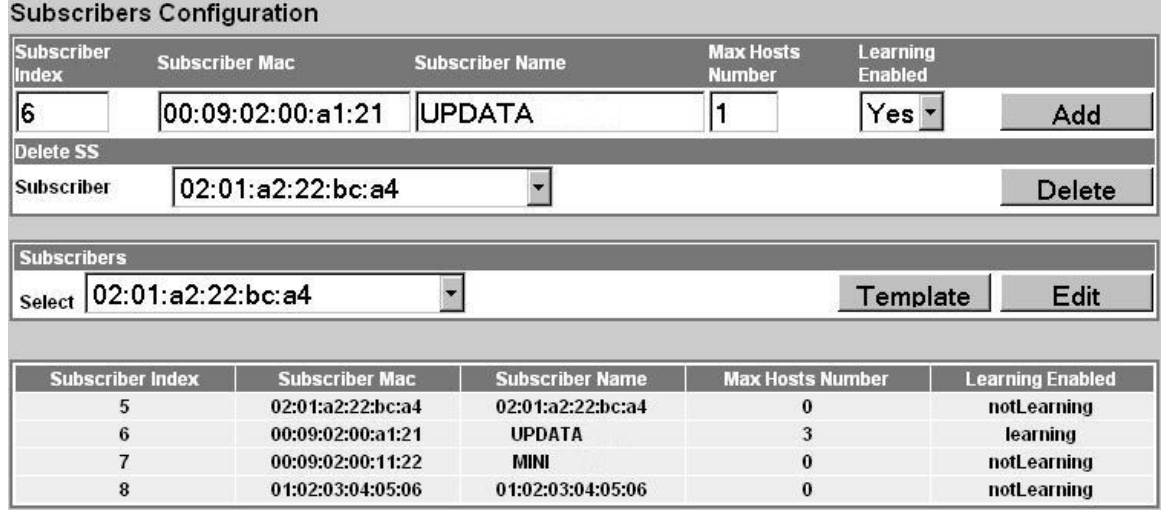

**Figure 21: Configuration - Service Class Screen** 

**Subscriber Index**: Unique index number to identify this subscriber. This number is generated automatically by the base station. The user can also specify an index number (must be unique) when creating a new subscriber entry.

**Subscriber MAC**: MAC address of the subscriber. You must enter this information when creating a new subscriber entry.

**Subscriber Name**: Enter the name for this subscriber. This reference is displayed when managing service flows and classifiers.

*Note: When upgrading from RedMAX v1.0 this field will automatically be populated with the subscriber MAC address. The name is not imported from the subscriber (set using SNMP or CLI).* 

**Max Hosts Number**: Enter the maximum number of MAC addresses to discover on the Ethernet interface to this subscriber. Valid only if Learning Enabled=Yes.

**Learning Enabled**: The MAC learning feature allows the base station to automatically learn the MAC addresses of up to sixteen hosts (devices) on the Ethernet segment connected to a subscriber. The learning feature can be enabled individually for any subscriber.

**Yes**: Auto-learning is enabled for this subscriber.

**No:** Auto-learning is disabled for this subscriber.

Only (up to) the first sixteen learned hosts are recorded. The subscriber and base station do not use 'MAC aging' and each learned host address will remain in the learning table until the subscriber is rebooted. Reboot the subscriber to clear the MAC address table and discover the current active hosts.

Add: Click Add to create a new subscriber listing. This button is active only when a new MAC address has been specified in the Subscriber MAC field. When adding new

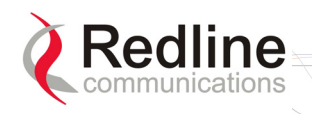

subscribers, the MAC learning feature is enabled by default and the host number is set to one (1).

**Delete SS** 

**Subscriber**: Select the name of the subscriber to be deleted.

**Delete**: Click Delete to deactivate and remove all classifiers and service flows for this subscriber. The subscriber will be removed from the subscribers list.

#### **Subscribers**

**Select**: Use this field to select the name of the subscriber to be viewed, edited, or used as a template for creating a new subscriber entry.

**Template**: Select a subscriber and click **Template** to display the current settings in the upper portion of the screen. These settings can be modified and used to create a new subscriber entry. Click  $\vert$  Add  $\vert$  to create the new subscriber entry.

**Edit**: Select a subscriber and click  $\vert$  Edit  $\vert$  to display the current settings the upper portion of the screen. These settings for this subscriber can now be modified. Click Modify to save changes to this subscriber entry. You can not modify the index number for a subscriber.

*Important: Modifying an existing subscriber will cause the base station to delete and recreate all service flows and classifiers for this subscriber.* 

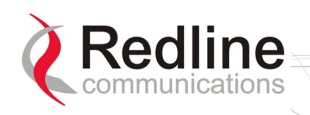

# **4.3.2 Service Classes**

Click **Service Classes** in the menu (left side of screen) to view, add, or delete service class definitions. The base station will guarantee the QoS parameters for service flows created referencing this service class.

Multiple service class definitions can be created to build a library of service classes. A service class can not be deleted until all provisioned/active service flows referencing this service class are deleted.

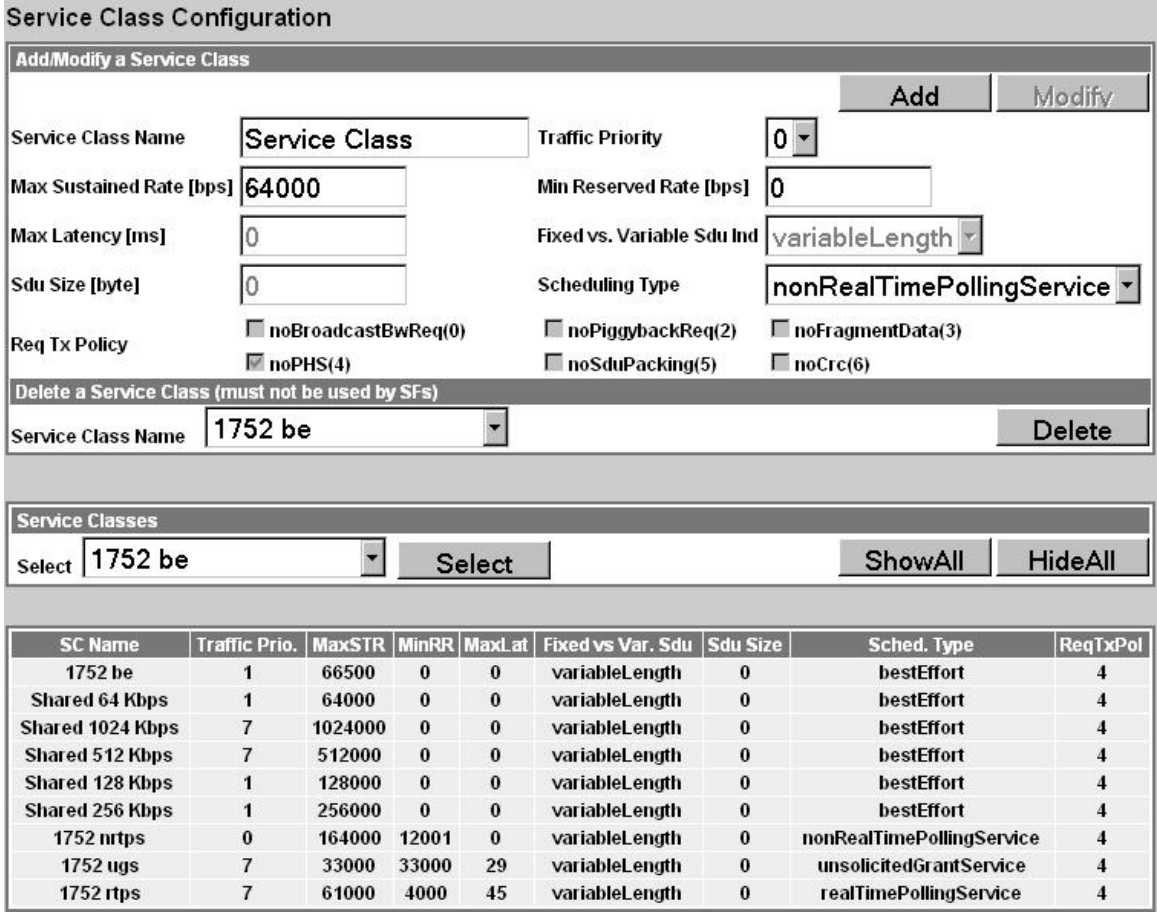

**Figure 22: Configuration - Service Class Screen** 

## **Service Class Configuration Screen**

### **Add a Service Class**

**Service Class Name**: Enter a name for this service class. The name can be any combination of up to 30 letters and numbers.

**Traffic Priority**: Enter the priority to be used for service flows created using this service class. The priority is relative only to other service flows on the same subscriber. The value '7' represents the highest priority.

*Note: This is not the Ethernet (802.1p) priority setting.*

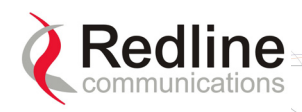

**Max. Sustained Rate (bps)**: Enter the maximum sustained wireless reserved rate. A service flow created using this service class is limited to sustained transmission at this rate (peak may be higher).

**Min. Reserved Rate (bps)**: Enter the minimum wireless reserved traffic rate. T A service flow created using this service class is guaranteed sufficient bandwidth for this rate.

**Max Latency (ms)**: Enter the maximum latency allowed when forwarding packets from the Ethernet port to the wireless interface. A service flow created using this service class is guaranteed to have latency of less than or equal to this setting.

**Fixed Vs. Variable Sdu Ind**: Specify if all Ethernet packets are padded to the same length.

**fixedLength**: All Ethernet packets is the same length.

**variableLength**: Ethernet packets is variable lengths.

**Sdu Size**: Enter the size for Ethernet packets. Enabled only if fixedLength is selected in Fixed vs. Variable Sdu Ind field.

**Scheduling Type**: Select the type of scheduling service.

**bestEffort**: (BE) For applications that do not require a minimum bandwidth allocation. Required settings are:

 Max. Sustained Rate Traffic Priority.

**nonRealTimePollingServices**: (nrtPS) For applications requiring variable-sized SDUs transmitted at a minimum sustained data rate. Required settings are:

 Traffic Priority. Max. Sustained Rate Min. Reserved Rate

**realTimePollingServices**: (rtPS) For applications requiring variable-size SDUs transmitted at regular intervals. Required settings are:

 Max. Sustained Rate Min. Reserved Rate Max. Latency.

**unsolicitedGrantService**: (UGS) For applications requiring fixed-length data packets issued at periodic intervals. Required settings are:

Min. Reserved Rate

Max. Latency

**Req Tx Policy:** Check  $\mathbb E$  items to configure transmission policy features. Selecting a control inhibits the specified operation:

**noBroadcastBwReq(0)**: Do not broadcast bandwidth requests.

**noPiggybackRequest(2)**: Do not piggyback bandwidth requests.

**noFragmentData(3)**: Do not fragment Ethernet packets.

**noPHS(4)**: Do not support payload header suppression.

**noSduPacking(5)**: Do not pack multiple Ethernet packets in a wireless MAC packet.

**noCRC(6)**: Do not attach the CRC field to the end of a Wireless MAC packet.

Add: Click Add to create a new service flow definition.

**Modify:** Click Modify to change the service class definition.

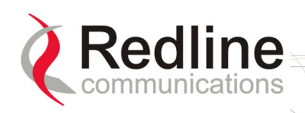

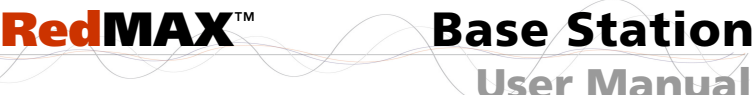

### *Note: Changing a service class definition will interrupt traffic on referencing service flows until they have become active again.*

**Delete a Service Class** 

**Service Class Index**: Select an existing service class.

**Delete**: Click Delete to delete the selected service class definition.

**View Service Class** 

**Service Class Index**: Select an existing service class.

**Select:** Click Select to display the selected service class definition.

**ShowAll:** Click ShowAll to display all service class definitions.

HideAll: Click | HideAll to not display any definitions.

**CLsIdx**: Unique index number assigned to a service class.

**SC Name**: Name of service class.

**Traffic Prio.**: Priority setting (relative to other service flows on the same subscriber).

**MaxSTR**: Maximum sustained traffic rate setting.

**MinRR**: Minimum reserved rate setting.

**MaxLat**: Maximum latency setting.

**Fixed Vs Var.Sdu**: Format for SDU.

**Fixed**: Variable length SDU's are allowed.

**Variable**: Only fixed length SDU's are allowed.

**SduSize**: Size of SDU (if fixed)

**SchedType**: Scheduling type for this service class.

**ReqTxPol**: List of enabled transmit policies. Number 4 (representing enabled noPHS) will always be in the list. If a user, for example, checks noSduPacking checkbox then the number 5 will also be in the list. Note that number 6 will never be in the list as the noCRC checkbox cannot be selected.

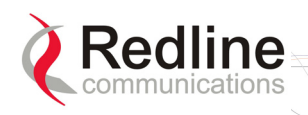

## **4.3.3 Service Flows**

Click **Service Flows** in the menu (left side of screen) to view, add, and delete service flows. Service flows provide the ability to set up multiple uplink and downlink connections to each subscriber in a sector, and each service flow may be assigned a unique service level category and separate QoS settings. A service flow is not fully activated until at least one classifier is assigned.

**Default UL/DL Service Flows** 

The default service flows are used to pass traffic not matching any user-defined service flow (such as broadcast ARP) between the base station and subscribers. The default downlink service flows can not be disabled. A single setting enables or disables (default) the default uplink service flows for all subscribers in a sector.

Important: When dynamic MAC Learning is enabled (see [4.3.1:](#page-43-0) [Subscribers](#page-43-0) on page [44\)](#page-43-0) the default uplink service flows must be enabled (see **[Error! Reference source not](#page-78-0)  [found.](#page-78-0)**: **[Error! Reference source not found.](#page-78-0) [Error! Bookmark not defined.](#page-78-0)**).

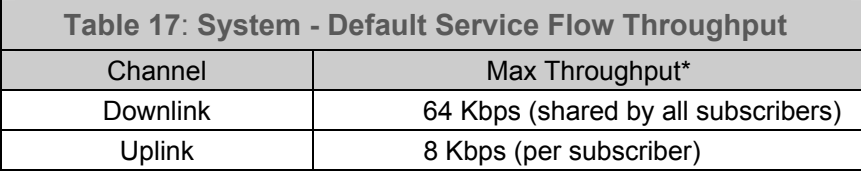

\*FIFO operation - all packets exceeding these rates are discarded.

#### **Service Flows Configuration**

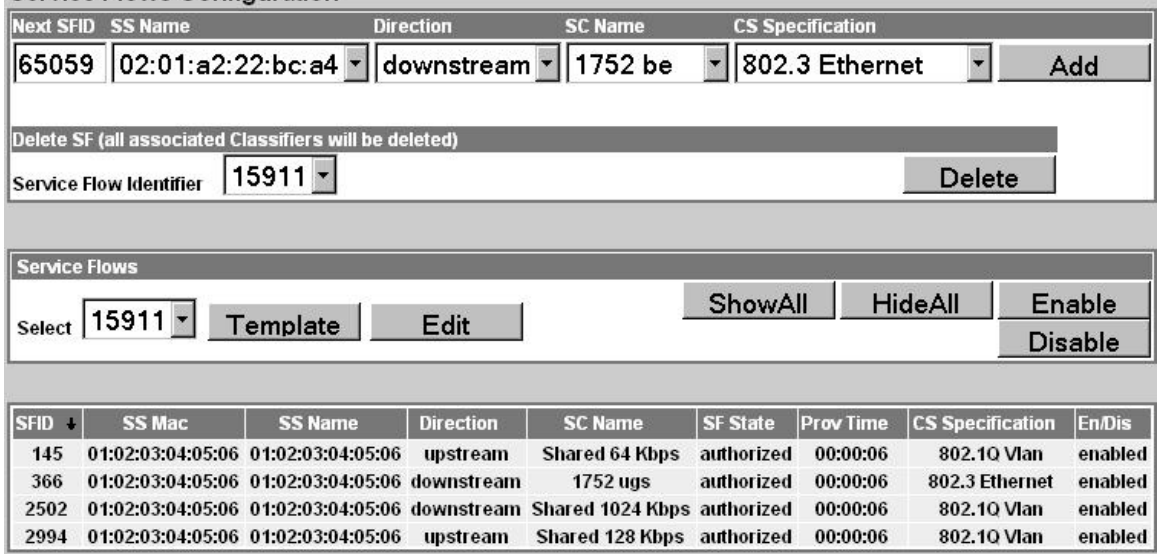

**Figure 23: Configuration - Service Flow Screen** 

**Add Service Flow** 

**Next Sfld**: This identifier value is assigned to the next new service flow.

**SS Name**: Name of subscriber associated with this service flow.

**Direction**: Direction of service flow. Separate service flows are required for upstream and downstream traffic.

**Downstream**: Downlink traffic from a base station to a subscriber.

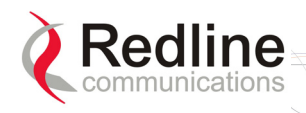

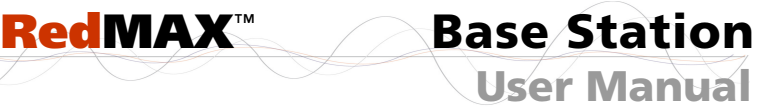

**Upstream**: Uplink traffic from a subscriber to the base station.

**SC Name**: Select the service class definition for this service flow.

**Cs Specification**: Classification type associated with this service flow.

**802.3 Eth**: The classifiers for this service flow are based on the combination of fields in the Ethernet header.

**802.1Q VLAN**: The classifiers for this service flow are based on the combination of the fields in the Ethernet header and 802.1Q VLAN tag.

**IPv4**: The classifiers for this service flow are based on the IPv4 IP header.

**IPv4 Over 802.3**: The classifiers for this service flow are based on the combination of fields in the IPv4 header and the Ethernet header.

**IPv4 Over 802.1Q**: The classifiers for this service flow are based on the combination of fields in the IPv4 header and the 802.1Q VLAN tag.

*Important: Before using IP classification, the base station must be configured to use the default uplink service flows. Refer to the CLI 'wireless' command settings in* section *[0:](#page-78-0)* 

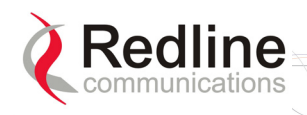

### debug

The debug command is used to view diagnostic information for the AN-100u base station.

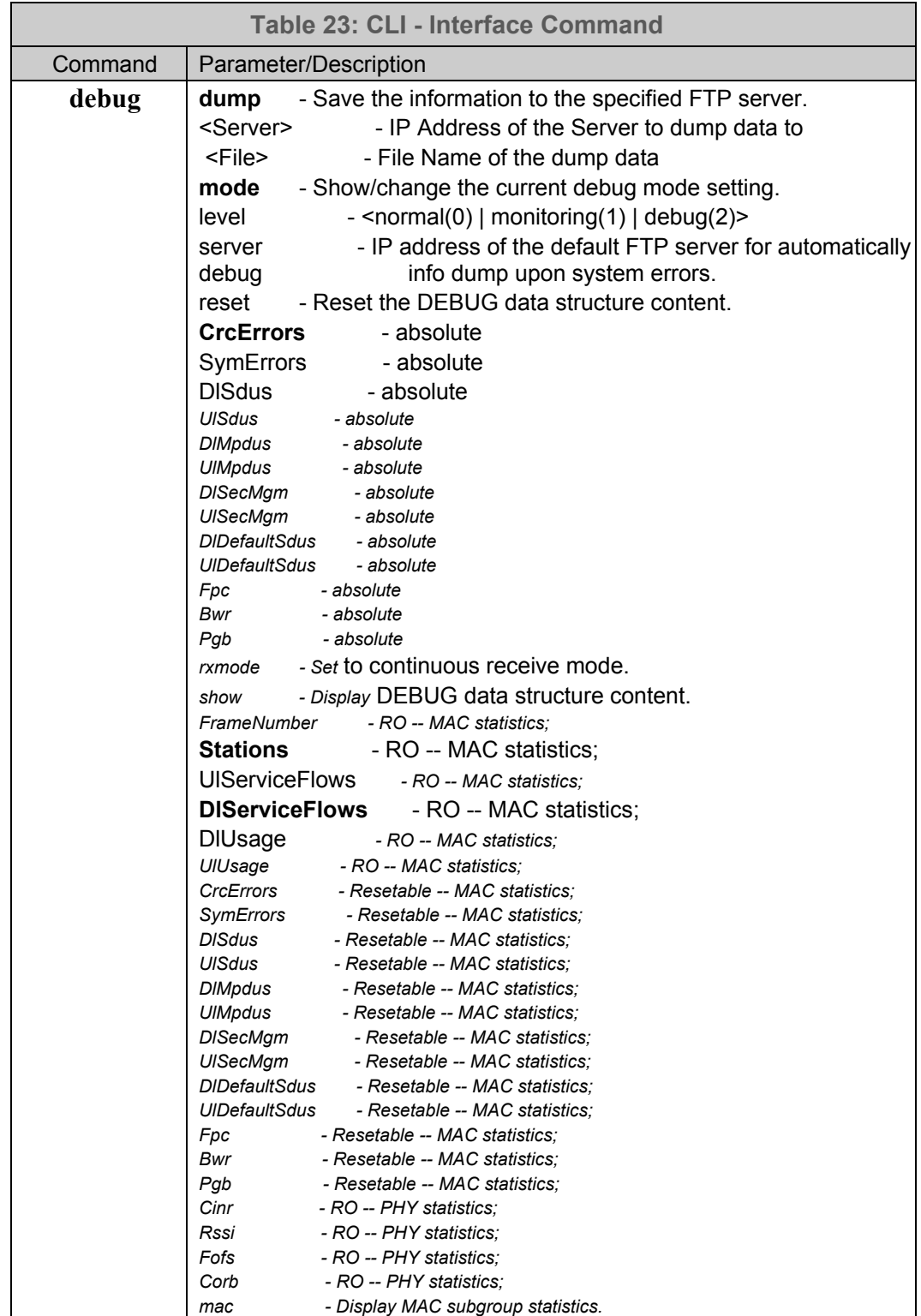

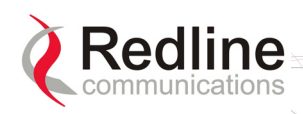

**RedMAX**™ **Base Station User Manual**

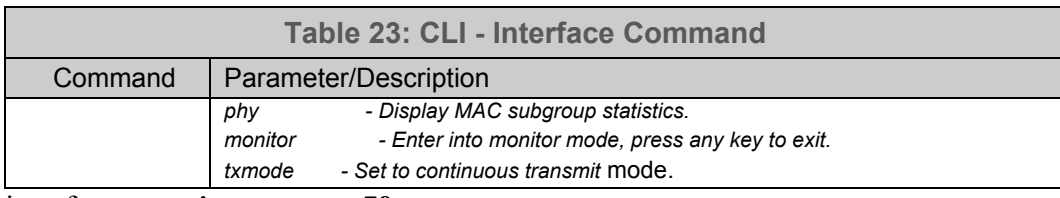

interfaces *starting on page 78.* 

Add (Modify): Click  $\overline{A}$ dd to create a new service flow definition using the current settings. This button is also displayed as  $\sqrt{\frac{M}{\text{A}}}$  after clicking the  $\sqrt{\frac{M}{\text{B}}}$  Template or Edit .

*Note: Service flows can be activated only after the requested configuration is validated and saved. See 4.3.5: Manage -- Save* Provisioning Information *on page 58.* 

**Delete SF (all associated Classifiers will be deleted)** 

**Service Flow Identifier**: Unique index number of the service flow to be deleted.

**Delete**: Click | Delete | to delete the selected service flow definition (and all associated classifiers).

*Note: If the subscriber using this service flow is not currently registered, the service flow is deleted immediately. If the subscriber is registered, a Dynamic Service Deletion (DSD) session is initiated to delete the service flow. During the DSD session, the service flow is in Requesting state. The service flow is deleted when the subscriber sends acknowledgement or becomes deregistered.* 

**Service Flows** 

**Select**: Select the unique index number for the service flow to display.

**Template:** Click Template to modify any field for the selected service flow. Clicking the Edit button changes in the fields adjacent to the Modify button (top of screen).

**Edit:** Click Edit to change only the service class associated with this service flow.

**ShowAll**: Click ShowAll to display settings for all service flows.

**HideAll**: Click HideAll to hide the settings for all service flows.

**Enable**: Click Enable to enable this service flow (will be provisioned to active).

**Disable**: Click **Disable** to disable this service flow (will not be provisioned).

**Service Flow Status Display** 

Left-click the mouse on the heading for any column to sort the table using that selection.

**SFID**: Unique index number assigned when this service flow was created. This number is required when creating a classifier for the service flow (classifier configuration screen).

**SS MAC:** MAC address of the subscriber associated with this service flow.

**SS Name**: User-assigned name for the subscriber associated with this service flow.

**Direction**: Indicates the direction assigned to the service flow.

**Downlink**: The direction of data traffic is towards the subscriber.

**Uplink**: The direction of data traffic is from the subscriber.

**SC Name**: Name of the service class definition associated with this service flow (hover mouse pointer over name to display service class index number).

**Sf State**: Current status of the service flow.

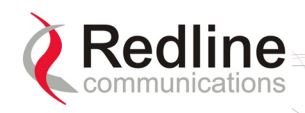

**RedMAX**™ **Base Station User Manual**

**Active**: Service flow is currently active.

**Authorized**: Service flow configuration has been saved but is not active.

**Edited**: Service flow configuration is being edited and is not saved.

**Provisioned**: Deregistering a subscriber triggers the automatic transition of all associated service flows to Provisioned.

**Rejected**: Base Station was not able to setup the service flow.

**Requesting**: Base Station is attempting to setup the service flow.

**Provisioned Time**: Time stamp of when an action was last performed on the service flow. This time stamp is displayed in hours, minutes, and seconds (hh:mm:ss) relative to when the base station was rebooted. If required, the absolute time and day of an event can be determined using the Time Since System Restart on the General Information page:

Current Time - (Time Since System Restart - Provisioned Time)

*Note: A value of '00:00:00' indicates that the service flow was created before the base station was rebooted, and the service flow has not been activated.* 

**Cs Specification**: Classifier type associated with this service flow. Refer to section [4.3.4:](#page-53-0) [Classifiers](#page-53-0) on page [54](#page-53-0) for supported classification types.

**Enable/Disable**: Displays the current state of the service flow:

**Enabled**: Service flow is provisioned by the base station.

**Disabled**: Service flow will not be provisioned by the base station.

<span id="page-53-0"></span>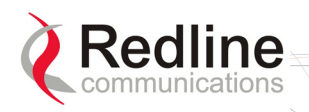

## **4.3.4 Classifiers**

Click **Classifiers** in the menu (left side of screen) to view, add and delete service flow classifiers. Any active service flow must have at least one active classifier. The 802.16 Service Flow can have multiple classifiers (classification rules). New classifiers become active after clicking the **Add** button on this screen.

When multiple classifiers are defined for one service flow, the index number is listed in the form X.Y where:

 $X =$  Service Flow index (SfId)

 $Y = **Classifier index number**$ 

When a service flow is activated, the classifiers become active by default. A service flow can have both active and inactive classifiers only when the service flow is already *active* and new classifiers are added. New classifiers become active only after they are successfully implemented on both the base station and the subscriber.

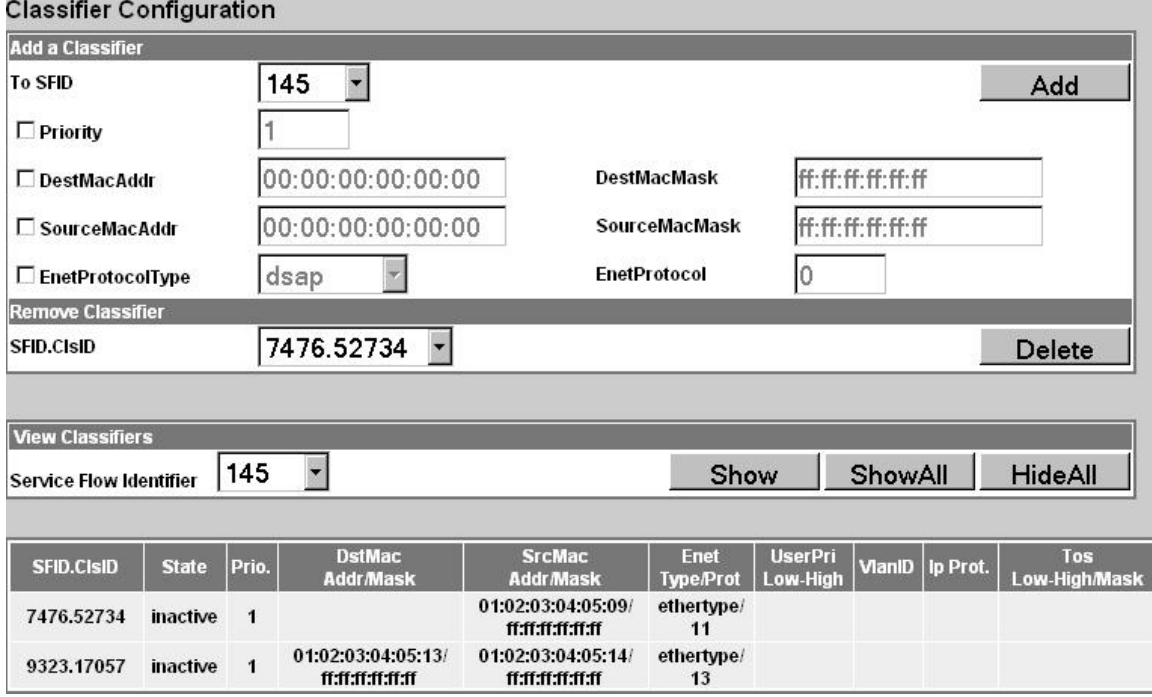

**Figure 24: Configuration - Classifier Screen** 

## **Classifier Configuration Screen**

#### **Add a Classifier**

**To SFID**: Select the index number of the service flow. Refer to the Service Flows Configuration screen for a list of all service flows.

**Priority**: Check  $\boldsymbol{\triangledown}$  this box to set a priority for this classifier. When a packet can be classified by more than one classifier definition, it is classified according to the classifier with the highest priority setting. Enter a priority value from 0 to 255 (highest priority).

Packets are tested beginning with classifier definition having the highest priority value. The packet is processed based on the first discovered match. If classifiers have equal priority, the order of evaluation can not be predicted.

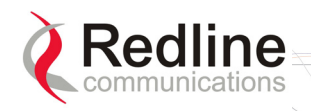

**DestMacAddr**: Check  $\overline{M}$  this box to enable classification based on a destination MAC address (downstream traffic from the base station). Enter the MAC address in the adjacent field. When matched, downlink traffic is sent from the base station using the associated service flow.

**DestMacMask**: Enter the mask value (hexadecimal) to be used with the destination MAC address (DestMacAddr). Valid only if the DestMacAddr is enabled  $(\nabla)$ . For example:

1. A mask value of all ones (ff:ff:ff:ff:ff:ff) will match only the MAC address entered in the DestMacAddr field.

2. A partially specified mask value will match a range of MAC addresses. For example, a mask value of 01:02:03:ff:ff:ff will match all MAC addresses where the first 48 bits are 01:02:03. The DestMacAddr should be set to all zeros.

3. A mask of all zeros (00:00:00:00:00:00) will match all destination MAC addresses. The DestMacAddr field value is not used.

*Note: Only one classifier can have a DestMacMask value set to all zeros.* 

**SourceMacAddr**: Check  $\boldsymbol{\nabla}$  this box to enable classification based on a source MAC address (upstream traffic to the base station). Enter the MAC address in the adjacent field. When matched, uplink traffic is sent from the subscriber using the associated service flow.

**SourceMacMask**: Enter the mask value (hexadecimal) to be used with the source MAC address (SourceMacAddr). Valid only if SourceMacAddr is enabled  $(\overline{\mathbb{F}})$ .

Examples:

1. A mask value of all ones (ff:ff:ff:ff:ff:ff) will match only the MAC address entered in the SourceMacAddr field.

2. A partially specified mask value will match a range of MAC addresses. For example, a mask value of 01:02:03:ff:ff:ff will match all MAC addresses where the first 48 bits are 01:02:03. The SourceMacAddr should be set to all zeros.

3. A mask of all zeros (00:00:00:00:00:00) will match all source MAC addresses. The SourceMacAddr field value is not used.

*Note: Only one classifier can have a DestMacMask value set to all zeros.* 

**EnetProtocolType**: Check  $\boldsymbol{\triangleright}$  this box to enable classification based on the protocol transported by Ethernet. Select Ethernet type from the list: Ethertype for Ethernet version 2 and 802.3 SNAP, and DSAP for 802.3 LLC.

**EnetProtocol**: Enter the identifier of the protocol transported by Ethernet. Valid only if an EnetProtocolType is selected. Valid Ethertype values are from 1,501-65,536. Valid DSAP values are from 0-169 and 171-255. For example, in order to allow IP traffic, set EnetProtocolType to Ethertype and EnetProtocol to 2048 (0800 hex).

A list of Ethertypes can be found at:

<http://www.iana.org/assignments/ethernet-numbers>

A list of DSAP values can be found at:

[http://www.ethermanage.com/ethernet/enet-numbers/ieee-lsap-list.html.](http://www.ethermanage.com/ethernet/enet-numbers/ieee-lsap-list.html)

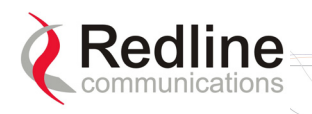

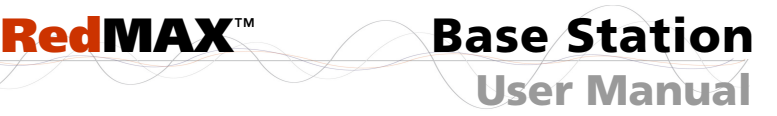

*Note: Classifier settings are effective immediately when created.*  **Remove Classifier Service Flow Identifier**: Select an existing classifier to be deleted. The format is: Service Flow ID. Classifier ID **Delete:** Click Delete to permanently delete the selected classifier. **View Classifiers SFID.CIsID:** Identifiers for the selected classifier. The format is: Service Flow ID. Classifier ID **Show**: Click Show to display the setting for the service flow selected in the Service Flow Identifier field. **ShowAll**: Click ShowAll to display settings for all service flows. **HideAll**: Click | HideAll to hide settings for all service flows. **Classifier Table SFID.CIsID:** Identifiers for the selected classifier. The format is: **State**: Current state of the service flow: **Active**: Classifier is currently active.

**Inactive**: Classifier is not currently active.

Add: Click Add to save the classifier settings.

**Prio**: Priority setting for this classifier.

**DestMac**: When displayed, classification is based on this destination MAC address.

**Addr**: Destination MAC address.

**Mask**: Destination MAC mask.

**DestMac**: When displayed, classification is based on this source MAC address.

**Addr**: Source MAC address.

**Mask**: Source MAC mask.

**Enet Type/Prot**: When displayed, classification is based on Ethernet protocol type and protocol.

**UserPri**: Matching parameters for the Ethernet IEEE 802.1D user priority value (Ethernet packets with 802.1Q encapsulation). A packet will match if the priority setting is equal to, or falls between, the high and low range setting. Valid settings are zero to seven  $(0 \text{ to } 7)$ .

**Low**: Lowest priority setting of range.

**High**: Highest priority setting of range.

**VlanID**: Ethernet packet 802.1Q VLAN tag. Valid only if Cs Specification is 802.1Q.

**Ip Prot.**: IPv4 specification. Valid only if the service class Cs Specification is IPv4.

**EnetProtocol**: When displayed, classification is based on this Ethernet protocol.

**Tos**: Matching parameters for the IP type of service/DSCP (IETF RFC 2474). An IP type of service (ToS) packet will match if the "ip-tos" value, after the mask is applied, is equal to, or falls between, the high and low range setting. Valid settings are 0 to 7.

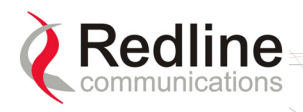

**RedMAX**™ **Base Station User Manual**

**Low**: Lowest priority setting of range.

**High**: Highest priority setting of range.

**Mask**: A logical 'AND' is performed using the mask and the "ip-tos" value before testing for range.

**SrcIp**: Source IPv4 address. Valid only if Cs Specification is IPv4.

**Addr**: Source IPv4 address network mask.

**Mask**: Source IPv4 address network mask.

**DstIp**: IPv4 destination address. Valid only if Cs Specification is IPv4.

**Addr**: Destination IPv4 address network mask.

**Mask**: Destination IPv4 address network mask.

**DstIp**: IPv4 destination address.

**Addr Mask**: Valid only if Cs Specification is IPv4.

**SrcPort**: Source IPv4 address port. Valid only if Cs Specification is IPv4.

**Start**: Lowest port address in range.

**End**: Highest port address in range.

**DstPort**: IPv4 destination port address. Valid only if Cs Specification is IPv4. **Start**: Lowest port address in range.

**End**: Highest port address in range.

<span id="page-57-0"></span>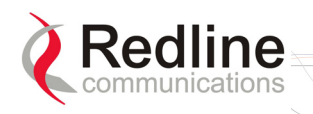

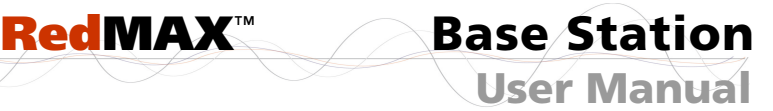

# **4.3.5 Manage -- Save Provisioning Information**

Click **Manage** in the menu (left side of screen) to determine if there are unsaved changes to the service classes, service flows, or classifiers.

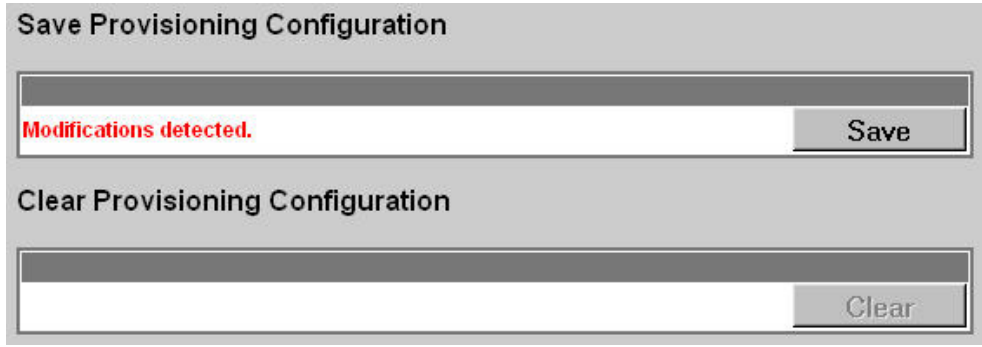

**Figure 25: Configuration - Save SF Configuration Screen** 

## **Save Provisioning Configuration**

**Save Provisioning Configuration**: This screen indicates if there are unsaved changes to service classes, service flows, or classifiers.

**No Modifications Detected**: There are no unsaved changes.

**Modifications Detected**: There are unsaved changes.

**Save**: Click Save to save all changes. Saving changes will copy all service class, service flow, and classifier configuration data to non-volatile memory. When the base station is rebooted, all unsaved changes to the service classes, service flows and classifiers are discarded.

The  $\vert$  Save  $\vert$  button control is active only if there are unsaved changes to service classes, service flows, or classifiers.

**Clear Provisioning Configuration**

**Clear Provisioning Configuration**: Clear all service flow configuration data.

**Clear**: Click Clear to remove all changes made since the last save.

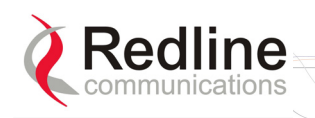

View and modify the base station settings for the wireless, Ethernet, and management interfaces.

## **4.4.1 Wireless Interface**

Click **Wireless Interface** in the menu (left side of screen) to view and modify the base station MAC, PHY, and RF wireless settings.

*Note: Changes to settings marked with a red asterisk* (\*) *are only effective after clicking the* Save *button and resetting the base station terminal.* 

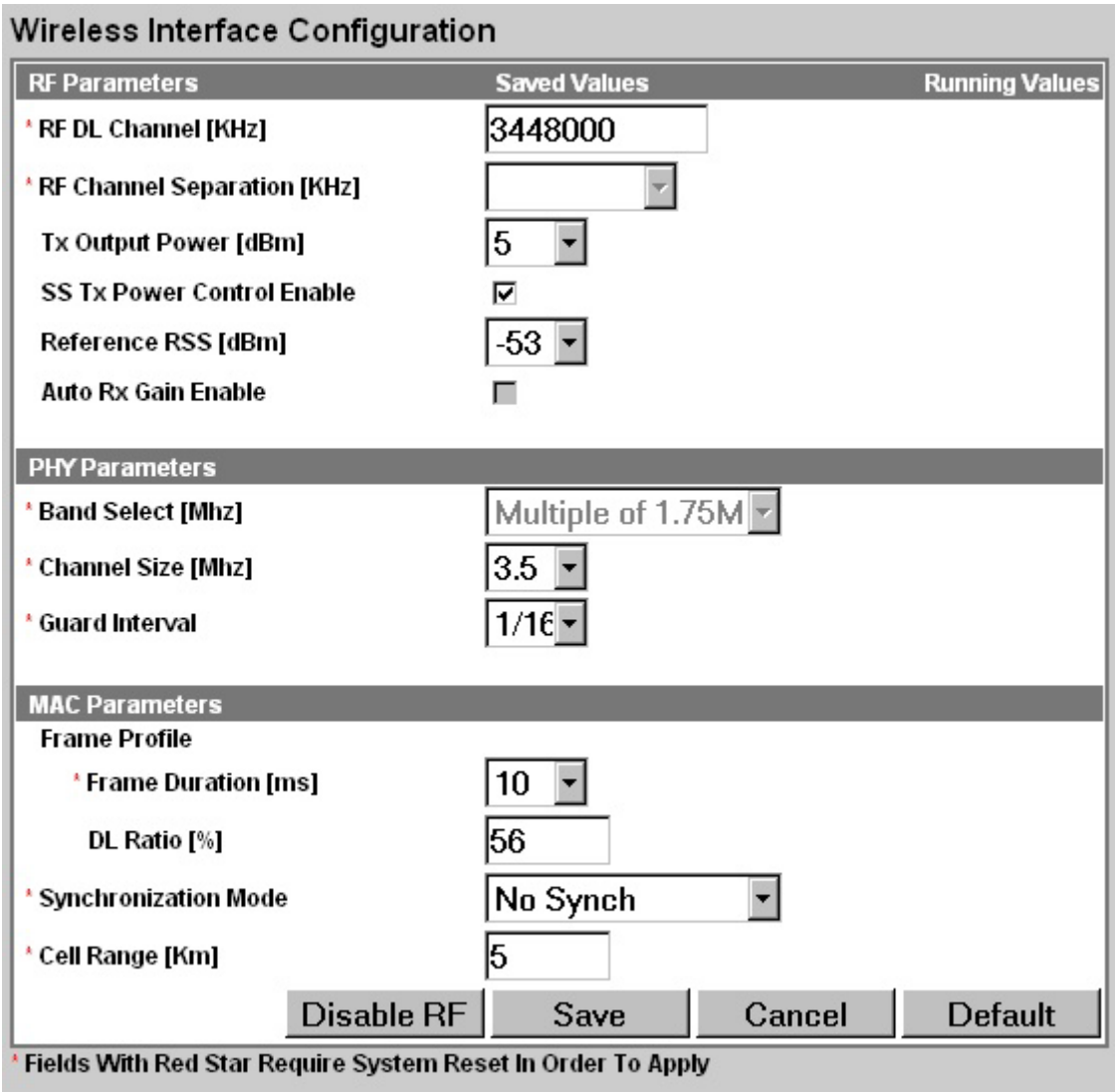

**Figure 26: Web: Configuration - Wireless Interface Screen** 

## **RF Parameters**

**RF DL Channel KHz**: (\*) Enter the channel frequency to use for all subscribers in the sector. The setting is validated against the type of radio installed. The center frequency setting can be made in steps of 250 KHz, and the center frequency setting must allow for

**User Manual**

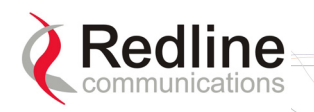

the channel size and not exceed the granted frequency range. For example, when using a 7 MHz channel, the center frequency must be at lease 3.5 MHz inside the band limits.

#### *Important: RF Channel Settings*

*Operation in the FWA band is subject to license. The radio frequency selections must be set correctly before the installed system is allowed to transmit. The installed system must comply with all governing local, regional, and national regulations. Contact authorities in the country of installation for complete information regarding the licensing regime and operating restrictions for that regulatory domain.* 

**RF Channel Separation KHz**: (\*) Select the separation between channels (HD-FDD radio only) where: UL Channel = DL Channel + Separation.

**Tx Output Power dBm**: Select the output power level (dBm) of the radio.

#### *Important: RF Power Settings*

*Operation in the FWA band is subject to license. The radio power selections must be set correctly before the installed system is allowed to transmit. National Interface documents may identify a maximum output power for the wireless system, expressed in terms of an EIRP level that must not be exceeded. The installed system must comply with all governing local, regional, and national regulations. Contact authorities in the country of installation for complete information regarding the licensing regime and operating restrictions for that regulatory domain.* 

**SS Tx Power Control Enable:** Check  $\mathbb{F}$  this box to allow the base station to automatically adjust the transmit power level of subscribers. When enabled, the base station continually monitors the subscribers and adjusts the transmission power to maintain a requested RSSI value.

**Reference RSS**: Select the target value for average Received Signal Strength (RSS) for subscribers. The Reference RSS setting is the target value for average Received Signal Strength (RSS) for subscribers RF signals received by the base station. This target value allows automatic adjustment of the subscriber Tx power for optimum performance with the minimum of RF interference. The suggested default setting values are indicated in the following table:

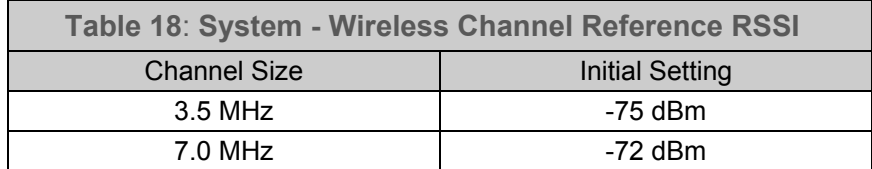

These are the suggested initial settings; adjustments to this target value must be made based on the individual RF characteristics of each deployed sector. The RSSI value (dBm) for each subscriber can be monitored using the base station SS Info screen (Web interface). Tx power adjustments are based on a number of factors, and differences of up to 7 dB may be observed between the Reference RSS setting and measured RSSI.

**Auto Rx Gain Enable:** Check  $\boldsymbol{\triangledown}$  this box to enable automatic adjustment of the receiver sensitivity.

**PHY Parameters**

**Band Select MHz**: (\*) Select channelization type in accordance to 802.16 OFDM PHY system profiles.

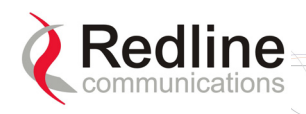

**Channel Size MHz**: (\*) Select the channel size. Menu selection is based on the type of radio installed. Refer to the appendices for a list of supported radios.

**Guard Interval**: (\*) Select the cyclic prefix.

### **MAC Parameters**

**Frame Profile**: Configure the frame size and usage profile.

**Frame Duration ms**: (\*) Select the wireless frame duration (ms). Selections are based on the channel size. This setting affects the system latency.

**DL Ratio %**: Enter the downlink usage as a percentage of frame size. This setting provides traffic shaping on the uplink and downlink traffic profiles.

The DL ratio is dynamic and can be changed at any time without reboot. The DL Ratio setting in the Wireless Configuration page allows the selection between the minimum and maximum values specified in the following table (based on Frame Duration, Channel Bandwidth and Guard Interval settings):

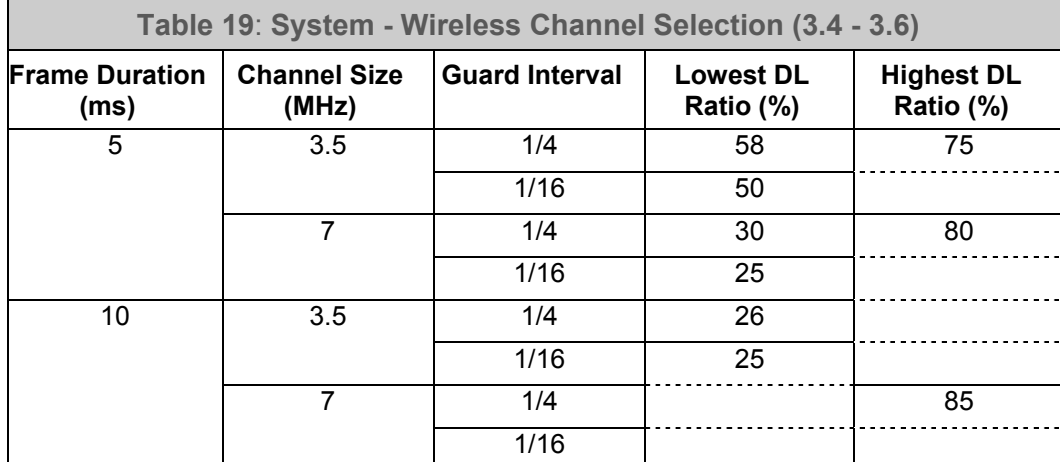

**Synchronization Mode:** (\*) Select the synchronization mode. Refer to the RedMAX base station Installation Guidelines for details of the synchronization feature.

**No Synch**: Synchronization feature is disabled.

**Master**: This base station provides the master synchronization pulse for each connected slave base station (without external GPS clock source).

**Master with GPS Synchro**: This base station is connected to a GPS clock and provides the master synchronization pulse for each connected slave base station.

**Backup - Slave**: This slave base station acts as a backup if the master base station fails to provide synchronization pulses. This feature operates with or without an external GPS clock connection.

**Slave**: This base station synchronizes its operations to the synchronization pulse received from the Master or Backup Master base station.

**Cell Range km**: (\*) Enter the distance to the subscriber located the farthest distance from the base station.

**Disable RF**: Click Disable RF to disable the modem output. This is for test purposes only. The base station terminal must be reset to restore operation of the radio transmitter.

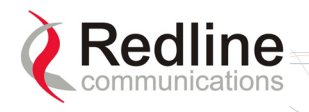

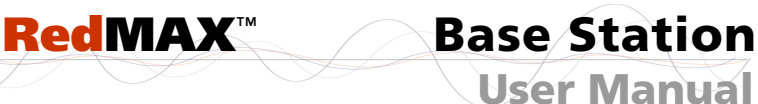

Save: Click Save to save and apply the current settings. Settings not marked with a red asterisk are effective immediately. Settings marked with a red asterisk (\*) only become only effective after resetting the terminal.

**Cancel:** Click Cancel to restore all fields to the last saved values.

**Default:** Click Default to change all fields to the factory values.

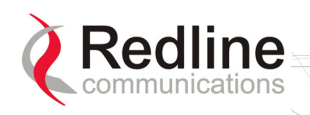

# **4.4.2 Ethernet Interface**

Click **Ethernet Interface** in the system menu (left side of screen) to view and configure the front panel Data and Management (Mgmt) Ethernet ports, and the Intra-Sector Layer-2 Forwarding (iSL2F) feature.

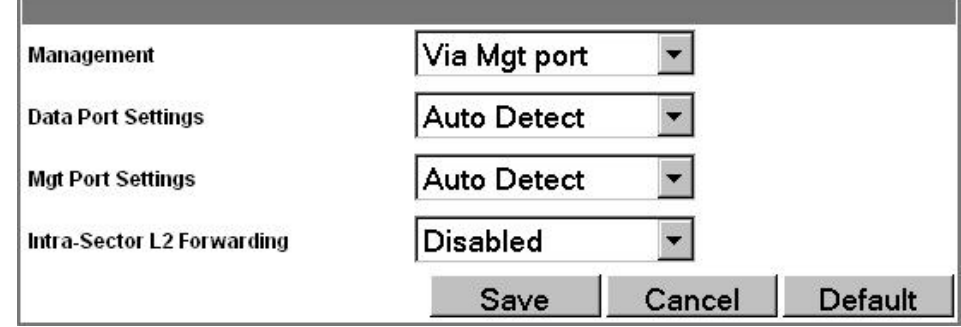

**Figure 27: Web: Configuration - Ethernet Interface Screen** 

**Management**: Use this selection to choose which front panel Ethernet port accepts management traffic.

**Via Data port**: The Data Ethernet port is used for data and local management traffic. The Mgt port is disabled.

**Via Management port**: Only the Mgt Ethernet port is monitored for local management traffic. Select this mode only when data and management networks are physically isolated.

**Data Port Settings**: This setting controls the speed of the Ethernet Data port.

**Auto Detect**: Auto-negotiate the speed and duplex.

**10 Mbps Half Duplex**: Operate at 10Base-T half duplex mode only.

**10 Mbps Full Duplex**: Operate at 10Base-T full duplex mode only.

**100 Mbps Half Duplex**: Operate at 100Base-T half duplex mode only.

**100 Mbps Full Duplex**: Operate at 100Base-T full duplex mode only.

**Management Port Settings**: This setting controls the speed of the Ethernet Management port.

**Auto Detect**: Auto-negotiate the speed and duplex.

**10 Mbps Half Duplex**: Operate at 10Base-T half duplex mode only.

**10 Mbps Full Duplex**: Operate at 10Base-T full duplex mode only.

**100 Mbps Half Duplex**: Operate at 100Base-T half duplex mode only.

**100 Mbps Full Duplex**: Operate at 100Base-T full duplex mode only.

**Intra-Sector L2 Forwarding**: This feature supports layer 2 network connectivity between subscribers in a single sector. This capability is also referred to as layer 2 hairpinning.

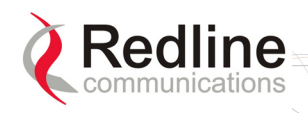

**RedMAX**™ **Base Station User Manual**

**Disabled Mode**: When the Intra-Sector L2 Forwarding feature is disabled, the base station will not forward traffic between subscribers (hair pinning) or accept traffic resubmitted to the Ethernet port by an external switch.

**External Mode**: When external mode selected, the base station will accept traffic resubmitted to the Ethernet port. This permits an external switch to forward traffic between hosts located behind subscribers in the same sector.

**Internal Mode**: When internal mode is enabled, the base station classifies and forwards traffic between hosts located behind subscribers in the same sector (hair pinning) without requiring an external switch. Affected traffic is resubmitted directly to the wireless interface MAC.

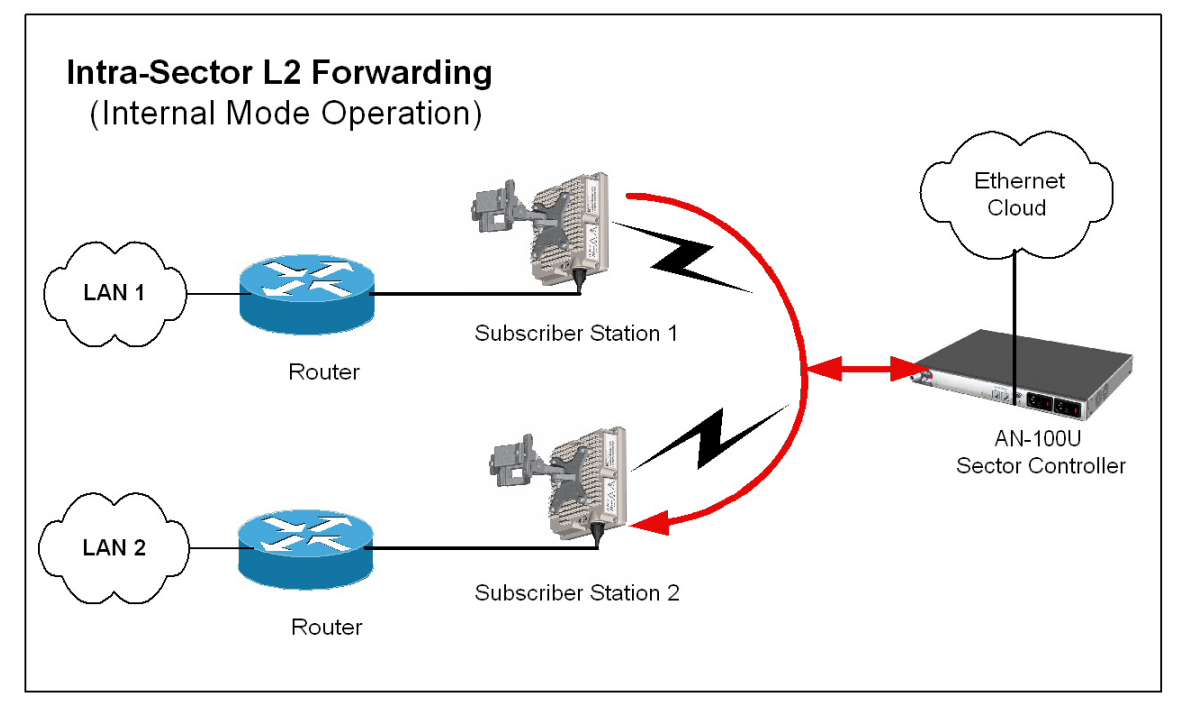

**Figure 28: Intra-Sector Layer 2 Forwarding -- Internal Mode** 

## **Configuration Buttons**

**Save:** Click Save to apply and permanently save the displayed settings.

**Cancel:** Click Cancel to restore displayed settings to the last saved values.

**Default:** Click Default to change all displayed settings to the factory default values.

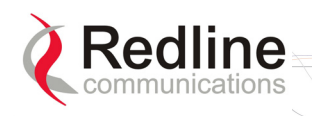

# **4.4.3 Management Interface**

Click **Management Interface** in the system menu (left side of screen) to view and edit the IP address and DHCP settings.

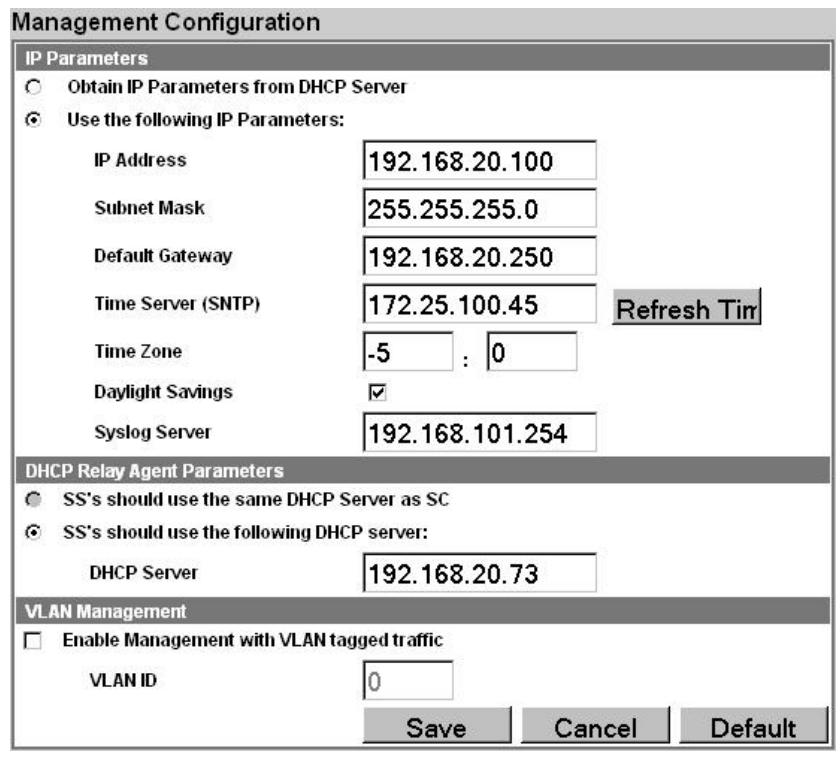

**Figure 29: Web: Configuration - Management Interface Screen** 

### **IP Parameters**

**Obtain IP Parameters from DHCP Server**: Select this option to have the base station obtain its IP address from a DHCP server.

**Use the following IP Parameters**: Select this option to manually enter the following IP parameters:

**IP Address**: Enter the static base station network IP address.

**Subnet Mask**: Enter the base station subnet address mask.

**Default Gateway**: Enter the IP address of the default gateway on the local Ethernet segment.

**Time Server (SNTP)**: Enter the IP address of the SNTP server.

Use the following checklist to ensure correct display options:

- 1. Time server must be compatible with SNTP (RFC-2030)
- 2. Ensure the time zone is correct for your area.
- 3. If you are in an area that observes daylight savings time, check the box.

**Time Zone**: Enter the time offset from GMT (hours).

**Daylight Savings:** Check  $\boldsymbol{\triangledown}$  this box to enable automatic time change for daylight savings.

**Syslog Server**: Enter the IP address of the Syslog server to enable this feature.

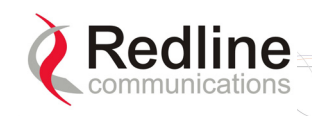

**Refresh:** Click Refresh Time to poll the time server for the current time.

## **DHCP Relay Agent Parameters**

The subscriber can obtain an IP address from the DHCP server only through an base station acting as a DHCP Relay Agent. A subscriber can not obtain an IP address from any DHCP server on the network segment connected to its local Ethernet port. The base station (acting as a DHCP Relay Agent) can be configured for two different modes:

**SS-s should use the same DHCP Server as SC**: Select this option to have the base station forward all subscriber DHCP requests to the DHCP server that the base station used to obtain its IP address (valid only if field Obtain IP Parameters from DHCP Server is enabled above).

**SS-s should use the following DHCP Server**: Select this option to specify the DHCP server to be used by subscribers.

**DHCP Server**: Specify the IP address of a DHCP server. The base station forwards all subscriber DHCP requests to this address.

It important to configure the correct lease options on your DHCP Server:

a) The base station requires option 4, the address of a ToD Server (RFC-868).

b) If you do not wish your devices to display GMT, you must add option 2 (Time Offset). This is a value denoting the number of seconds to offset your time from GMT. For example, for the offset of  $+2$  hours you should enter 7200 (some DHCP servers may require entering hexadecimal value). In North America, EST is -5 hours (-18000 seconds) from GMT and the negative value must be entered.

*Important: The base station must be rebooted to activate changes to the DHCP Relay Agent settings.* 

### **VLAN Management**

**Enable Management with VLAN Tagged Traffic:** Check  $\boldsymbol{\triangledown}$  this box to enable management using VLAN tagged traffic for the SM CID. This setting is used to configure tagged management for operation in systems where a single VLAN is used to control the base station wireless equipment and the user equipment. After enabling this setting, only traffic with the specified VID is recognized for any management commands. This setting does not effect operation of the RS-232 Console port.

**VLAN ID**: Enter the VLAN ID. Only traffic tagged with this VLAN ID is recognized by the sector controller management process.

### *Important***:** *The VLAN network support should be verified before enabling this feature. If the base station is not reachable using the VLAN tagged traffic, the Console port (RS-232) CLI command must be used to disable this setting.*

**Save:** Click Save to save and apply the current settings.

**Cancel:** Click Cancel to discard all changes and return to the main screen.

**Default:** Click Default to set all settings to the factory default settings.

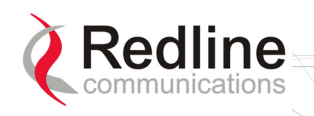

# **4.5 Admin Tools**

The following screens are used to configure the network settings, passwords, and to download software updates to the base station.

# **4.5.1 Advanced Config**

Click **Advanced Config** in the menu (left side of screen) to view and modify MAC settings for modulation thresholds, and backoff settings. Changes to settings marked with a red asterisk  $(*)$  are only effective after clicking the **Save** button and rebooting the terminal. This screen has a separate user name and password.

Note: You must login as 'debug' user to access the Advanced Configuration screen.

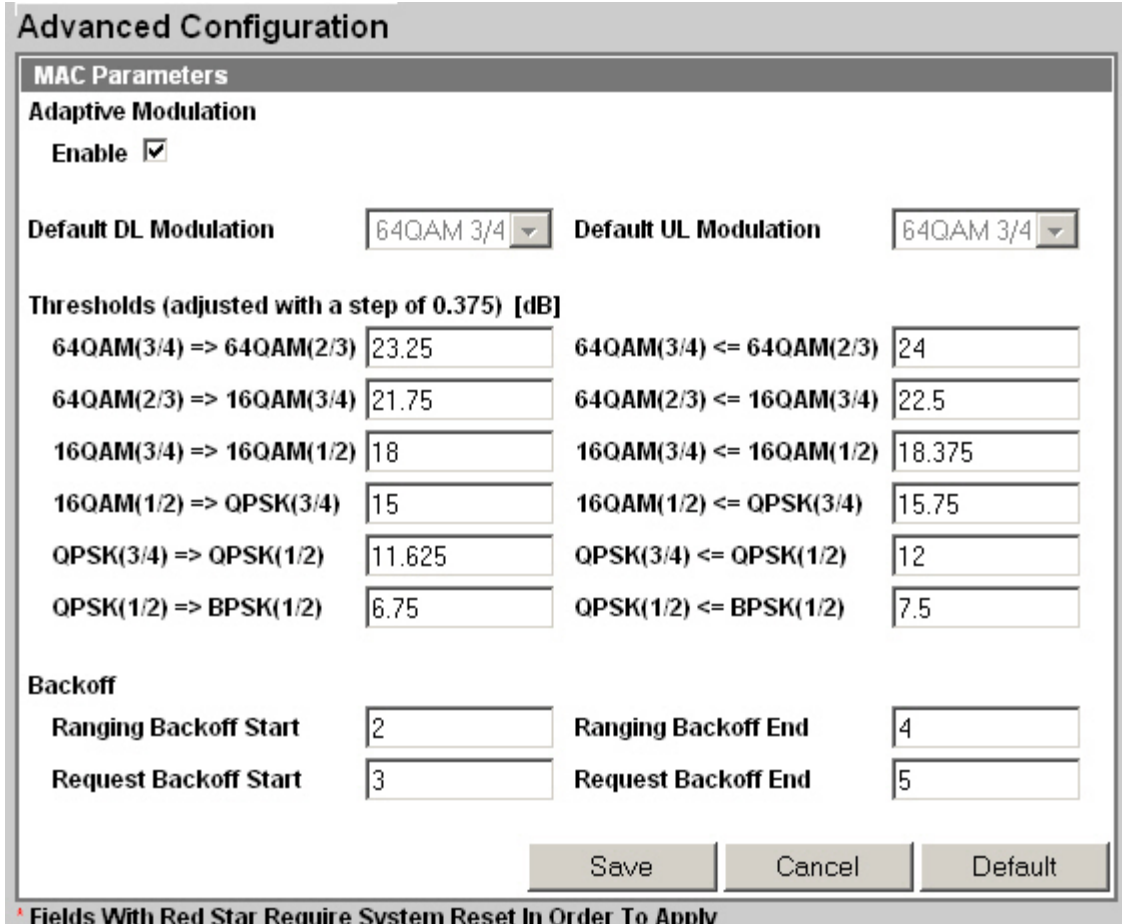

**Figure 30: Web: Admin Tools - Advanced Configuration Screen** 

**Adaptive Modulation Enable:** Check  $\boldsymbol{\triangledown}$  this box to enable adaptive modulation. Enabling this control disables the default modulation settings.

**Default DL Modulation**: Select the default modulation and coding rate for the downlink channel. This value is used only when Adaptive Modulation is disabled. When Adaptive Modulation is disabled the base station will transmit data only using the selected modulation/coding.

**Default UL Modulation**: Select the default modulation and coding rate for the uplink channel. This value is used only when Adaptive Modulation is disabled. When Adaptive

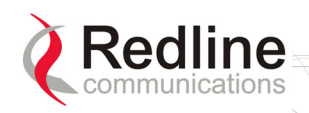

**RedMAX**™ **Base Station**

Modulation is disabled the base station will receive data from subscribers only using the selected modulation/coding.

**Thresholds**: Enter the adaptive modulation threshold values (dB) for each modulation (based on measured CINR). The values are used only when Adaptive modulation is enabled. There are two entry fields for each threshold setting (row):

- Minimum Entry Threshold (right column)
- Mandatory Exit Threshold (left column)

The modulation/coding is decreased by one step under the following conditions:

- 1. CINR drops below the exit threshold of the current CINR
- 2. CINR is between the entry threshold and exit threshold of the current UIUC and CRC errors are detected in the uplink channel

Settings must be adjusted to match the characteristics of each deployment. Refer to the following table for recommended threshold settings. These are applicable for independent sector operation. Co-channel sector deployment in a cell may require further optimization of the Adaptive Modulation settings.

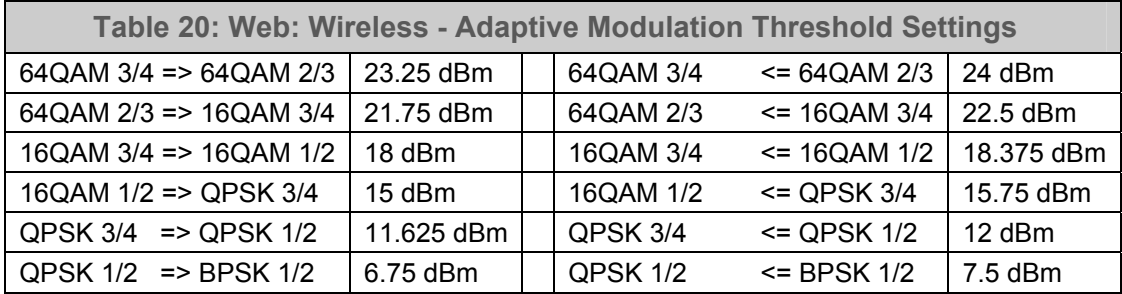

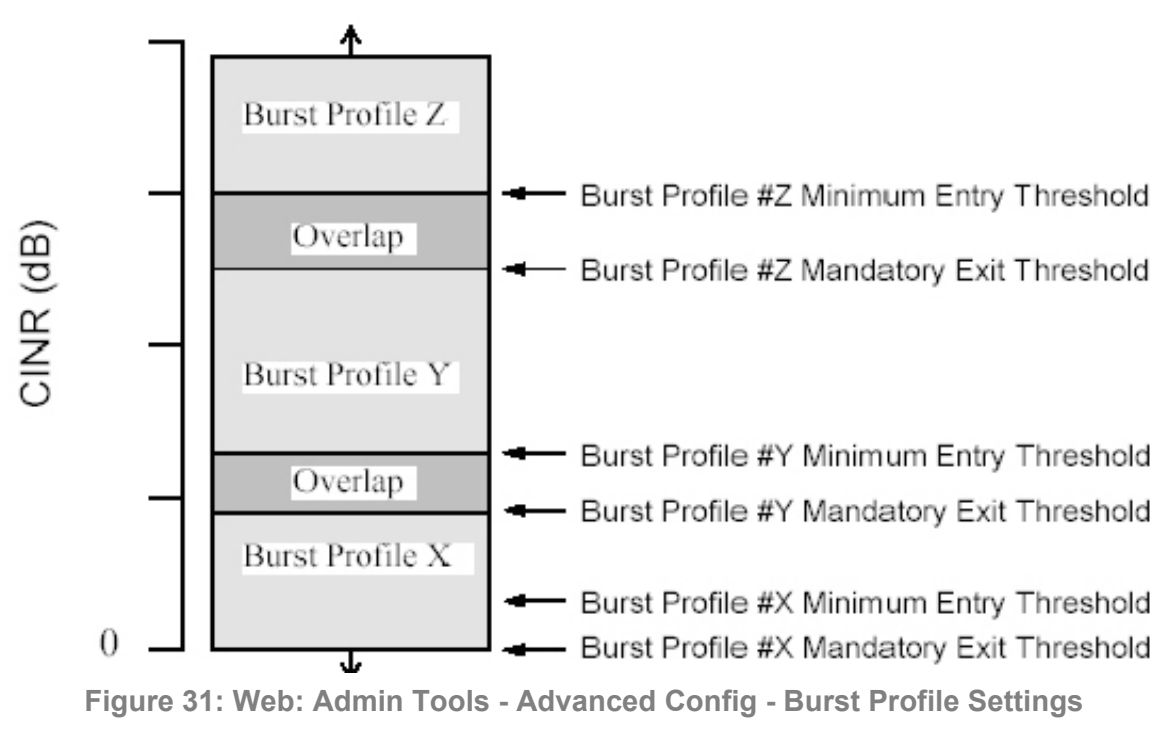

**Backoff**: Specify ranging and contention periods.

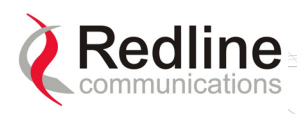

Backoff settings are used when a subscribers experience collisions during link establishment or while competing for additional bandwidth. The entered value represents the binary exponent of the number of 'opportunities' to wait before responding to a base station registration poll or a bandwidth request opportunity.

It is recommended to not change the Backoff values. Changes to these settings can severely impact performance of the wireless link. Click the **Default** button in the Advanced Config menu to restore the factory backoff settings.

**Ranging Backoff Start**: Enter the starting backoff window size for initial ranging contention.

**Ranging Backoff End**: Enter the final backoff window size for initial ranging contention.

**Request Backoff Start**: Enter the starting backoff window size for contention during bandwidth requests.

**Request Backoff End**: Enter the final backoff window size for contention during bandwidth requests.

**Save**: Click Save to apply and save the displayed settings. Changes to settings marked with a red asterisk (\*) are effective only after the base station is rebooted.

**Cancel**: Click Cancel to discard all changes and return to the main screen.

**Default:** Click Default to set all settings to the factory default settings.

**Example: How Subscribers Use Backoff Settings** 

When a subscriber detects a collision during a registration attempt, the subscriber will use a retry strategy to avoid repeating the collision. Consider the effects of the following settings:

Ranging Backoff Start = 2

Ranging Backoff end = 4

Following a collision, the subscriber will skip between zero and four registration opportunities (2Ranging Backoff Start). If the subscriber detects a collision during the retry, it will skip a random number, between zero and eight registration opportunities  $(2^{Ranging})$  $Backoff Start+1)$ . If a third collision is experienced, the subscriber will skip between zero and sixteen registration opportunities ( $2^{Ranging Backoff End}$ ). If a fourth collision is detected, the process repeats as for the first detected collision.

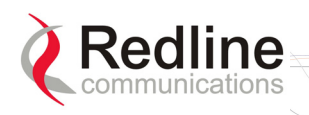

# **4.5.2 Software Upgrade**

Click **Software Upgrade** in the menu (left side of screen) to upload a new system software image from a remote server. The terminal contains two non-volatile RAM banks for storing the software. Each upload overwrites the standby (unselected) bank.

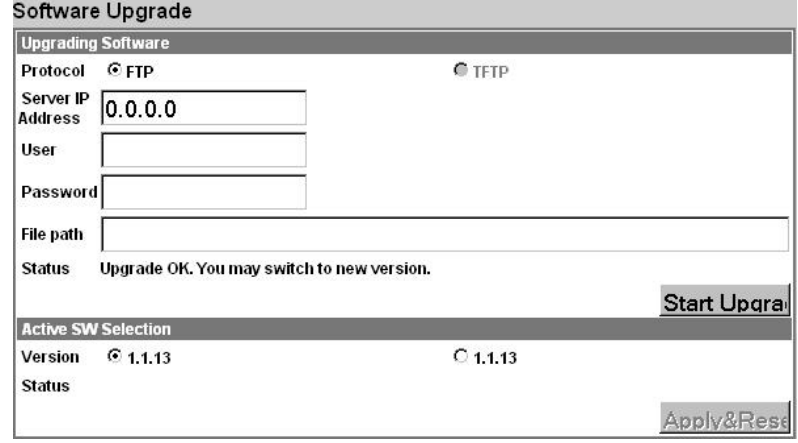

**Figure 32: Web: Admin Tools - Software Upgrade Screen** 

### **Upgrading Software**

**Protocol**: Select the type of server:

**FTP**: Use File Transfer Protocol for file upload.

**TFTP**: Use Trivial File Transfer Protocol for file upload. *TFTP is not available in the current software version.*

**Server IP Address**: Enter the FTP server network address.

**User**: Enter the username of a user that is defined on the FTP server and has sufficient access rights to the base station software image file.

**Password**: Enter the password for the username entered in the User field above.

File Path: Enter the path and name of the system software image to upload. It is strongly recommended to copy the binary files to the default file directory for the FTP server and to specify only the file name in this field.

**Status**: Monitors the software upload operation.

**Start Upgrade:** Click Start Upgrade to begin the software upload.

**Active SW Selection**

**Version**: Select the software image to load on the next system reset.

**Status**: Monitors the system upgrade operation.

**Apply&Reset:** Click Apply&Reset to save the current version selection.

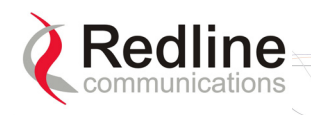

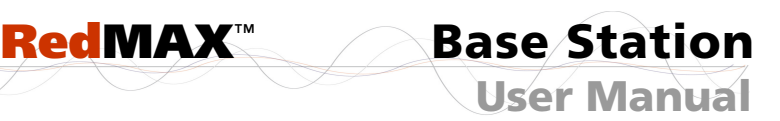

## **Before Beginning the Upgrade**

Use the following procedures to upgrade the base station.

The following items must be addressed before beginning the upgrade:

- 1. You must obtain the latest base station binary files. You must copy the binary files into the default file location for the FTP server. You can not specify a 'path' in the upgrade dialog.
- 2. The base station performs all software upgrades using an FTP server:
	- a) The FTP server must be located on the network connected to an active Ethernet port (Data or Mgmt) on the base station.
	- b) The FTP server must have a user defined as follows:

username: target

password: secret

### **Upgrade Base Station**

1. Start a Web browser session to the base station and login. The factory default settings are as follows:

Login: admin **Password**: admin

2. Click **Software Upgrade** in the left-hand menu and make the following settings:

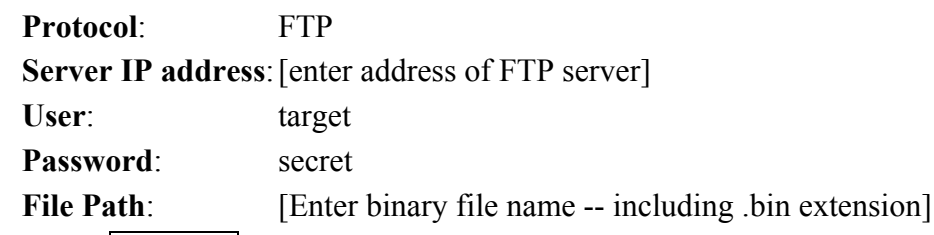

- 3. Click Upgrade button and wait for the base station to download and save the binary file. This process may take a few minutes. Progress is indicated in the **Status** field. The Status Screen displays '**Update OK**' when the upgrade is complete.
- 4. In the Software Upgrade screen, Click radio to select the new version of software. Click Apply&Reset to activate the new software. Click  $\gamma$ es in the confirmation dialog.

*Note: When the base station is reset, all traffic stops for about 30 seconds and then resumes as the subscribers are registered.* 

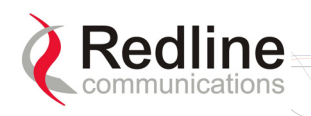

# **4.5.3 Backup and Restore**

Click **Backup and Restore** in the menu (left side of screen) to manage the base station saved settings. The configuration settings for the active and alternate software loads can be saved to a network server reachable by the base station. Configuration files saved on a remote server can be used to restore settings on a base station.

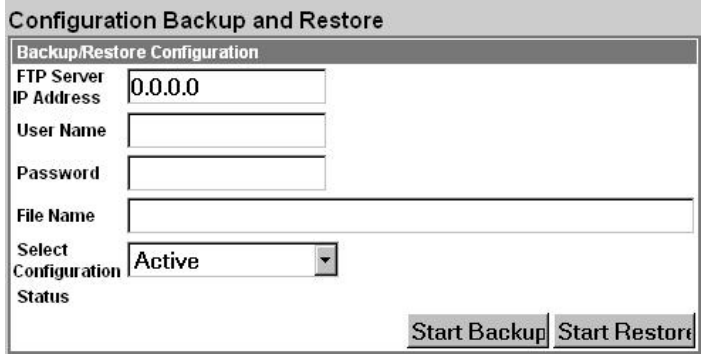

**Figure 33: Web: Admin Tools - Software Upgrade Screen** 

### **Backup and Restore Configuration**

**FTP Server IP Address**: Enter the FTP server network address.

**User Name**: Enter the username of an account on the FTP server. This user must have access rights to read and write files on the server.

**Password**: Enter the password for the user account.

**File Name**: Enter the path and file name of the configuration file to save or read.

When performing a backup, it is strongly recommended to use the default file directory for the FTP server and enter only the file name in this field. It is also recommended to specify a file name that includes the date and software revision.

#### **Select Configuration**:

**Active**: Save/restore the saved configuration for the active software load.

**Alternate**: Save/restore the saved configuration for the inactive software load.

**Status**: Displays status messages for the current operation.

**Start Backup**: Click Start Backup to save the selected settings (Active/Alternate).

**Start Restore:** Click Start Restore to restore the selected settings (Active/Alternate).

### **Before Beginning a Backup**

The following items must be addressed before beginning the backup:

- 1. The settings to be saved on a remote server must be saved in the memory bank associated with the software binary file. To be sure that all current settings are saved:
	- a) Click **Manage** in the menu (left side of screen) and click  $\vert$  save  $\vert$  to save all changes (if button is active).
	- b) Click **Manage** in the menu (left side of screen) and click Save to save all changes (if button is active).
- 2. The base station performs all software upgrades using an FTP server:
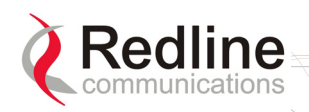

- a) The FTP server must be located on the network connected to an active Ethernet port (Data or Mgmt) on the base station.
- b) The FTP server must have a user account with read/write privileges.

#### **Backup Base Station Settings**

Use the following steps to backup the base station settings:

1. Start a Web browser session to the base station and login. The factory default settings are as follows:

**Login**: admin **Password**: admin

2. Click **Backup and Restore** in the menu and make the following settings:

**User Name**: Enter the username of a user that is defined on the FTP server and has sufficient access rights to the read and write files.

**Password**: Enter the password for the user account.

**File Name**: Enter the path and name of the file to save.

When performing a backup, it is strongly recommended to use the default file directory for the FTP server and enter only the file name in this field. It is also recommended to specify a file name that includes the date and software revision.

#### **Select Configuration**: Select **Active** or **Alternate**.

3. Click Start Backup and wait for the base station to transfer the configuration file. This process may take a few minutes and progress is indicated in the **Status** field.

#### **Restore Base Station Settings**

Use the following steps to restore the base station settings:

1. Start a Web browser session to the base station and login. The factory default settings are as follows:

**Login**: admin Password: admin

2. Click **Backup and Restore** in the menu and make the following settings:

**User Name**: Enter the username of a user that is defined on the FTP server and has sufficient access rights to the read and write files.

**Password**: Enter the password for the user account.

**File Name**: Enter the path and name of the file to be restored.

#### **Select Configuration**: Select **Active** or **Alternate**.

- 3. Click Start Restore and wait for the base station to transfer the configuration file. This process may take a few minutes and progress is indicated in the **Status** field.
- 4. If the restore operation was successful, and the destination was the Active memory bank, the base station is automatically rebooted. When the base station is rebooted, all traffic stops for about 30 seconds and then resumes as the subscribers are registered.

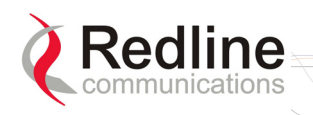

#### **4.5.4 System Account Management**

Click **Accounts Management** in the menu (left side of screen) to change the system access password.

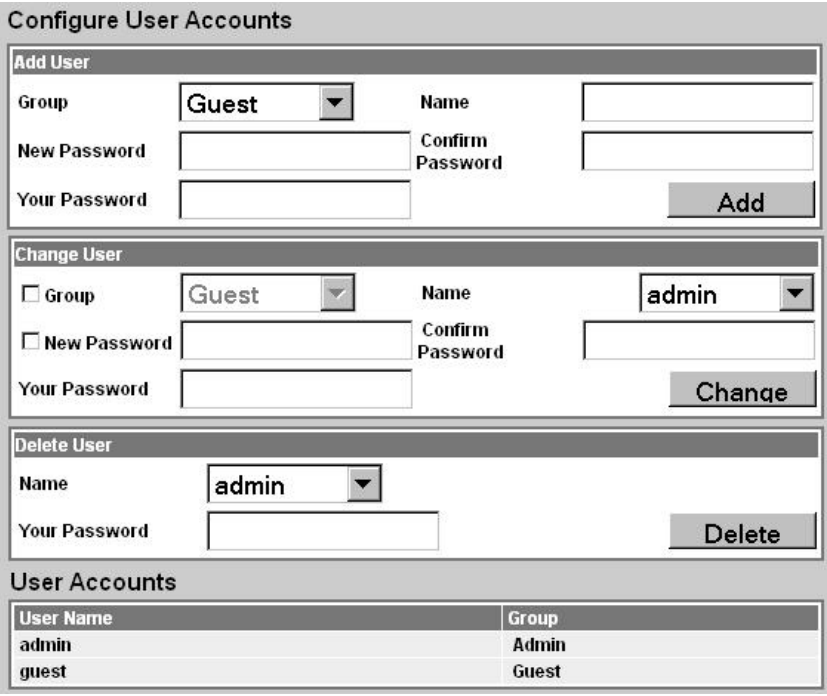

**Figure 34: Web: Admin Tools - System Password Screen** 

#### **Add User**

**Group**: Select the group for this account.

 **Admin**: This account user is an administrator.

 **Guest**: This account user is a guest.

**Name**: Enter the name for this account.

**New Password**: Enter a new password.

**Confirm Password**: Re-enter the new password.

**Your Password**: Enter your login password.

Add: Click Add to create a new account using these settings.

#### **Change User**

**Group**: To change the group for this account, check  $\boldsymbol{\triangledown}$  this box and select a new group.

 **Admin**: This account user is an administrator.

 **Guest**: This account user is a guest.

**Name**: Select the name of an existing account to change.

**New Password**: To change the password for this account, check  $\boldsymbol{\nabla}$  this box and enter a new password for this account.

**Confirm Password**: If changing the password, re-enter the new password in this field.

**Your Password**: Enter your login password.

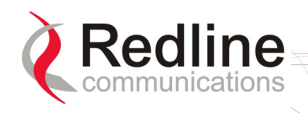

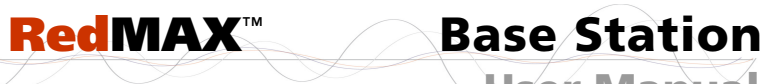

**Change:** Click Change to create a new account using these settings.

**Delete User** 

**Name**: Select the name of an existing account to be deleted.

**Your Password**: Enter your login password.

**Delete**: Click Delete to create a new account using these settings.

**User Accounts** 

**Old Password**: Enter the current password.

**New Password**: Enter a new password.

**Confirm Password**: Re-enter the new password.

**Your Password**: Enter your login password.

**Change:** Click Change to save and apply changes.

*Note: To delete an administrator account, you must login using another administrator account. To delete an administrator account: 1) change the account to be deleted to type 'guest', 2) delete the account.* 

**User Manual**

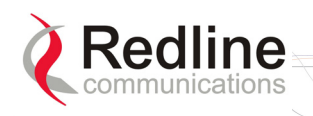

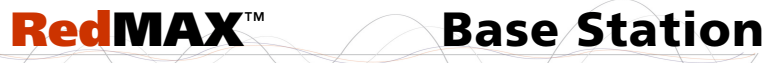

**User Manual**

## Chapter **5**

## **5 CLI Interface**

The base station can be configured and monitored using the command line interface (CLI) commands. This section describes the procedures for configuring and operating the base station using the CLI over a Telnet connection.

## **5.1 Connecting via Telnet**

To connect to the base station, open a Telnet session to the IP address of the base station (default address is 192.168.101.3).

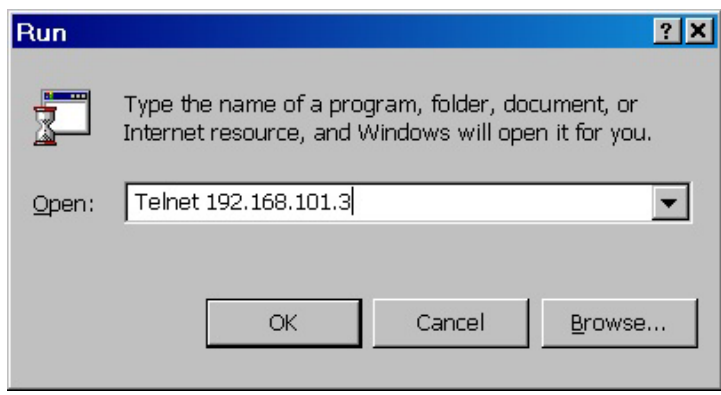

**Figure 35**: **CLI - Connecting via Telnet** 

When the command prompt screen appears, login using the following (factory default) :

Username: admin

Password: admin

The base station may now be controlled using a set of CLI commands.

#### **Telnet Logout**

Exit from a CLI session by typing:

logout ENTER

The system will logout users automatically if no commands are received (idle) for five minutes.

## **5.2 CLI Commands**

The system defaults to root mode when you login to the base station. The following table lists all base station specific commands available in root mode. All commands are casesensitive.

The following table lists commands available in the root directory. These commands are described in detail in the following sections.

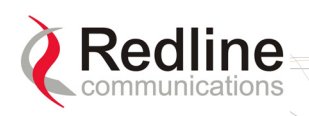

**User Manual**

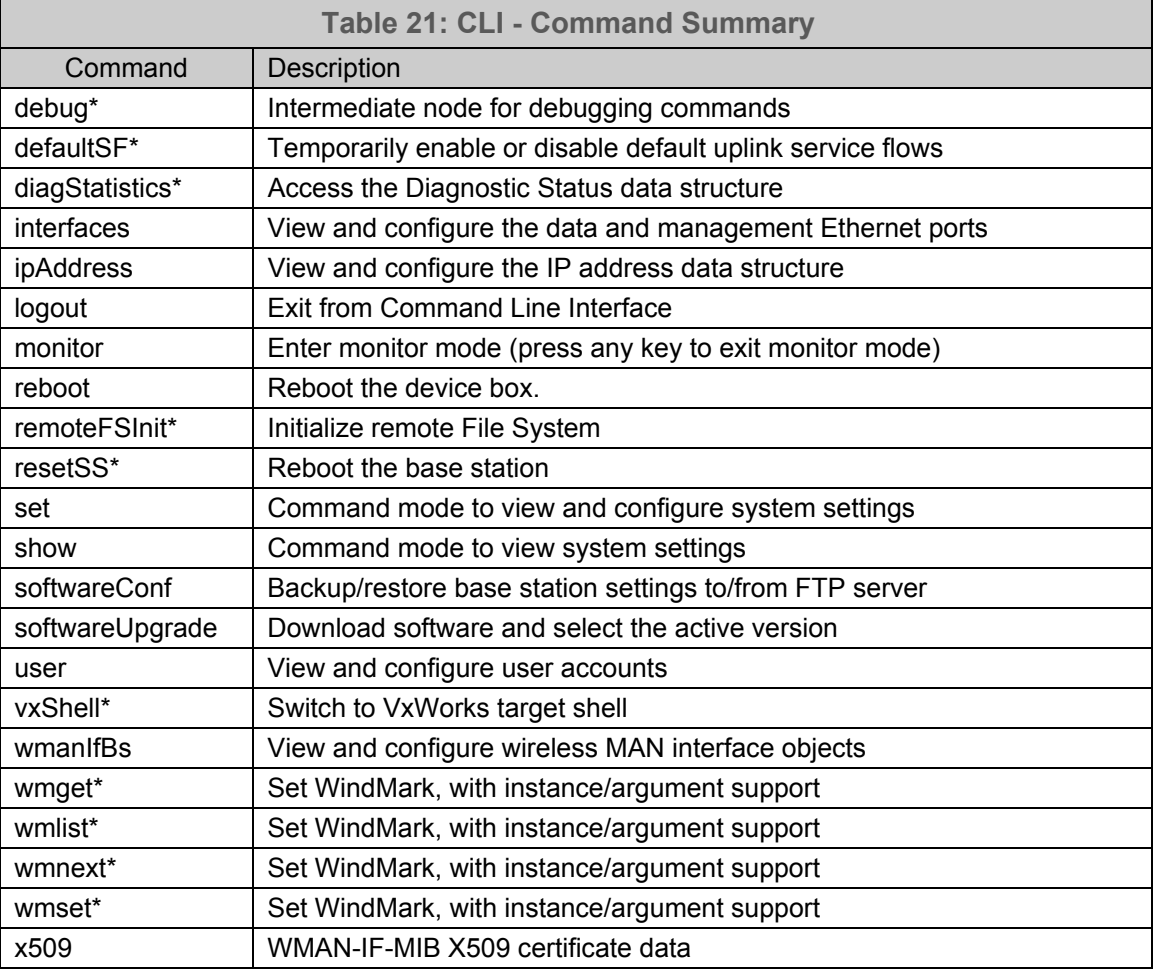

\*Debug user only.

## **5.2.1 Common Controls**

Use the following CLI control commands in all configuration modes.

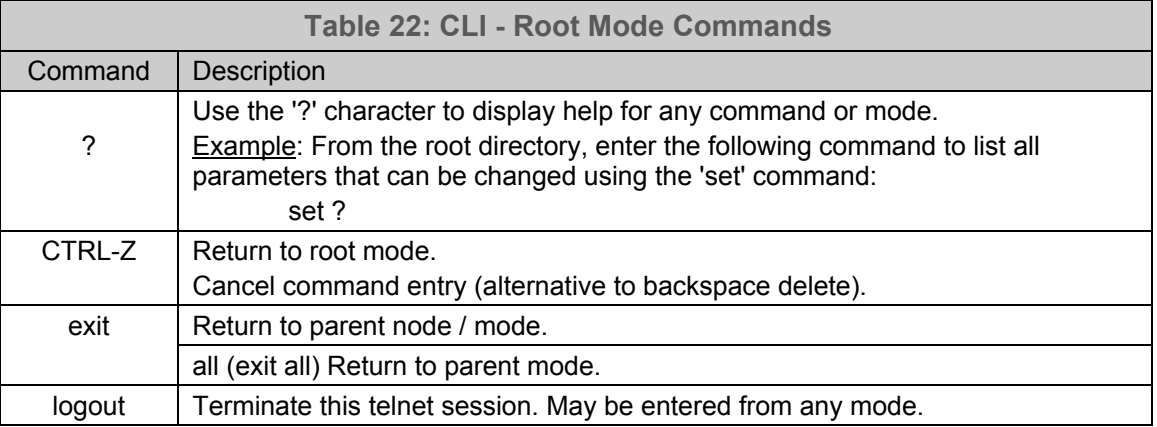

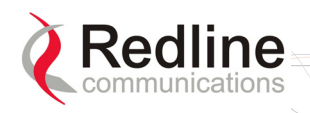

### **5.2.2 debug**

The *debug* command is used to view diagnostic information for the AN-100u base station.

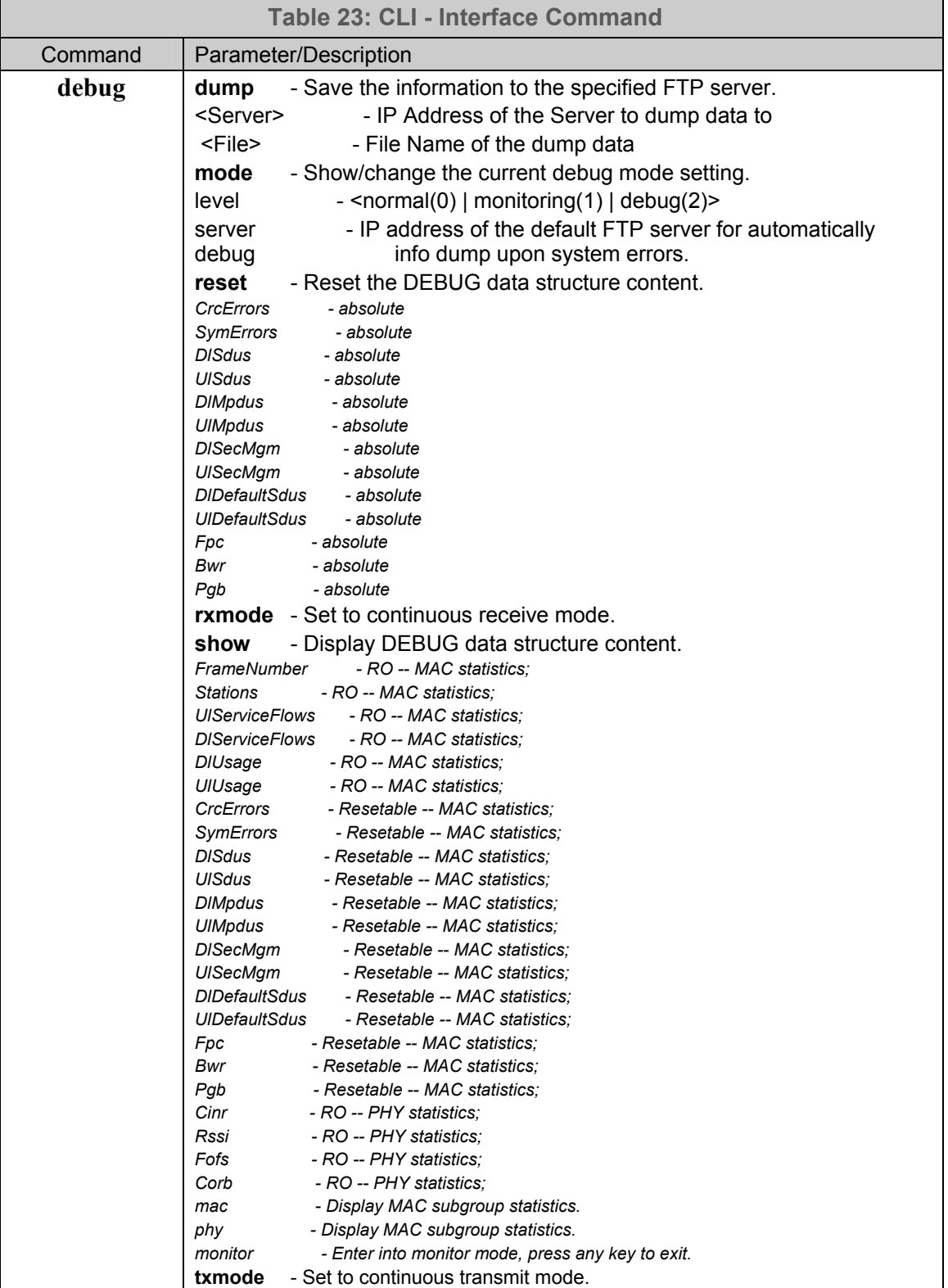

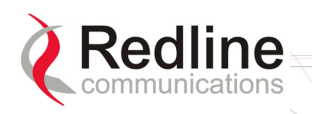

#### **5.2.3 interfaces**

The *interfaces* command is used to view and configure the front panel Data and Management (Mgmt) Ethernet ports.

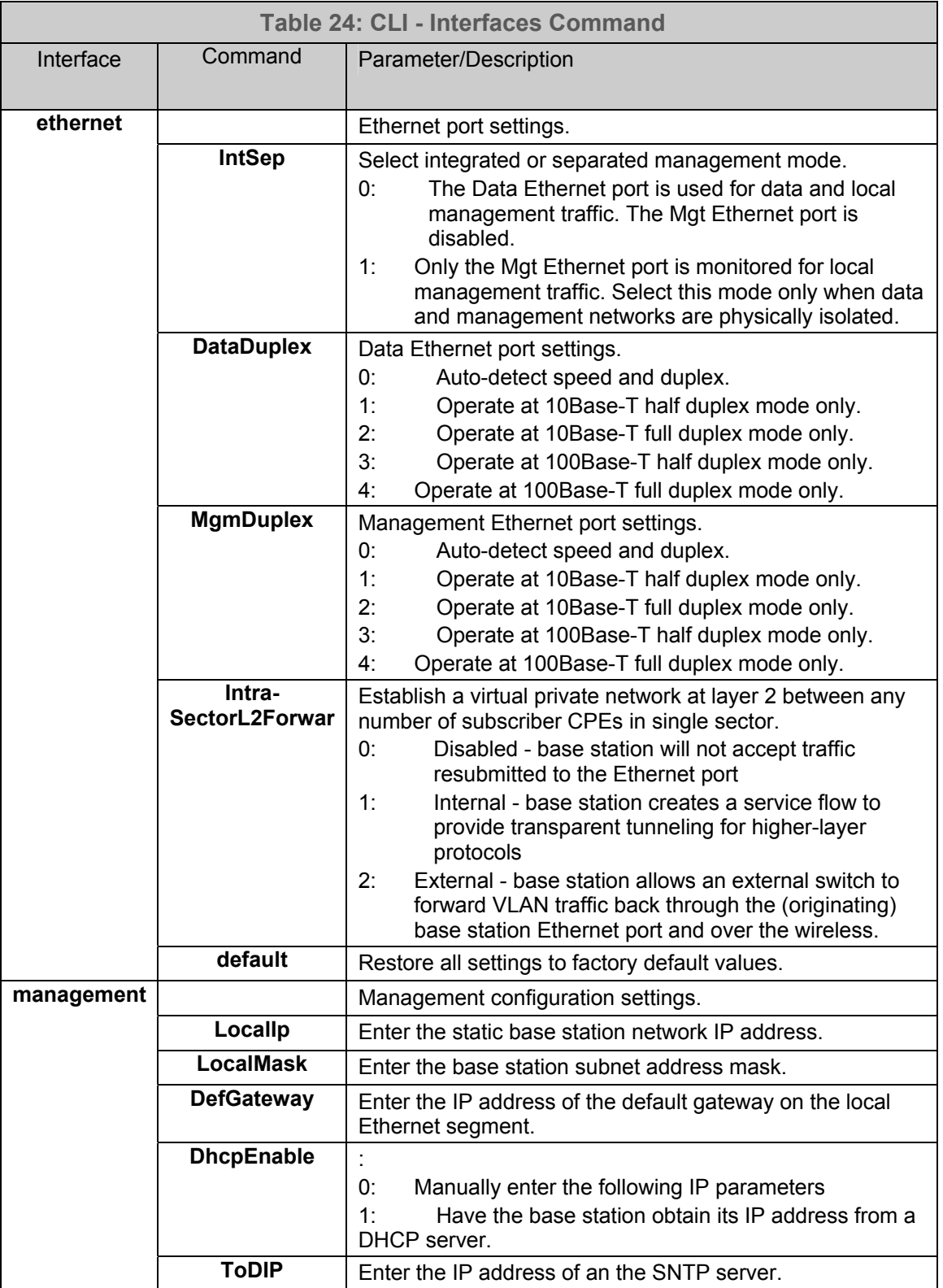

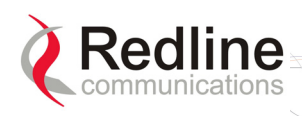

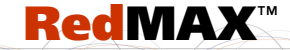

**RedMAX**™ **Base Station User Manual**

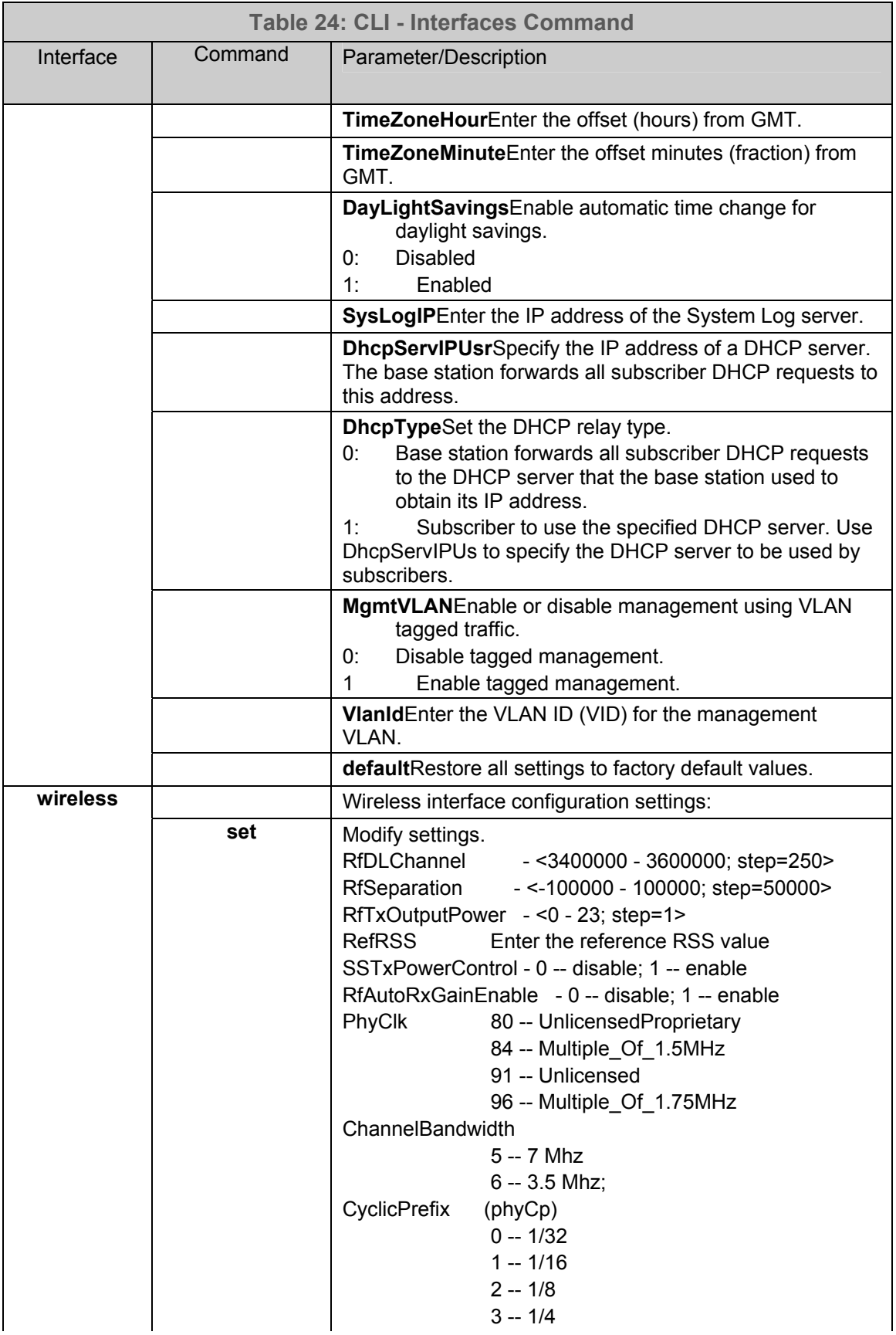

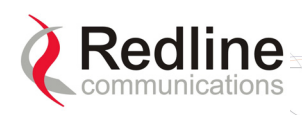

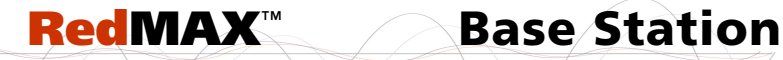

**User Manual**

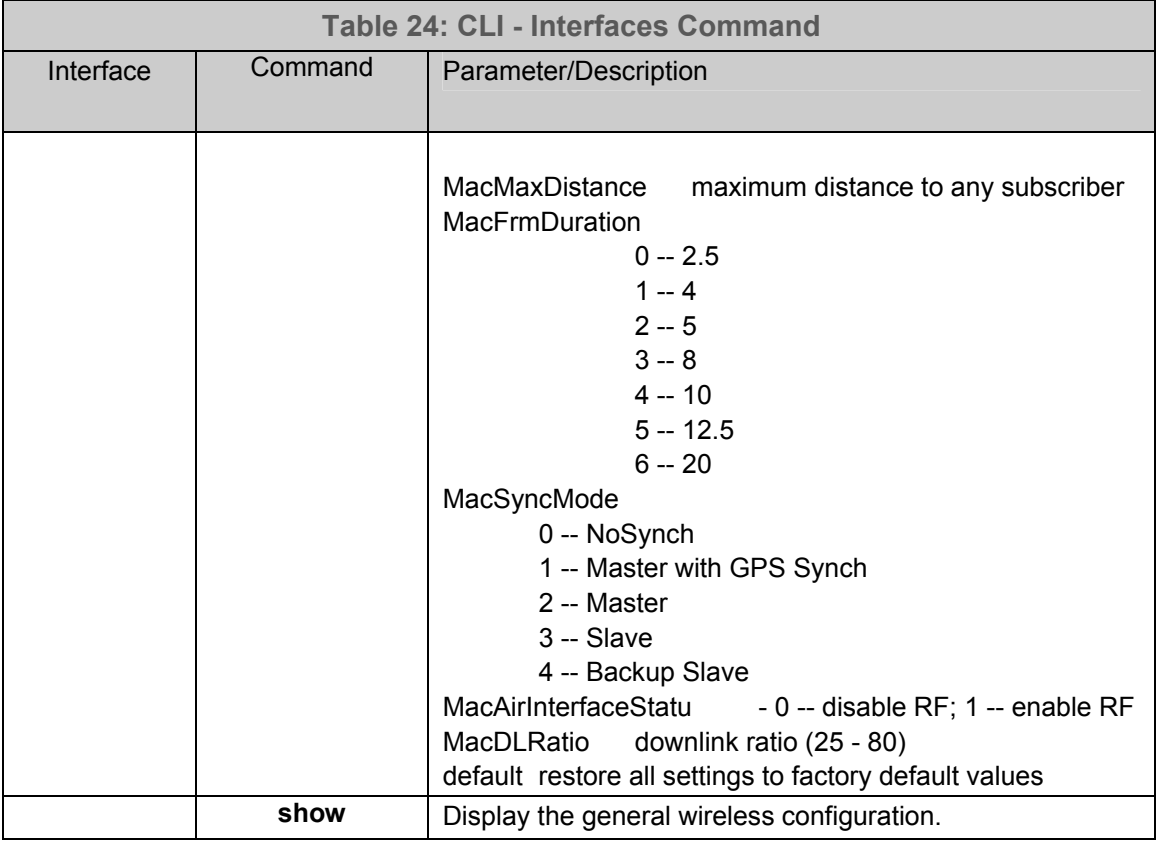

### **5.2.4 ipAddress**

The *ipAddress* command is used to view and configure the base station IP address parameters.

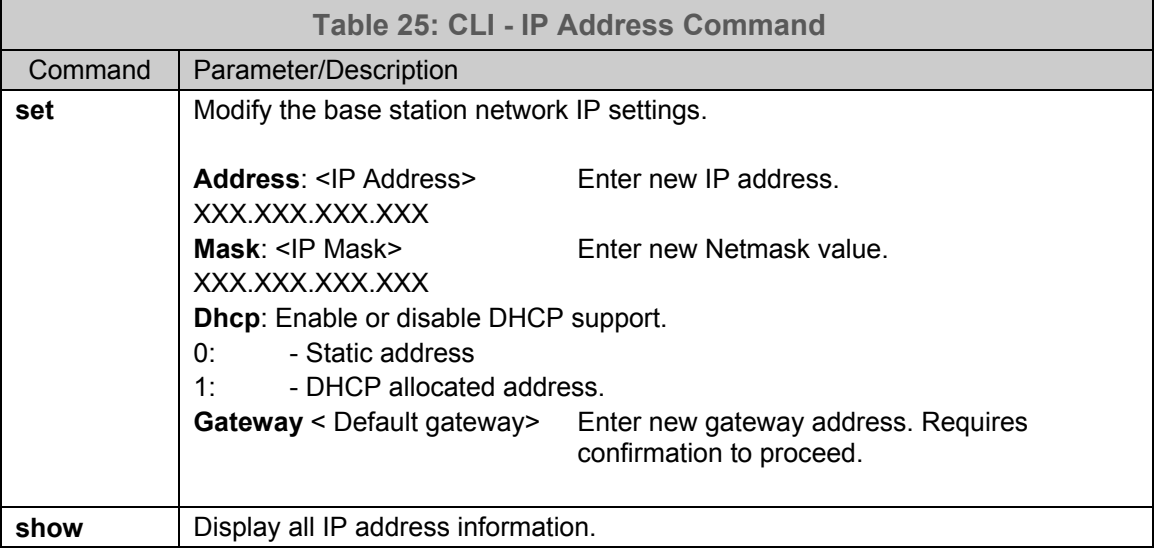

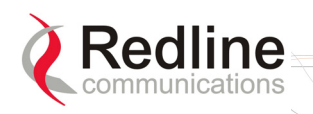

#### **5.2.5 monitor**

The *monitor* command is used to remotely view a dynamically updated screen of statistics for the base station.

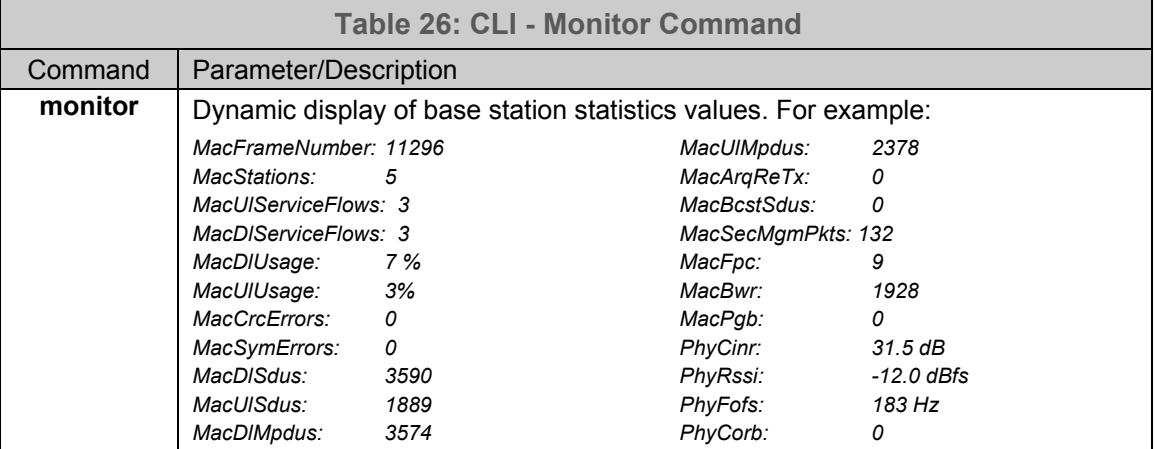

#### **5.2.6 reboot**

The *reboot* command is used to remotely reset the base station.

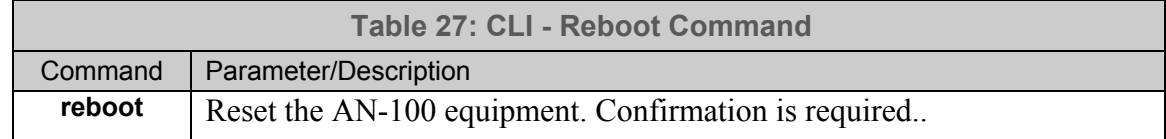

#### **5.2.7 set**

The *set* command is used to control selected fields.

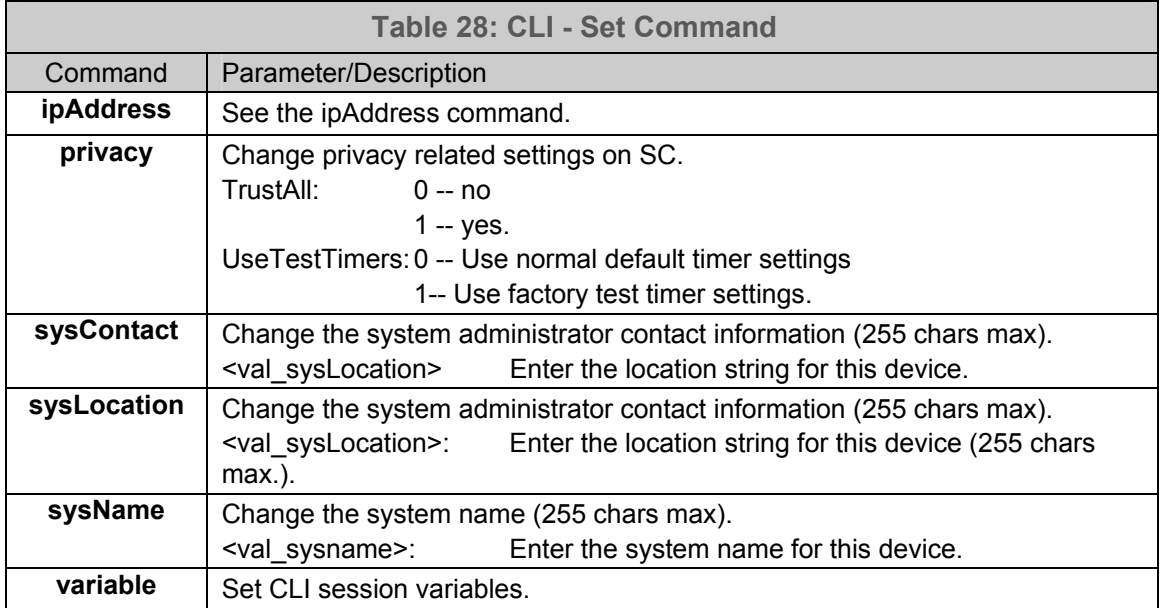

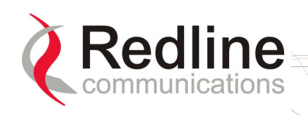

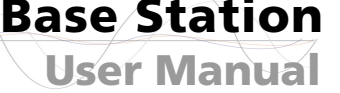

#### **5.2.8 show**

The *show* command is used to display operating information about the base station.

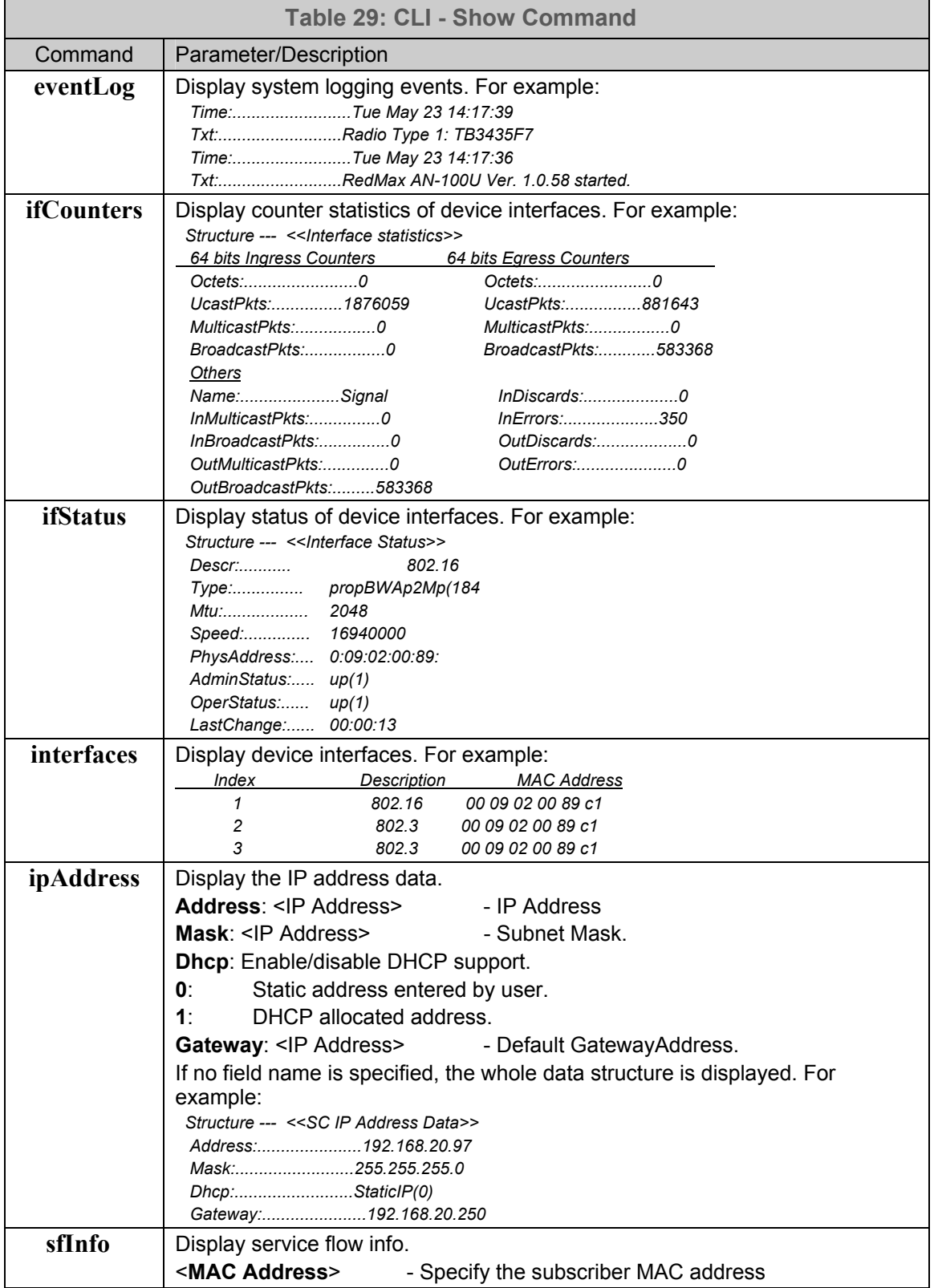

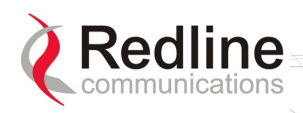

**RedMAX**™ **Base Station**

**User Manual**

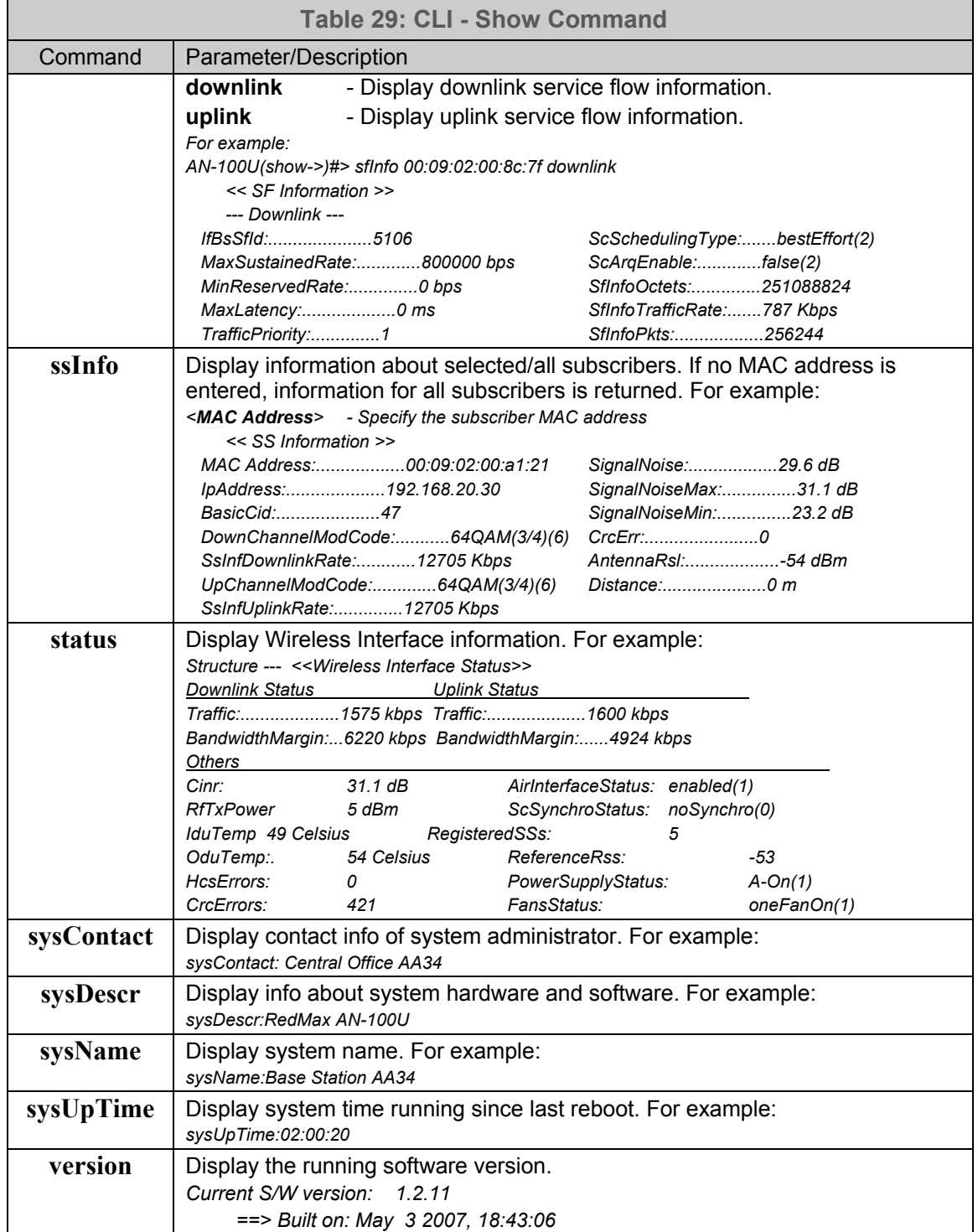

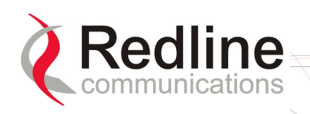

### **5.2.9 softwareConf**

The *softwareConf* command is used to load new software binary files on the base station. See section [4.5.2:](#page-69-0) [Software Upgrade](#page-69-0) on page [70.](#page-69-0)

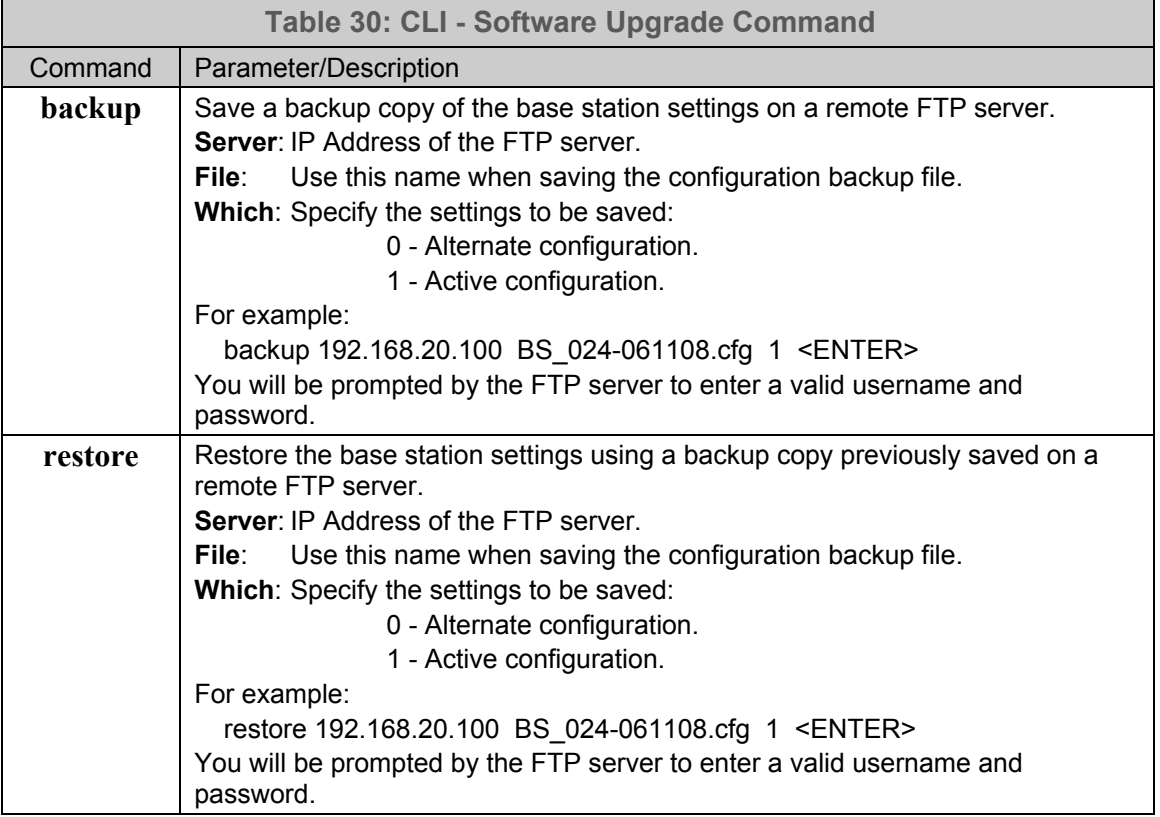

## **5.2.10 softwareUpgrade**

The *softwareUpgrade* command is used to load new software binary files on the base station. See section [4.5.2:](#page-69-0) [Software Upgrade](#page-69-0) on page [70.](#page-69-0)

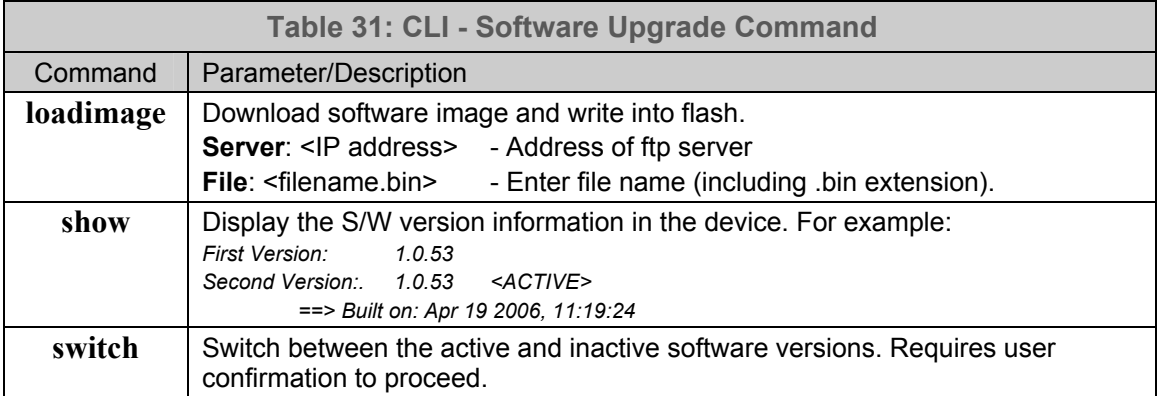

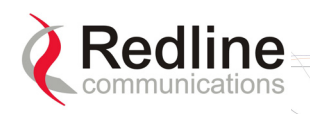

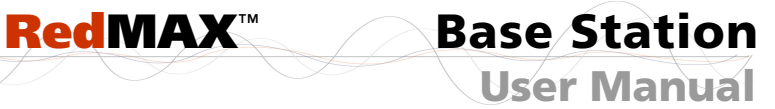

#### **5.2.11 user**

The *user* command is used to modify the user profiles and passwords.

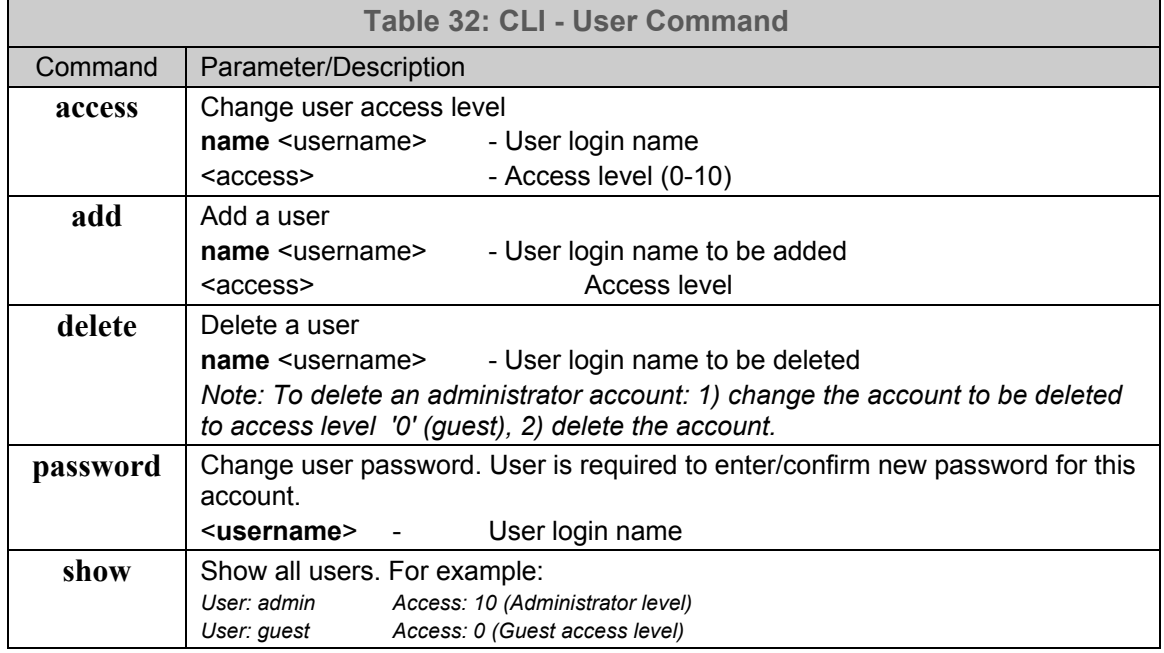

#### **5.2.12 wmanlfBs**

The *wmanlfBs* command is used to …

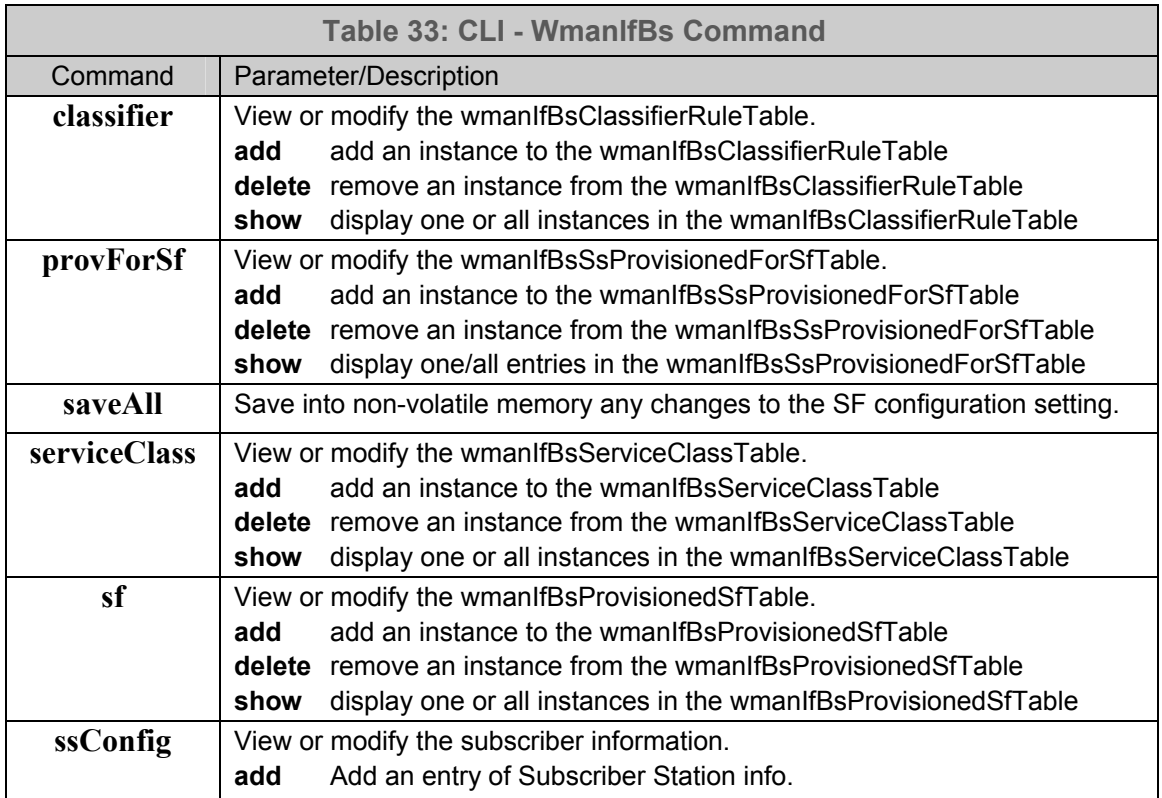

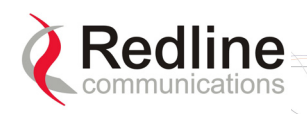

**RedMAX**™ **Base Station**

**User Manual**

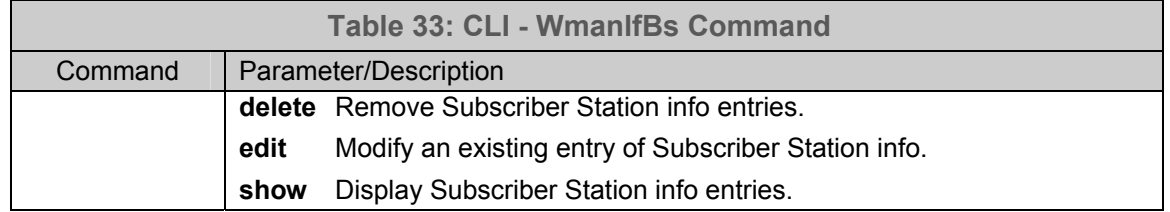

#### **5.2.13 x509**

The *x509* command is used to manage the privacy sublayer certificates.

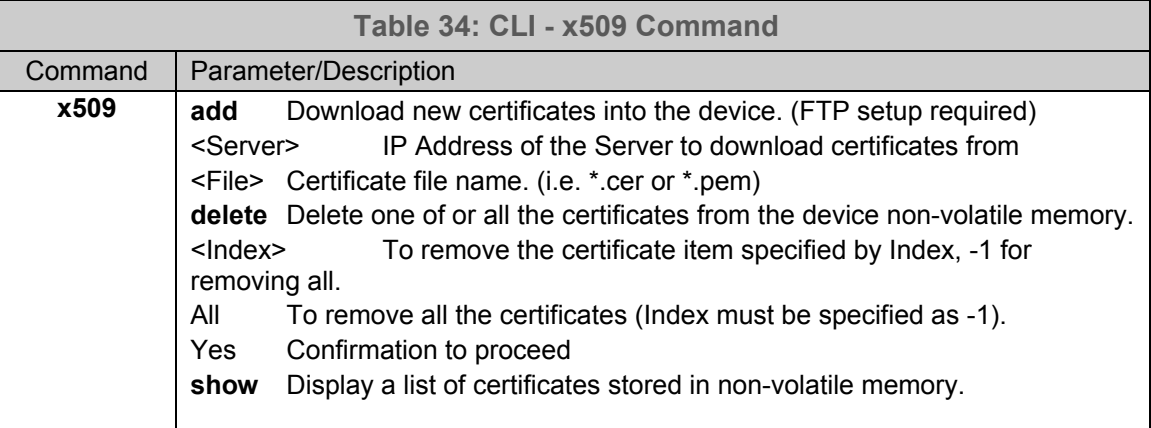

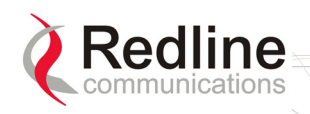

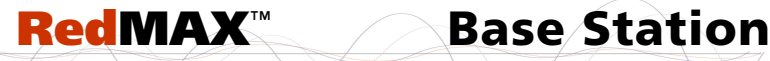

**User Manual**

## Chapter

**6** 

## **6 Operational Notes**

## **6.1 Self-Provisioning Features**

### **6.1.1 Default Service Flows**

The base station automatically creates one default uplink and downlink service flow for each registered subscriber. The default service flows pass initial traffic (i.e., DHCP Discovery or PPPoE Initiation) from hosts connected to subscriber. The default service flows have the lowest QoS settings and the associated classifiers have the lowest priority. The sector-wide bandwidth is limited to 64 Kbps downlink and 8 Kbps uplink. Traffic statistics are reported aggregate with all other service flows. The default service flows and classifiers must be included when calculating the total service flows and classifiers for a sector.

#### **6.1.2 Pass-All Classifier**

The 802.3 classifier can be configured to allow unfiltered Ethernet traffic in the direction of the associated service flow.. Configure a classifier to 'pass-all' by setting the MAC address to zero. For example,

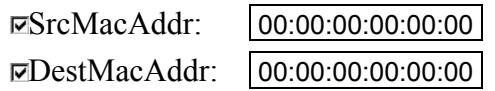

*Note: Only one subscriber in a sector may have a downlink service flow classifier configured as 'pass-all'. All uplink traffic is subject to filtering by Automatic UL filtering and the host Learning feature (if enabled).* 

#### **6.1.3 Automatic UL Filtering**

The Automatic Uplink filter implemented at the subscriber emulates bridge functionality to prevent local traffic from being transmitted upstream over the wireless interface.

#### **6.1.4 Host Learning**

The MAC learning feature allows the base station to automatically learn the MAC addresses of up to sixteen hosts (devices) on the Ethernet segment connected to a subscriber. The learning feature can be enabled individually for any subscriber and the number of learned hosts can be adjusted dynamically.

The subscriber learns MAC addresses on a first-come basis. The subscriber does not age the learned MAC addresses -- table is re-learned only when the subscriber is rebooted.

*Note: Enabling host learning affects the function of downlink 802.3 classifiers (see Generic 802.3 DL Classifiers following). No other classifiers are affected.* 

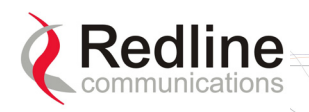

## **6.1.5 Generic 802.3 DL Classifiers**

When host learning is enabled, 802.3 classifiers created for downlink service flows will be 'generic' type. The generic type 802.3 classifier allows all downlink Ethernet traffic addressed to any of the learned hosts on the associated subscriber. Only the priority may be adjusted on generic 802.3 classifiers.

#### **6.1.6 DHCP Option 82**

The DHCP option 82 support can be used by equipment upstream of the RedMAX base station to uniquely identify when customer equipment located behind a subscriber issues a request for network access (DHCP request for an IP address). This information, used in combination with other network notification messages, allows network operators to be informed when customers activate self-install CPEs. Operations can then take manual or automated actions to authorize and activate the services for this subscriber.

The format of Relay Agent Option 82 option is as follows:

**Circuit ID**: MAC address of base station.

**Remote ID:** MAC address of subscriber.

**GiAddr**: Management IP address of base station (if added by upstream equipment).

*Note: The subscriber CLI control 'dhcpRelayAgent' must be enabled prior to using the Option 82 feature.* 

## **6.2 Privacy Layer -- Encryption**

#### **6.2.1 Overview**

All RedMAX equipment is hardware enabled to support the privacy sub-layer as defined in 802.16-2004. The process of modem authentication and message exchange for user traffic encryption is described fully in the 802.16-2004. The Privacy Sub-layer can be enabled on a individual subscribers. This release supports user traffic encryption through the DES cryptographic suite only, with the Traffic Encryption Key secured to a 3DES level. Encryption must be enabled separately for the AN-100U and each participating subscriber.

Authentication and registration are part of the 802.16 MAC common part sublayer. Authentication is based on the use of PKI technology-based X.509 digital certificates. Each wireless subscriber access modem will contain one built-in certificate for itself and another for its manufacturer. These certificates allow the customer modem to uniquely authenticate itself with the base station. The base station can then verify that the customer modem is authorized to receive service. If the database lookup succeeds, the base station sends the customer modem an encrypted authorization key, using the customer modem's public key. This authorization key is used to encrypt and protect any transmissions that follow.

The authentication process ensures the subscriber modem is an authentic device and not a rogue that was brought into the wireless sector area. For authentication the devices use X.509 digital certificates [IETF RFC 3280] together with RSA public-key encryption algorithm. At the end of the authentication, process the device has a shared key with its peer known as AK (Authentication Key). This Key is used to derive the TEK.

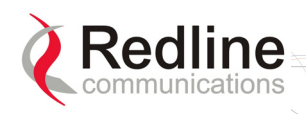

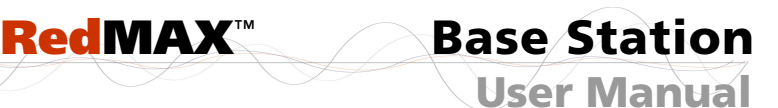

Management messages between AN-100U and subscriber modem are protected with a HMAC digest that ensures the data was not altered over the air in any way. The authenticity of the CA's signature, and whether the CA can be trusted, can be determined by examining its certificate in turn. This chain must however end somewhere, and it does so at the root certificate, so called as it is at the root of a tree structure. Root certificates are implicitly trusted. Redline Root CA certificate is issued by Verisign. It can be uses to validate the certificates of the subscriber modem and cannot be used to validate the certificates supplied by another vendor.

#### **Authentication Using Digital Certificates**

The entire authentication process is performed inside the AN-100U and it does not require external AAA servers (e.g. RADIUS, TACCACS, LDAP, etc). On AN-100U there is a space of 64 Kbyte of memory reserved for X509 Root CA certificates. A root certificate allows the validation of subscriber modem certificates.

Validation process implies a check of the certificates against the information stored on the AN-100U. The result of this check is a truth value based on which the AN-100U will allow the subscriber to join the network. There are two scenarios:

- 1. Base station can skip the validation of the certificates sent from subscriber and performs only a basic test to ensure is properly encoded.
- 2. Base station checks the digital signature with the information stored on the board.

To switch between the two scenarios the operator modifies the field TrustAll under "privacy" group.

#### **6.2.2 Configuring Privacy**

This section describes the CLI commands for Privacy sublayer functions. Settings for privacy modules are defined under "privacy" group. The values set by the user are taken into account only after a system reset, even though the values are stored into NVRAM memory immediately. The privacy module on the AN-100U always running, while the subscriber modem can be enabled or disabled.

#### **X509 Root CA Certificates**

Each subscriber modem shipped from the factory comes with two X509 certificates subscriber modem certificate and CA certificate. The subscriber modem certificate is unique per subscriber modem sends the certificates to the AN-100U during network entry procedure in order to authenticate itself. The AN-100U verifies the certificates are valid and allows or denies the subscriber request to join the network.

#### **Privacy Sublayer Settings**

This section is AN-100U specific and describes CLI support to manipulate X509 certificates. The commands are available under "x509" group.

- add Download new certificates into the device. (FTP setup required)
- delete Delete one of or all the certificates from the device non volatile memory.

show Display a list of certificates stored in non-volatile memory.

An FTP server is required to upload Redline Root CA certificates to an AN-100U.

If required, use the 'delete' command to initialize the certificate storage before loading a new certificate. For example:

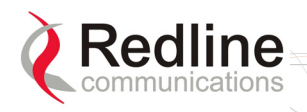

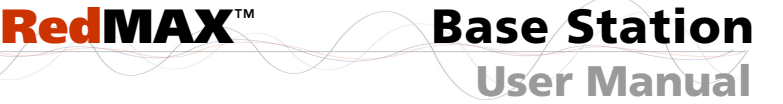

AN-100U(x509 ->)#> delete -1 All

Are you sure to remove ALL the X509 certificates stored in non-volatile memory? (press 'Y' to confirm)

After the certificate is loaded on the board, verify the display the issuer, subject and validity info. For example:

```
AN-100U(x509 ->)#> show
 Index #0: 
Subject: C = CA, O = Redline Communications Inc, CN = Redline Communications Inc 
Root CA 
Issuer : C = CA, O = Redline Communications Inc, CN = Redline Communications Inc 
Root CA 
Validity 
  Not Before: Dec 2 00:00:00 2005 GMT 
  Not After : Dec 1 23:59:59 2035 GMT
```
#### **AN-100U Privacy Settings**

The AK lifetime specifies the period the subscriber is authenticated with the AN-100U, and TEK specifies the period the traffic key is valid. Changes to these parameters require a reboot. The two keys are replaced at regular time intervals as specified by their corresponding lifetimes. The operator can also specify to trust all subscriber certificates or to validate each subscriber based on stored root certificates. There are two modes:

Operational Mode: The unit uses the default values defined in the standard while in test mode the unit uses the values used to perform protocol testing.

Test Mode: Used only for testing the standard certification process.

**Subscriber Modem Privacy Settings**

The privacy settings (enable/disable) must match on the AN-100U and the subscriber modem, otherwise the subscriber modem will never register.

To enable privacy module in SS follow these steps

SUO#> privacySS SUO(privacySS ->)#> set Enabled 1

To disable privacy module in SS follow these steps

SUO#> privacySS SUO(privacySS ->)#> set Enabled 0

## **6.3 Co-Channel Operation**

Greater complexity in the modulation technique requires a greater (C/N) ratio to maintain adequate throughput. In the presence of an interferer, the useful signal is degraded. The ratio of 'useful signal' to 'interfering signal' is called the carrier-tointerference ratio. If the interferer signal power is additional noise power, and the overall C/I+N ratio can be estimated as:

 $/I + C/N - 10\log(10^{-10} + 10^{-10})$ / 10 *C* / *I C N*  $CINR = C/I + C/N - 10\log(10^{-10} + 10^{-10})$ , where all variables are in decibels.

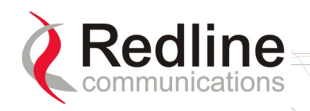

This formula corresponds with an expectation that a very strong signal (high C/N) is able to withstand higher levels of interference (low C/I). If the signal is weak, even low interference levels will significantly degrade the useful signal. Consider the following examples:

Case 1: The threshold CINR for 64 QAM 3/4 is around 23.25 dB. If the C/N ratio is 24 dB, the system will operate at 64 QAM 3/4 (signal is close to the 64 QAM 3/4 threshold, but still above it). If we introduce an interferer with a signal 30 dB weaker than the system signal (i.e.,  $C/I = 30$  dB), the overall CINR will drop to around 23 dB, forcing the system to change the modulation rate to 64 QAM 2/3.

Case 2: If the signal is very strong and the C/N ratio is around 28 dB, it will require a much stronger interferer to force a drop in modulation. According to the formula above, for a C/N of 28 dB, the C/I should be 25 dB in order to force a drop in modulation. In this case the interferer was 5 dB stronger than the first case.

The following table lists experimentally obtained minimal C/I ratios required for the system to not change modulation:

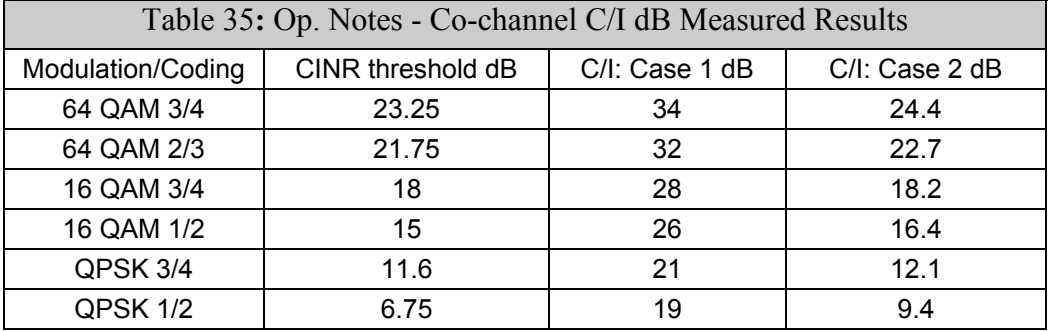

In case 1 the signal is already very close the threshold rate  $(C/N)$  is less than 1 dB above the CINR threshold) and even weak interference can force the system to change to a lower modulation. A moderately high C/I ratio is required for the modulation to remain unchanged.

In case 2 the signal is very strong  $(C/N)$  is more than 10 dB above the CINR threshold) and can experience more severe interference without being forced to change modulation.

The amount of interference required to force the system to go to the lower modulation rate in these two extreme cases is very different, and in an actual deployment scenario a full range of results are possible. Careful planning is necessary when frequency reuse is required, and sufficient fade margin must be included to anticipate fluctuations of both C/I and C/N.

## **6.4 Interference Issues**

#### **6.4.1 Multipath Interference**

The base station is designed with high immunity to interference and multipath signals. Its core technology is Orthogonal Frequency Division Multiplexing (OFDM), capable of reliable performance under multi-path and frequency selective fading known to have severe signal fading and distortion effects in the sub-11 GHz frequencies.

Multipath interference is a significant problem in long-range links, and in near line-ofsight, and non line-of-sight links. Multipath is a form of self-interference occurring when

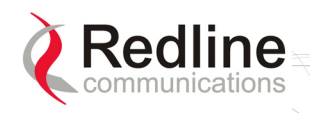

signal reflections arrive slightly later than the primary signal. The result can be destructive interference that can essentially null out the primary signal or overlap the original signal such that it cannot be decoded. Multi-path interference is a problem with long-range links where reflections off the ground, snow, and water frequently interfere with the primary signal. It is also a problem in urban environments where the signal reflects off buildings, trees, and roads.

OFDM breaks up the transmit signal into many smaller signals. For example, instead of one single carrier carrying 70 Mbps of data (wireless interface rate), there are 192 separate carriers, each carrying about 364 Kbps of data (in the case of the Redline product) in a 14 MHz bandwidth. If selective fading degrades one or two carriers, the impact is minimal since the information is spread across the remaining carriers.

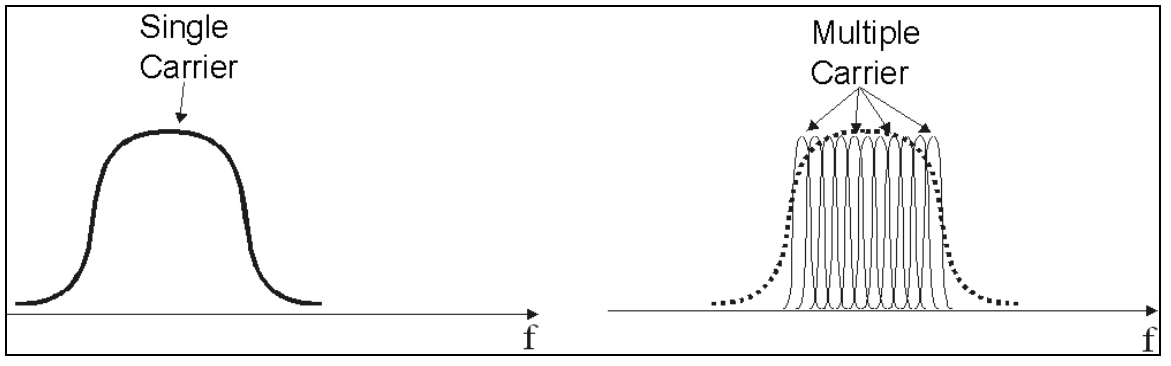

**Figure 36: Op Notes: OFDM Multiple Carriers** 

One key aspect of OFDM implementation is that the individual carriers overlap significantly to preserve overall bandwidth. Normally, overlapping signals would interfere with each other, however, through special signal processing, the carriers in an OFDM waveform are orthogonal to each other.

Multipath interference may cause individual narrowband channels to be altogether lost. This problem is addressed in the Redline implementation in three ways:

- 1. Equalizing the received signal based on an estimate of the channel fading conditions (restoring the faded sub-channels).
- 2. Interleaving the data before modulation onto the individual sub-channels (so that adjacent data symbols do not necessarily end up on adjacent sub-channels, and thus deep fades do not impair large chunks of the signal).
- 3. Convolutional encoding of the input data introduces correlations between signal samples that are echoed on sub-channels occurring in separate parts of the spectrum. This allows the receiver to infer the values of the signal that were transmitted on fatally faded sub-carriers. The key advantage of multiple carriers is that the signal is more robust to multipath disturbance, as described below.

OFDM equalization and coding techniques cannot overcome all forms of sharp, multipath-related fading. For additional robustness, the OFDM implementation uses a guard interval between each of the sub-channels. This guard interval is filled with redundant data taken from the end of the same channel symbol and repeated at the beginning of each channel symbol. Multipath echoes from each individual sub-channel overlap the guard interval, rather than overlapping data in other symbols. Used in

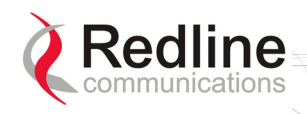

conjunction with adaptive equalization, coding, and modulation, use of the guard interval provides reliable operation in a wide class of non line-of-sight environments.

## **6.4.2 Calculating Receive Sensitivity (WiMAX Testing)**

#### **Overview**

The WiMAX test for receive sensitivity modifies the methodology from 802.16 to allow results to be obtained easier and faster. The standard Bit Error Rate (BER) of 1x10-6 remains the benchmark for these calculations. The BER is obtained by measuring Packet Error Rate (PER), but PER cannot truly be measured (it is a limit) and requires that a test be performed to estimate the PER value. Larger sample sizes will produce more accurate values for PER. There is a practical limit to the size of the test sample, and WiMAX has chosen the number of packets in the sample to enable result that will approximate a BER lower than  $1x10-6$ .

#### **Sample Test for Subscriber Receive Sensitivity**

- 1. Connect packet generator to the base station-to-subscriber link and then configure packet generator to send 50,000 Ethernet packets with payload of 288 Bytes (i.e., total Ethernet packet size is  $288 + 18 = 306$  Bytes). Payload should not be chosen by the packet generator, but must be filled with the pattern defined in the WiMAX standard. The packets should be sent at a rate to fill at least 80% of the downlink (DL) frame.
- 2. Count the number of packets received. If less than 97 packets are lost, it can be stated with 95% confidence that the BER is 1x10-6 or lower.
- 3. Repeat the test by sending 20,000 Ethernet packets with payload of 864 Bytes. If less than 118 packets are lost, it can be stated with 95% confidence that the BER is 1x10- 6 or lower.
- 4. You repeat the test by sending 10,000 Ethernet packets with payload of 1488 Bytes. If less than 100 packets are lost, it can be stated with 95% confidence that the BER is  $1x10-6$  or lower.
- 5. Receiver sensitivity is defined as the lowest RSSI value tested where samples for all three packet sizes did not exceed the maximum number of lost packets. The 95% confidence level indicates that if the test is repeated multiple times, you will obtain passing results 95 times out of 100.

Refer to the following table for a summary of the test parameters.

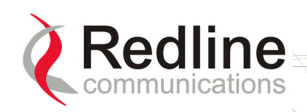

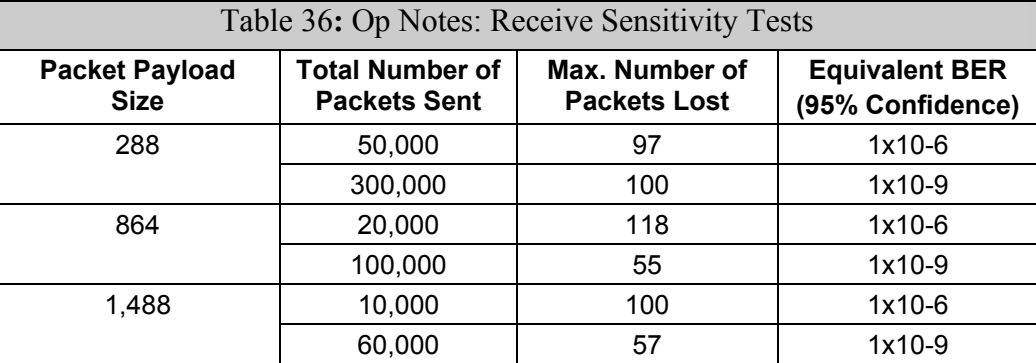

### **6.4.3 General Interference**

Redline has introduced several techniques into its products to mitigate interference issues:

- 1. OFDM: multiple carriers using both time and frequency diversity to provide high tolerance to co-channel and adjacent channel interference, remove ISI due to multipath and recover data from carriers falling in regions of deep channel fades.
- 2. Multiple channels (twenty-eight non-overlapping at 3.5 MHz) for diversity and interference mitigation.
- 3. Adaptive modulation using six transmission rates to suit varying link conditions.
- 4. Adaptive encoding is heavily coded to substantially increase robustness. State of the art FEC using Convolutional-coding gives the base station superior frequency selective fading mitigation capability.
- 5. Narrow beam antennas with high side lobe and backlobe isolation and very low VSWR.
- 6. Antenna cross-polarization enabling equipment co-location as well as effective frequency planning.
- 7. High receiver dynamic range to address dynamic interference.
- 8. State of the art filtering at the RF, IF and baseband levels to reduce interference.
- 9. Choice of non-adaptive modulation to provide stable burst rate during periods of rapid interference variations on the link.

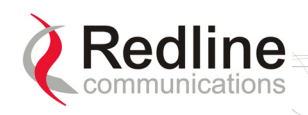

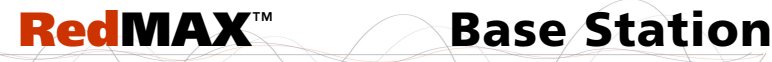

## **User Manual**

Chapter

**7** 

## **7 Troubleshooting**

## **7.1 Secondary Management Channel (SMC)**

The SMC has a higher priority than data in downlink, but the maximum rate is limited to 512 Kb/s in normal operation. During SMC maintenance intervals, the rate is unlimited to allow faster FTP transfers over SMC. The SMC maintenance interval can be enabled by the Redline Management Suite (RMS). In uplink the first 32 Kbps of the SMC traffic has a higher priority than data, and the remaining SMC traffic has lower priority.

## **7.2 Time Synchronization**

When operating two or more collocated base stations (BSs), transmitter operations MUST use synchronization to minimize inter-sector interference. Refer to the RedMAX Base Station Installation Guidelines for complete details.

## **7.3 Factory Default Settings**

The table lists some important factory default settings for the base station terminal.

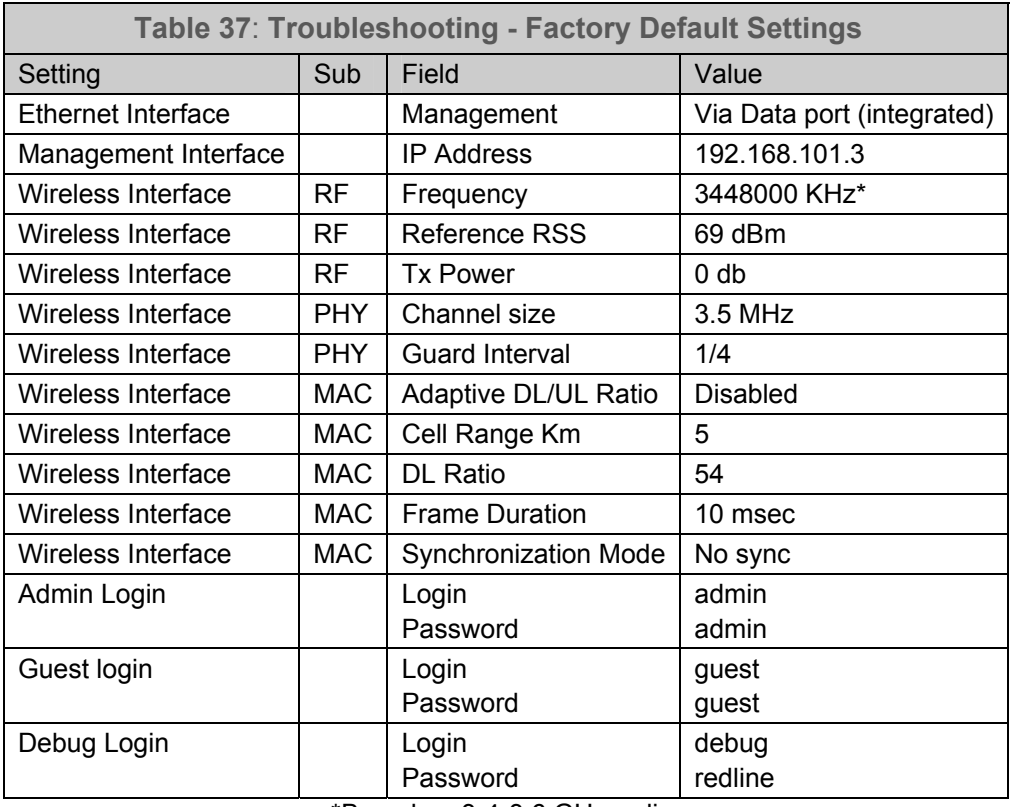

\*Based on 3-4-3.6 GHz radio.

<span id="page-96-0"></span>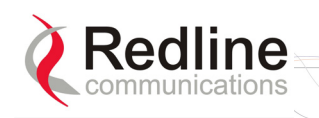

**RedMAX**™ **Base Station User Manual**

## **7.4 Front Panel Diagnostics**

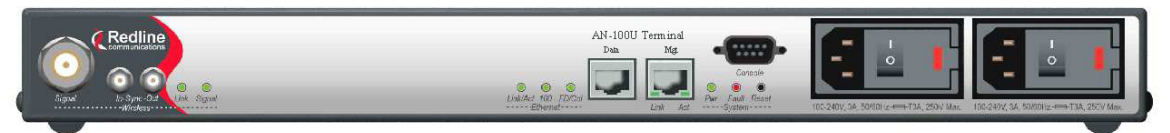

**Figure 37: Diagnostics: Base Station Front Panel View** 

#### **7.4.1 System LEDs**

The front panel of the terminal includes a number of LEDs to monitor operation of the system and assist troubleshooting. Refer to section [3:](#page-24-0) [Physical Description](#page-24-0) on page [25.](#page-24-0)

#### **7.4.2 Console Port**

The front panel includes the Console port. Use the CLI commands to interrogate the base station status and program most system settings.

#### **7.4.3 System Reset Switch**

Throughout this section, reference is made to the reset switch, which is a micro-switch recessed in the front panel in the system block. Use a small narrow object, such as a paper clip, to access the switch.

Depressing the reset switch for less than five seconds activates a short-reset. This is equivalent to turning the terminal off and on. Statistical values are reset. The selected system software image is loaded.

Depressing the front panel reset switch for more than five seconds activates a long-reset. A long-reset reloads the factory defaults for the IP Address, IP subnet mask, and password and then resets the system. Statistical values are reset. The selected system software image is loaded.

## **7.5 Recovering a Lost IP address**

Use a DB-9 serial cable to access the base station serial console. The configuration of the serial port should be 57,600 bps, no parity, 8 data bits, 1 stop bit. Once connected, type in the command ifShow and read the value of inet under the idt interface.

## **7.6 Detecting Channel Interference at Startup**

Following a power-cycle or reboot, the base station monitors the RF Channel to detect interference on the uplink channel. The transceiver is set to receive mode and the PHY is programmed to receive a long preamble from a WiMAX base station. If no preamble is detected during the one-second interval, the channel is considered free of interference from other WiMAX equipment.

If a long preamble is received, the base station continues to monitors the channel for an additional three seconds. If an 802.16d DL-Map is received, the following message will be entered into the event log:

#### *WARNING: RF Channel Conflict with* [BS Id]

This message in the event log indicates that another base station has been detected using the following RF-PHY characteristics:

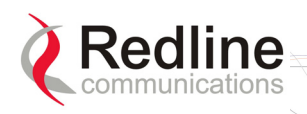

- Same DL channel frequency as the UL channel frequency of this SC
- Same Cyclic Prefix
- Same channel size (i.e., 7 MHz)

If a long preamble was received, but no DL-Map was detected, the following message will be entered into the event log:

*WARNING: Unknown Interference was detected on the UL channel*

This second message does not necessarily indicate interference from another base station, and may be the result of cross-interference from subscribe stations.

## **7.7 Re-Ranging Log Message**

The log message 're-ranging' is recorded by the base station when a registered subscriber initiates a network entry sequence.

There are two common reasons for this event:

- 1. When network entry is complete, the subscriber retains its 'registered' state by sending data traffic to the base station. When there is no data traffic, the SU-O sends only periodic ranging requests each 25 seconds. Under no-traffic conditions, it may take the base station more than 25 seconds to declare a subscriber unavailable and mark it as de-registered. During the same 25 second period, the subscriber may declare the base station to be unavailable (i.e., due to poor link conditions) and begin attempts to re-register. In this scenario, the subscriber is attempting to re-register before the base station has declared the subscriber to be failed.
- 2. This condition may also result from a loss of connectivity between a subscriber and the DHCP server or TOD server. When remote management is enabled on the subscriber (managedSS=1), the subscriber must communicate with the DHCP server and the ToD server specified in the obtained lease. If communication cannot be established within two minutes, the subscriber will reset and repeat the attempt.

## **7.8 Troubleshooting the Web Interface**

These troubleshooting steps assume that the status LEDs on the front panel of the terminal indicates normal function.

- 1. Open a Web browser and attempt to login to the base station terminal. If the terminal does not respond by displaying the login dialog box, check that the correct IP address is being used. The factory default address is listed in the Troubleshooting section. The IP address may have been changed during installation. For correct operation the host computer and the terminal must appear to be on the same subnet. Ensure that the IP address for the PC is set to the same subnet as the terminal. For example, the IP address should only differ in the last octet (i.e., 192.168.101.X).
- 2. The next test is to verify the IP address is reachable from the computer. Use the ping command to test the connection between the terminal and host computer. The system always responds to ping frames less that 577 bytes in length.

If the ping test is successful the host computer was able to send and receive packets. The problem may be with the Internet browser or related settings on the host computer. Re-boot the host computer to try to resolve the problem.

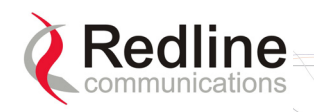

If the ping is not successful, the IP address may be incorrect, or a duplicate address may exist.

3. If the current address of the terminal cannot be determined, it is recommended to perform a long-reset. Performing a long-reset restores the terminal IP address and IP Subnet Mask to the factory default values. Note that this operation may discard some custom settings.

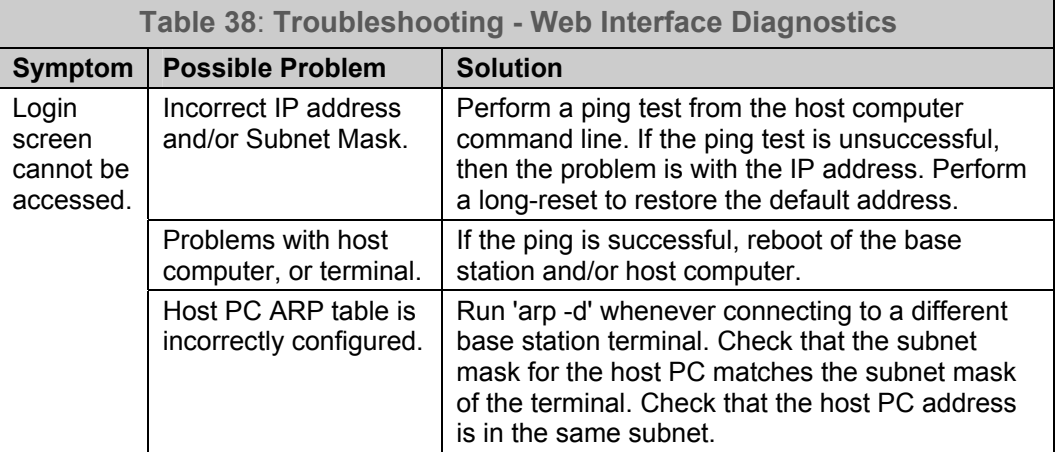

## **7.9 Replacing the System Fuse**

*Important*: *Always completely remove power from the base station before performing any maintenance on the terminal or modem.* 

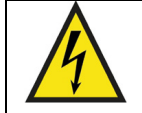

#### *Warning to service personnel*:

**Caution for all AC and DC models – Double Pole/Neutral fusing.**

To replace fuse:

- 1. Disconnect power from the terminal.
- 2. Pry off the black plastic cover located on the back panel beside the power switch and extract the red fuse holder.
- 3. Use an approved tool to remove the glass-cased fuses from the holder. Be certain to replace the fuse(s) into the lower half of the holder, as shown in the diagram below. The fuse holder holds two fuses, both of which are active. Be certain to use fuses of the same type and rating.
- 4. Replace the fuse holder in the system terminal and secure.
- 5. Restore power to the base station.

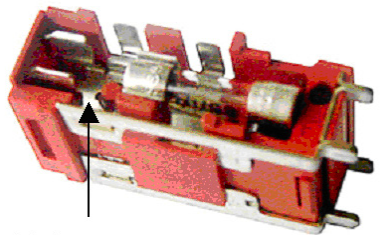

Note space

**Figure 38: Diagnostics: Base Station Power Supply Fuse Holder** 

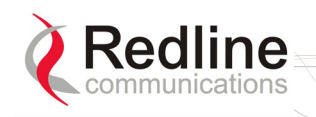

## **7.10 RF Troubleshooting**

The terminal monitors the status of the outdoor modem unit and reports any fault conditions in the system event log. The following table lists the general fault conditions reported by the terminal.

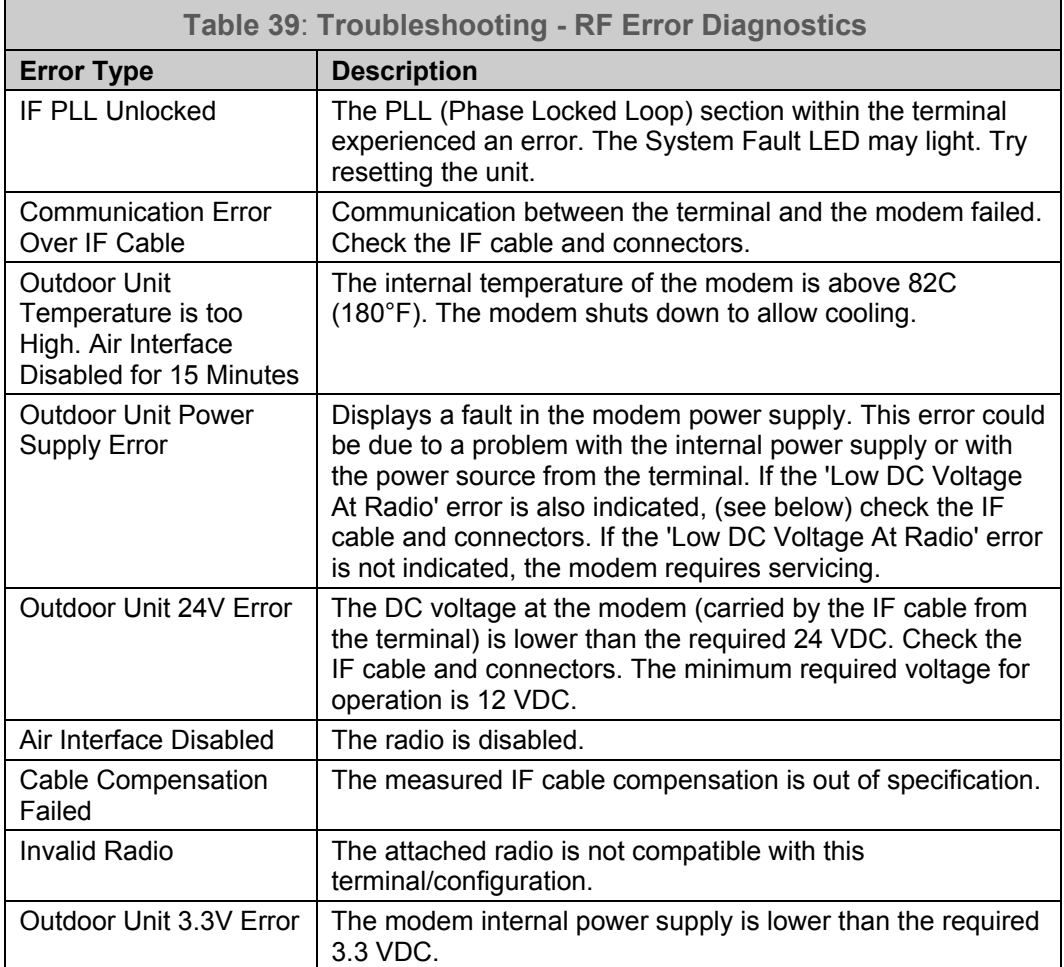

## **7.11 System Log Messages**

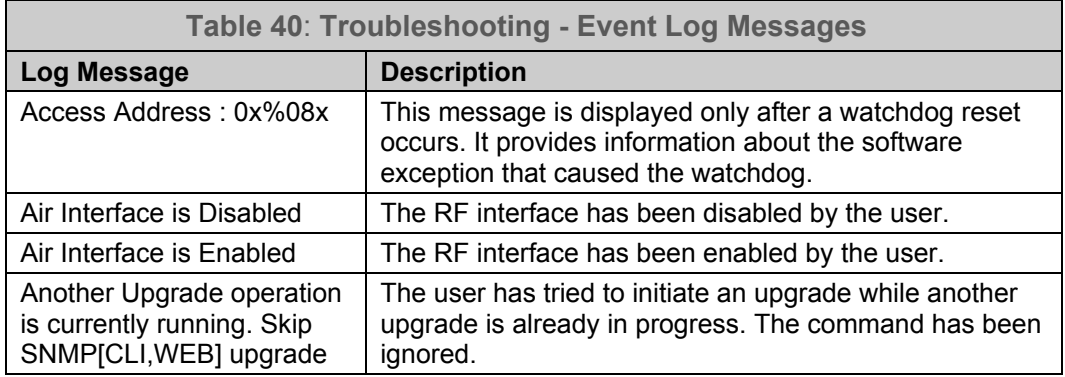

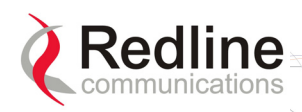

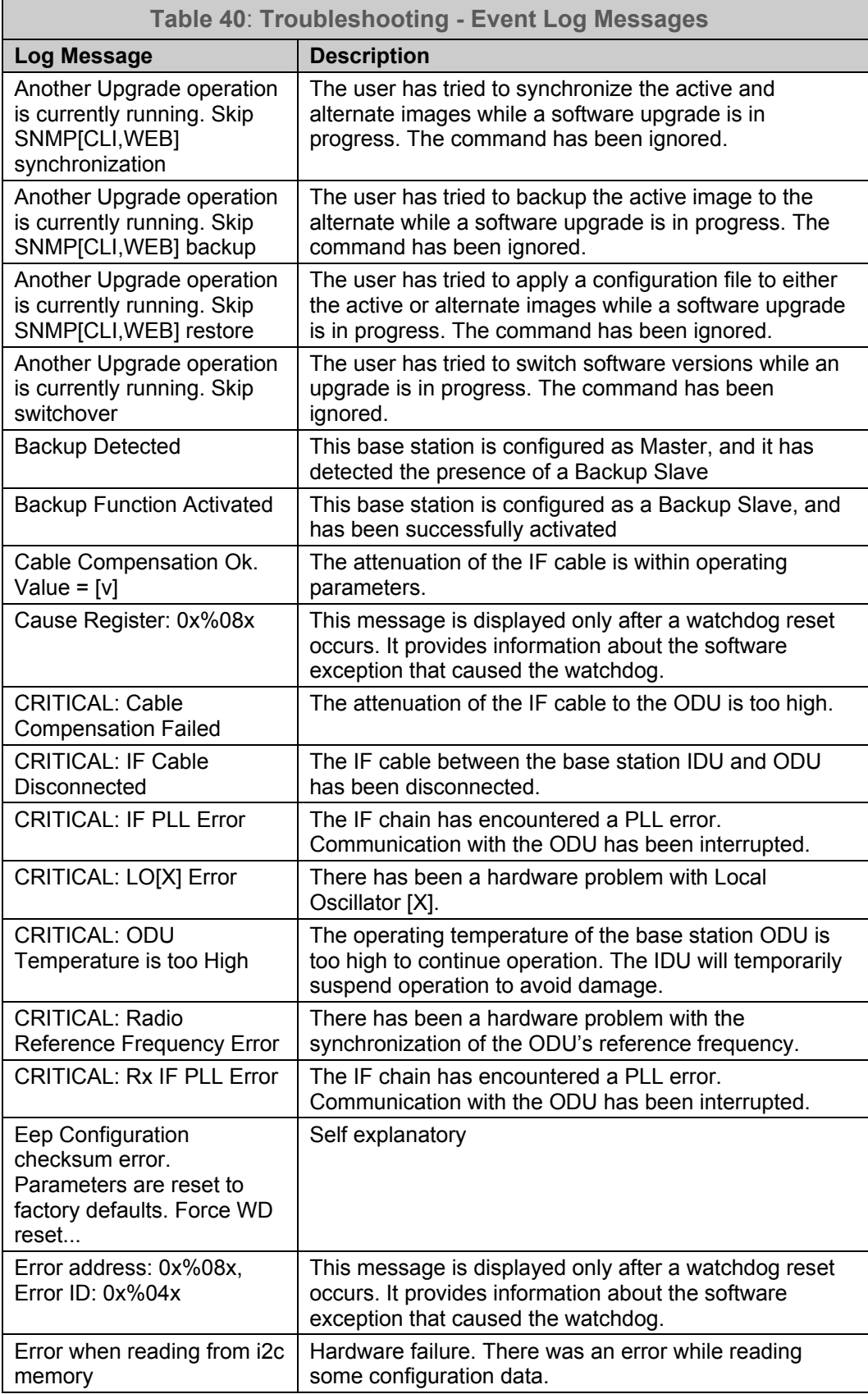

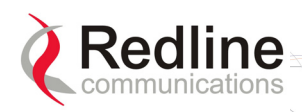

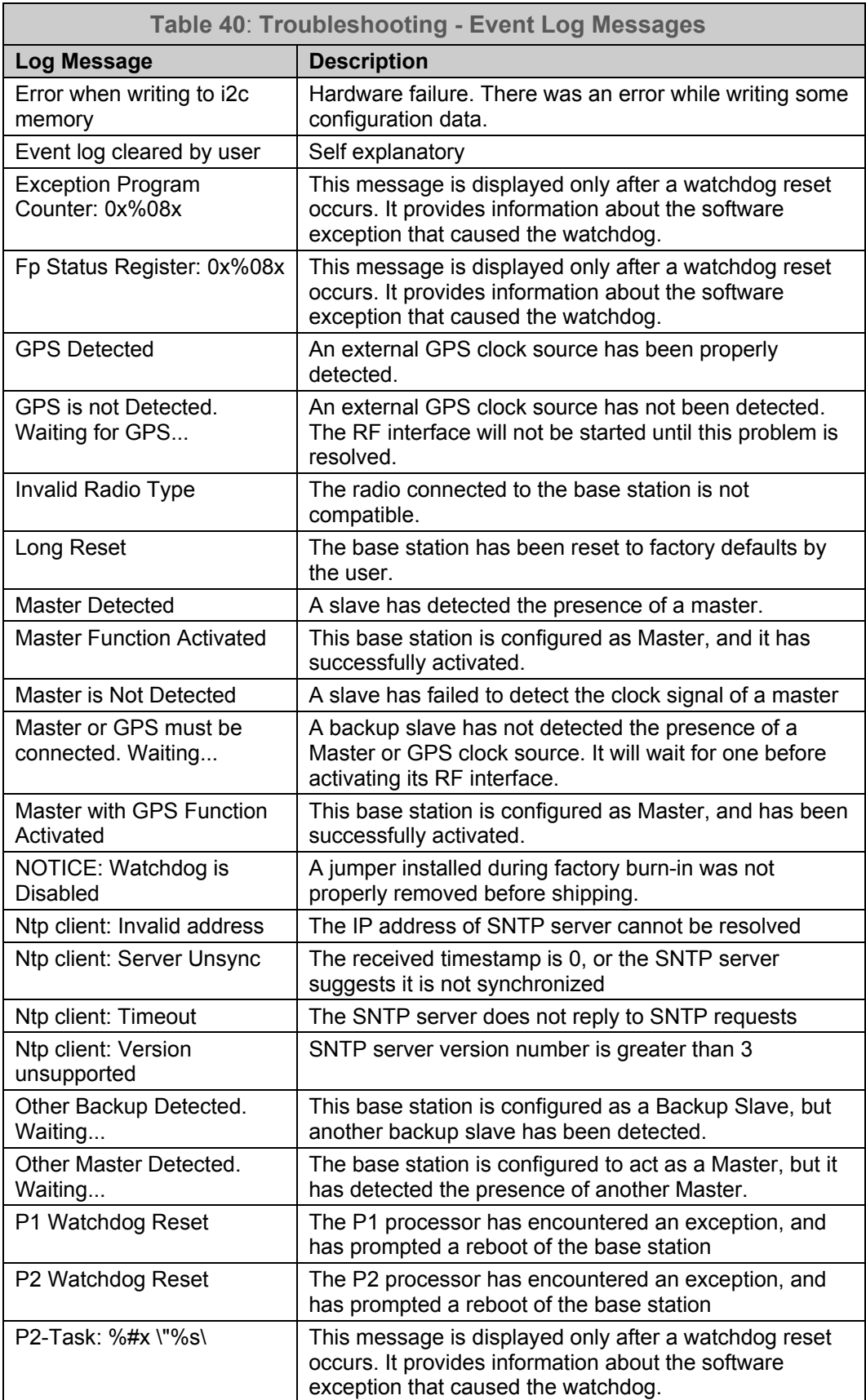

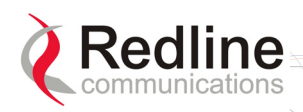

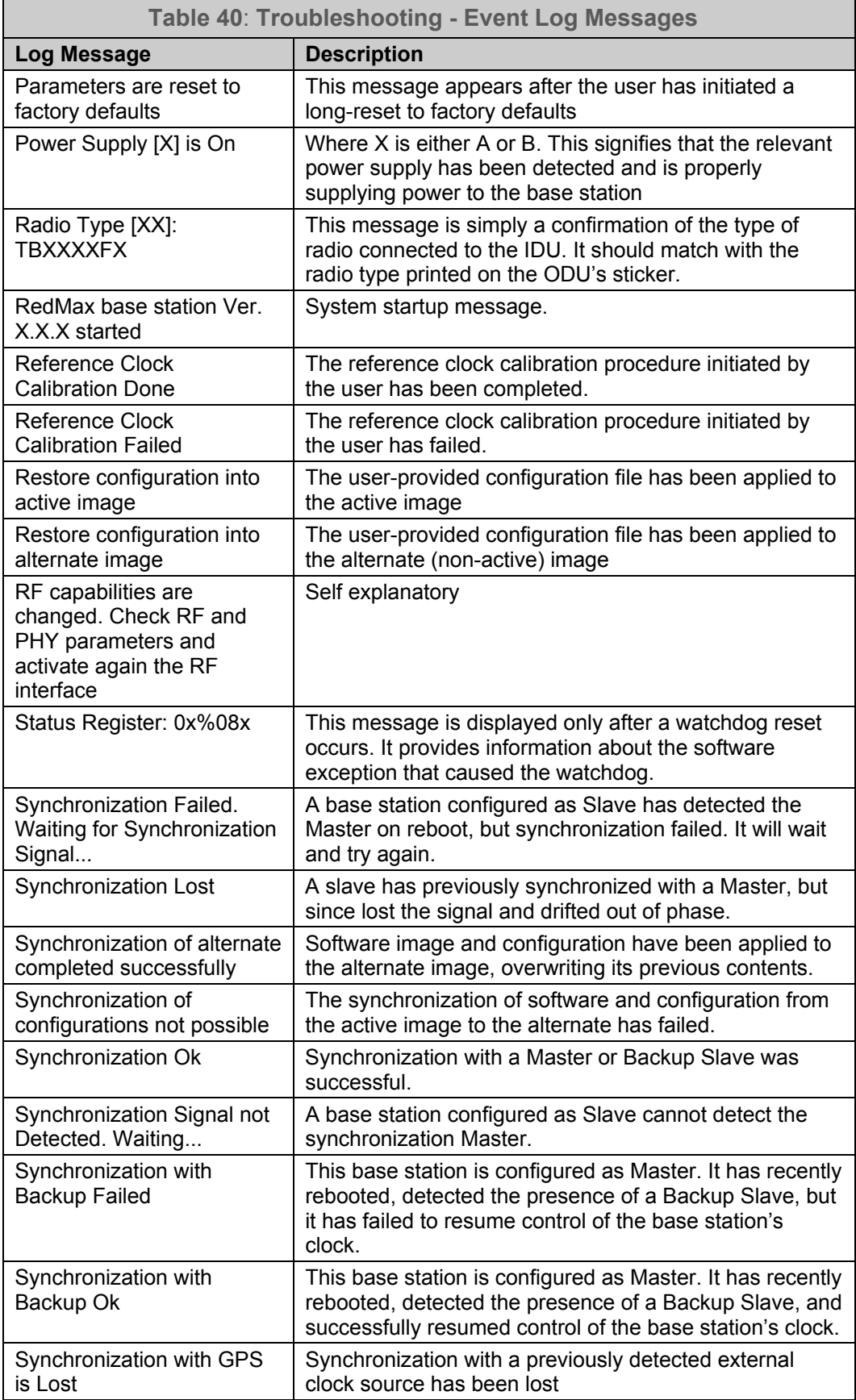

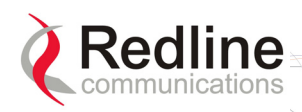

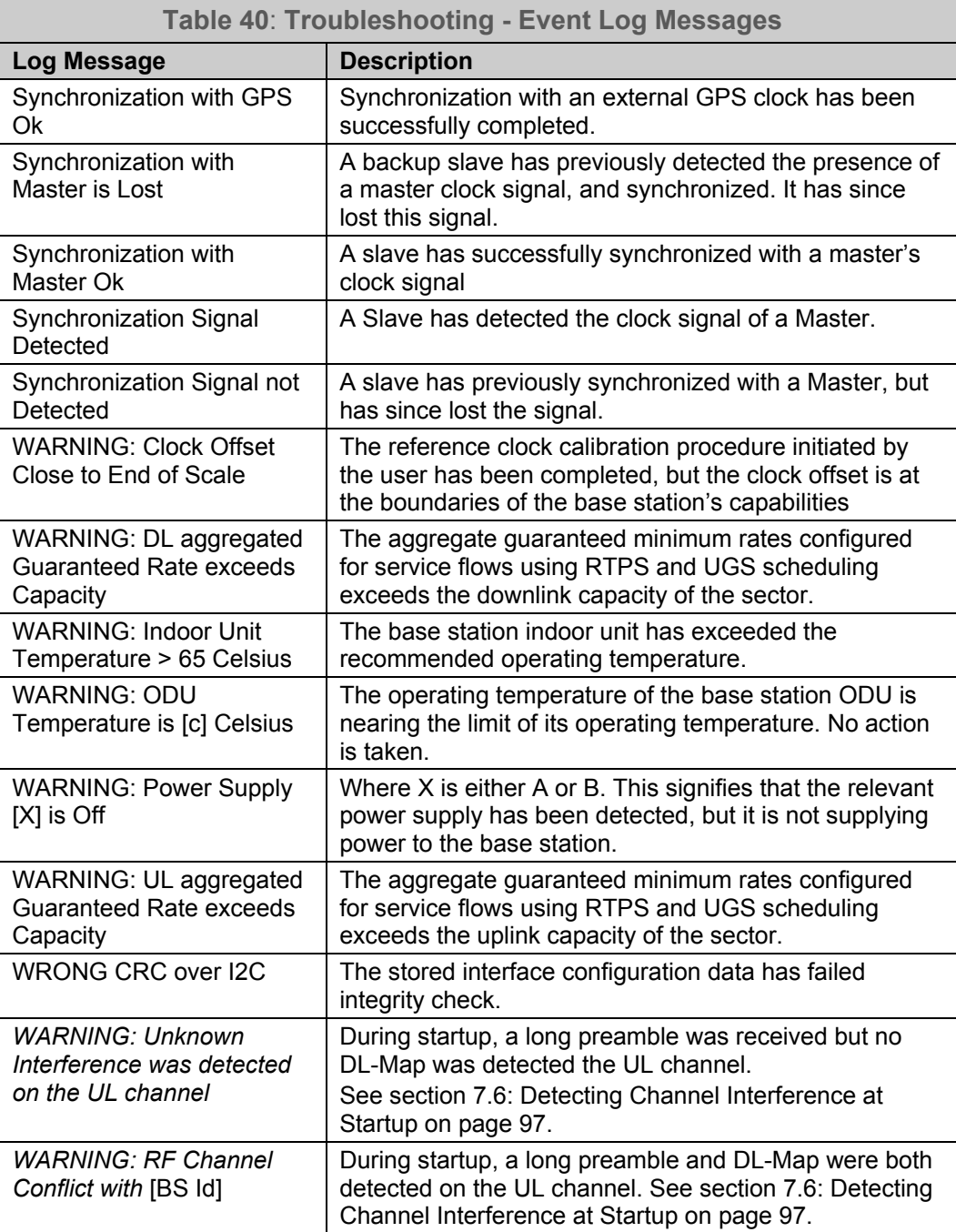

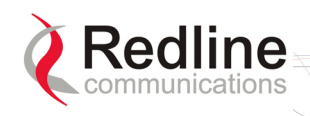

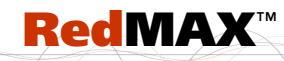

**RedMAX**™ **Base Station User Manual**

### Chapter

# **8**

## **8 Appendices**

## **8.1 System Technical Specifications**

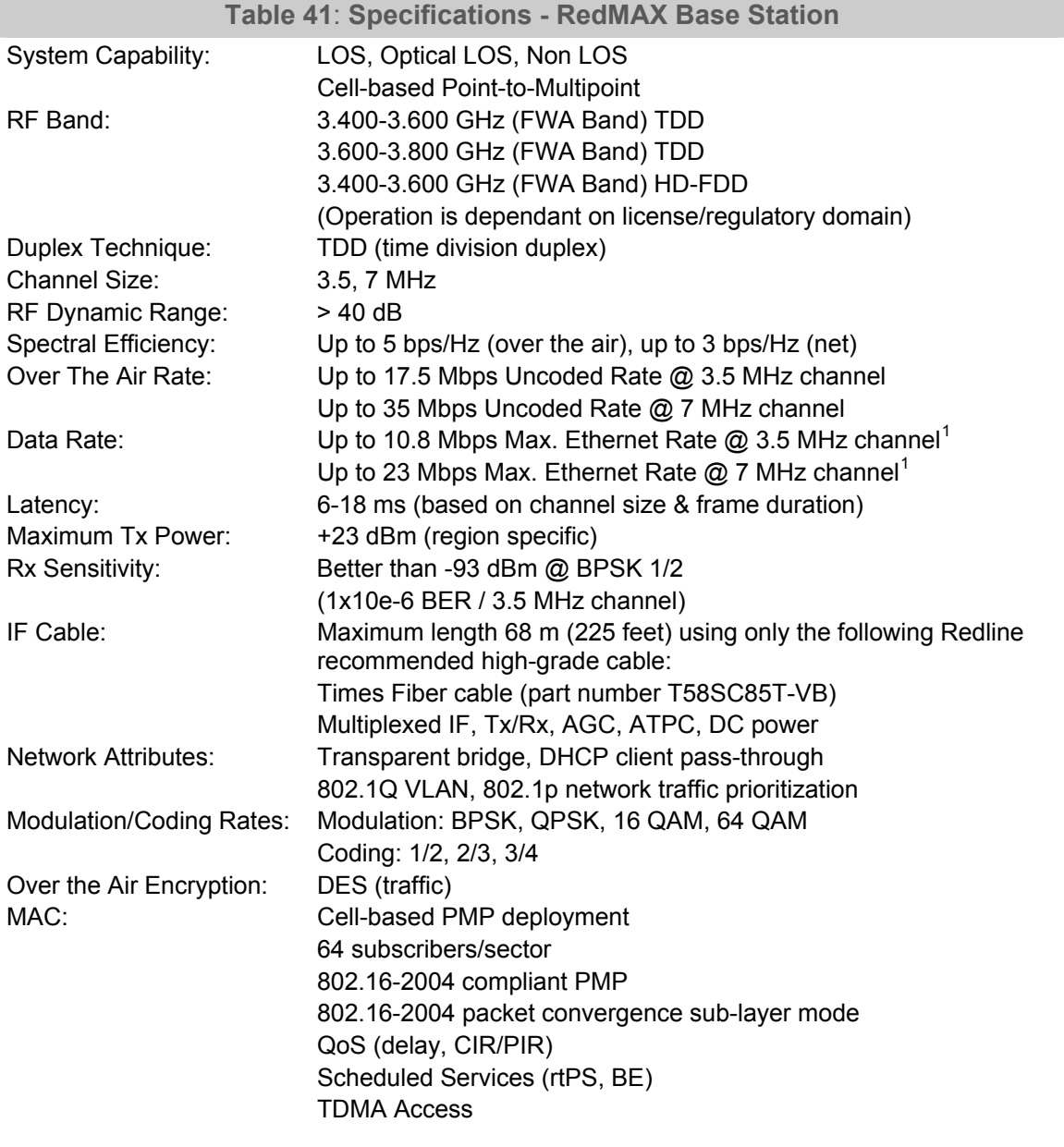

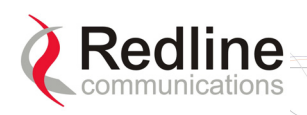

**RedMAX**™ **Base Station**

**User Manual**

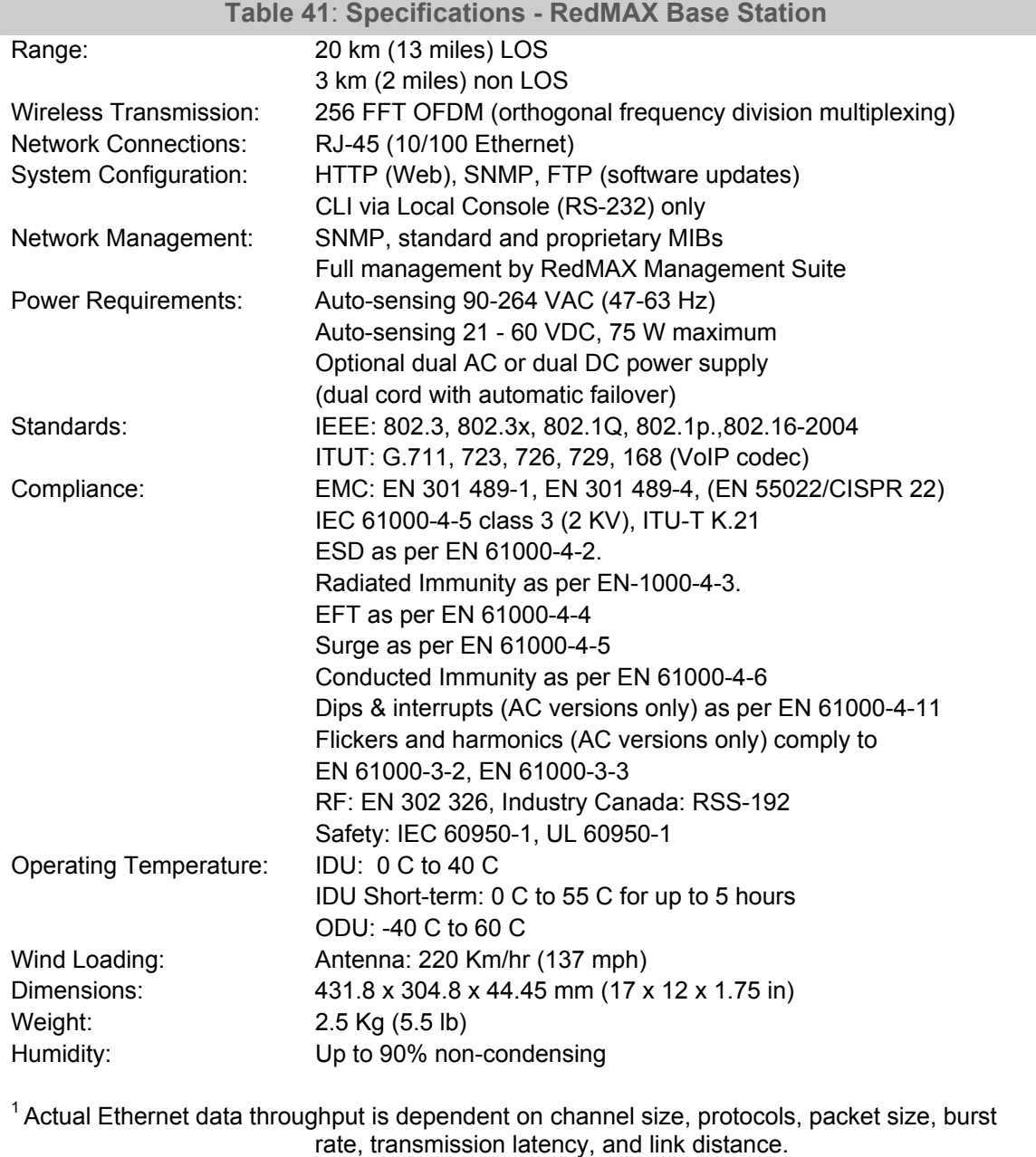

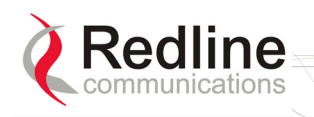

## **8.2 Radio Types**

The following radio types are supported:

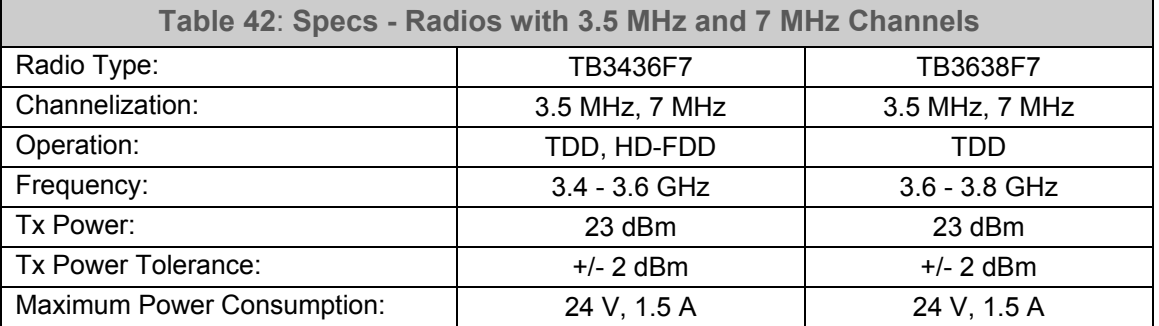

## **8.3 Receive Sensitivity**

The following table lists the sensitivity levels for different modulation and coding levels.

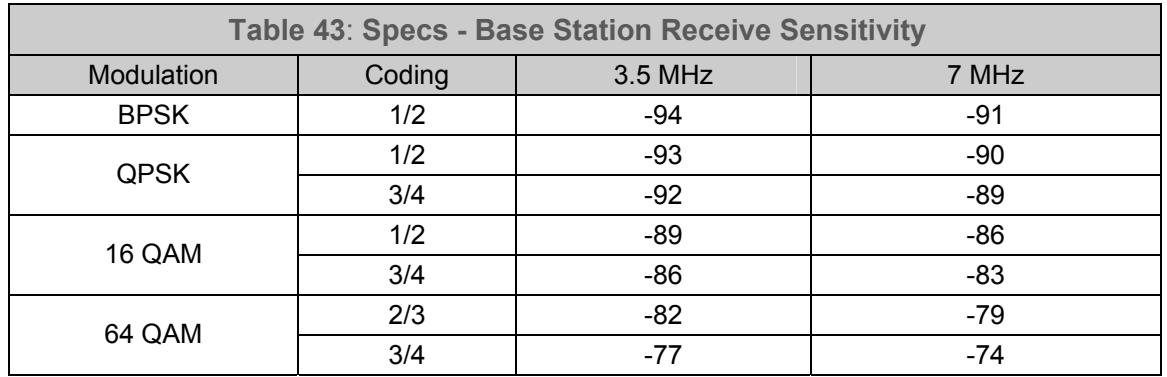

## **8.4 Throughput versus Distance**

he following table represents the expected decrease in throughput (Kbps) associated Receive Sensitivity with the distance between the base station and subscriber.

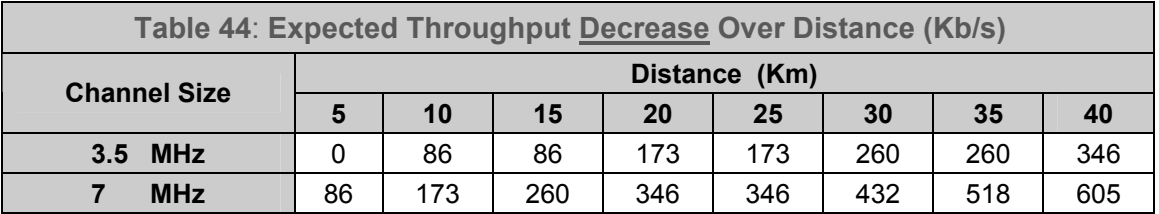

1. Line-of-sight links operating at 64 QAM 3/4 with 10 ms frame duration. Throughput decrease is x2 when using 5 ms frame duration.

2. Typical deployed cell radius is <10 Km. Distances of >10 Km are quoted for backhaul.

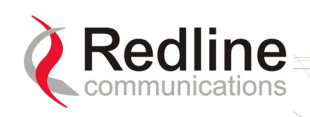

## **8.5 FCC Certified Antennas**

This device has been designed to operate with the antennas listed below, having a maximum peak gain of 24 dB. The Max. Tx Power Setting in the GUI listed below for each antenna will limit the EIRP at any time to 1W/1MHz (30 dBm). Antennas not included in this list or having a peak gain greater than 24 dB are strictly prohibited for use with this device. The required antenna impedance is 50 ohms.

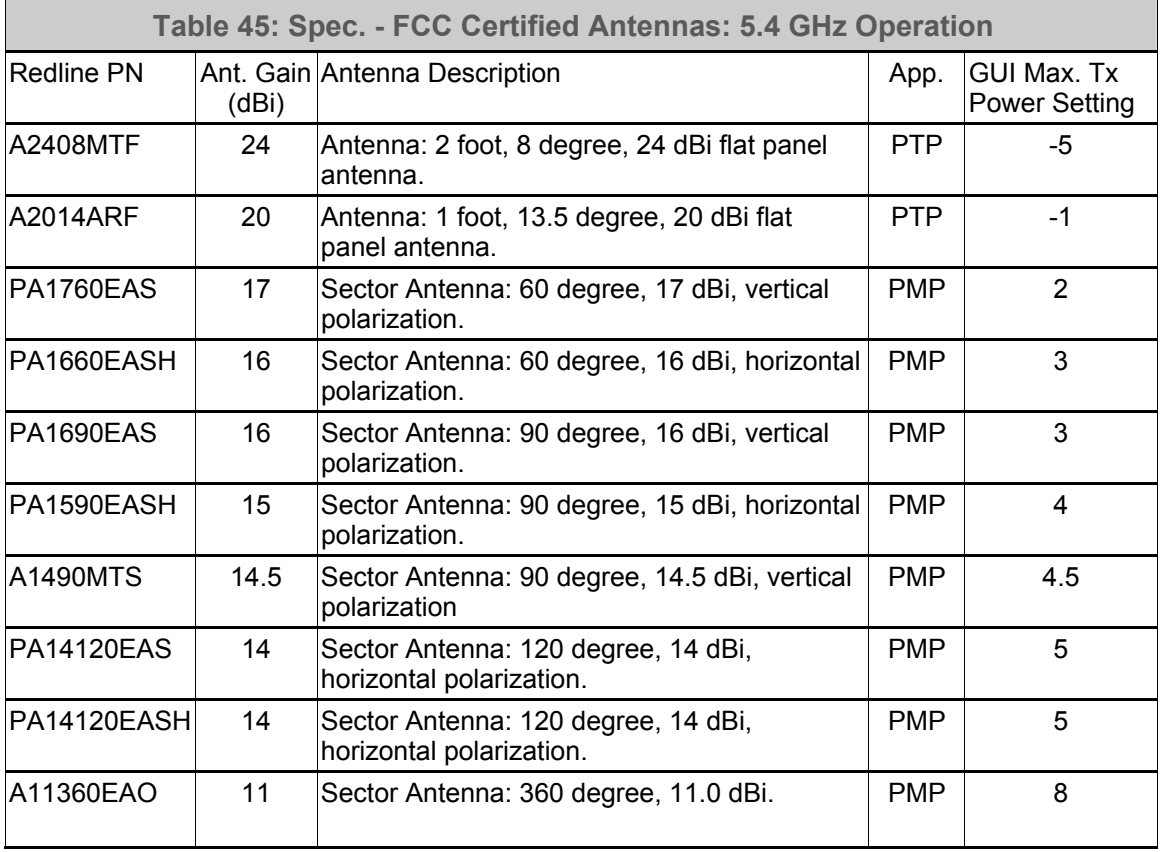

**Note**: The RF output power and selection must be professionally programmed and installed by the manufacturer or a trained professional installer.
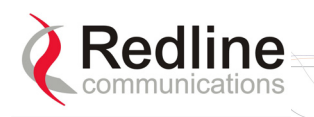

## **8.6 DC Power Connections**

This section provides important instructions for connecting to a DC power source.

The DC power supply (optional) is rated for operation from 21 to 60 volts DC.

### *Warning to service personnel:* **Caution for all AC and DC models – Double Pole/Neutral fusing.**

Power is supplied to the terminal using a fused power entry module. All DC terminals are shipped with a one-meter power cord assembly, consisting of the power entry module's mating dual pin polarized female plug pre-crimped with 18 AWG blue and black insulated wires. If the wiring needs to be extended a minimum of 18 AWG wire must be used.

The DC power input is floating (+Ve and -Ve not connected to chassis), allowing positive (minus to ground), negative (plus to ground), and floating power connections as required. Refer to table below for connection details.

If the terminal does not power on, it is possible that the blue and black wires are connected incorrectly resulting in a reversal of polarity. In this event, the diode protection prevents permanent damage to the power supply. Reverse the power connections and verify that the terminal powers up properly.

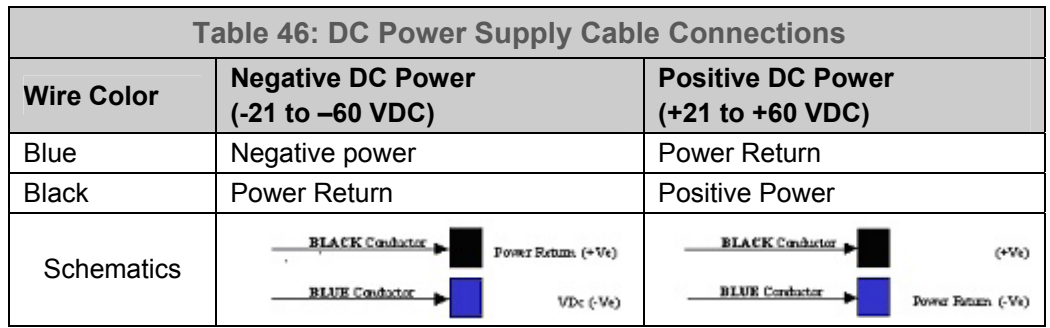

#### *Warning to service personnel:*

*DC units are not equipped with power switches and activate immediately when connected to a power source.*

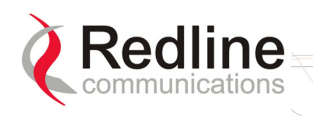

# **8.7 Glossary**

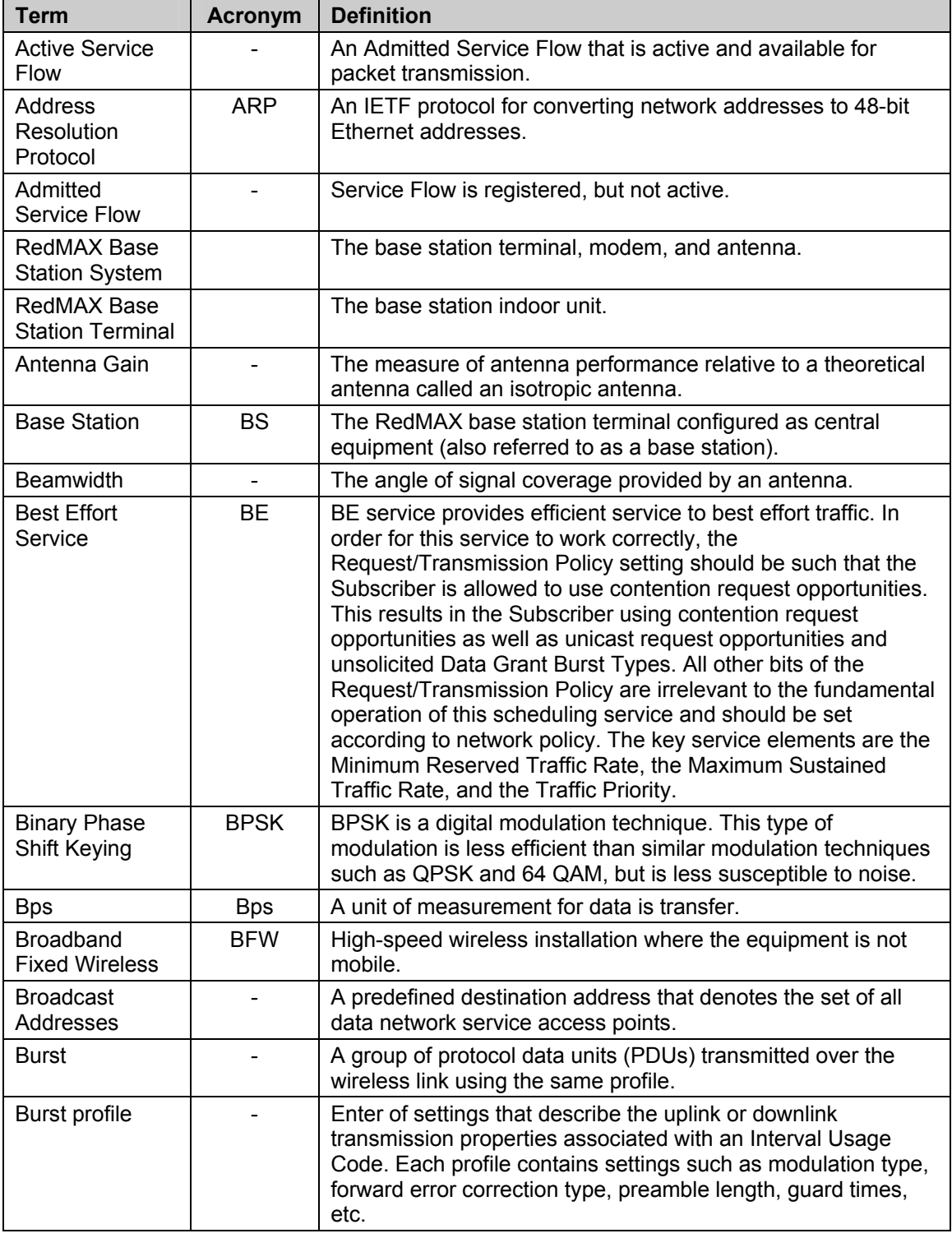

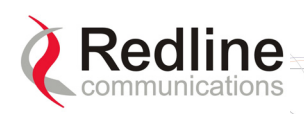

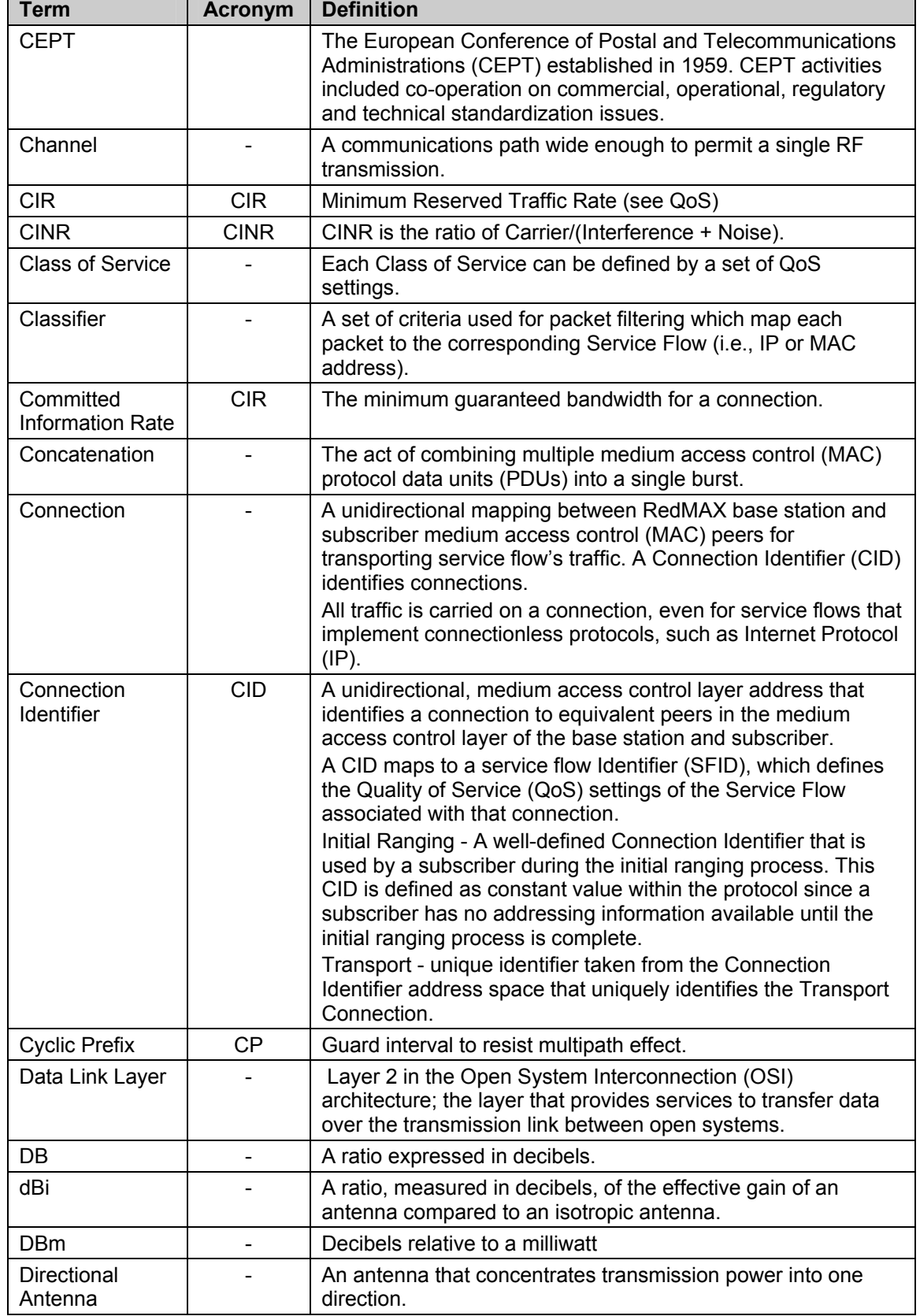

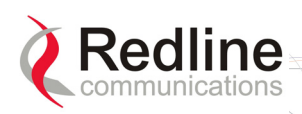

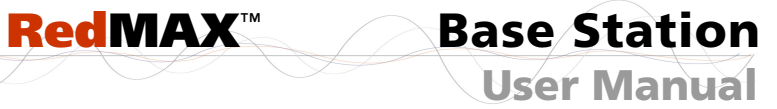

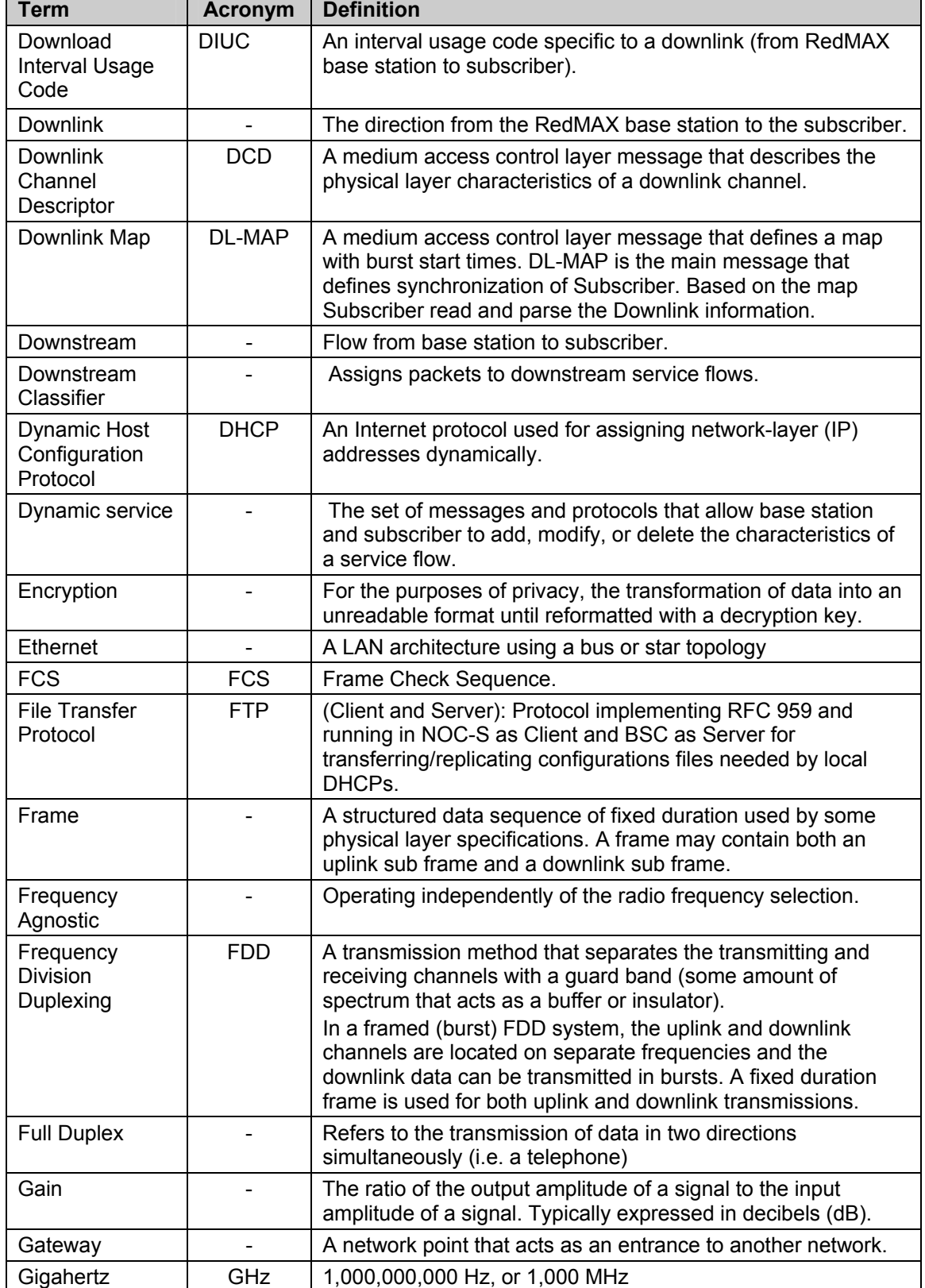

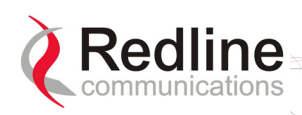

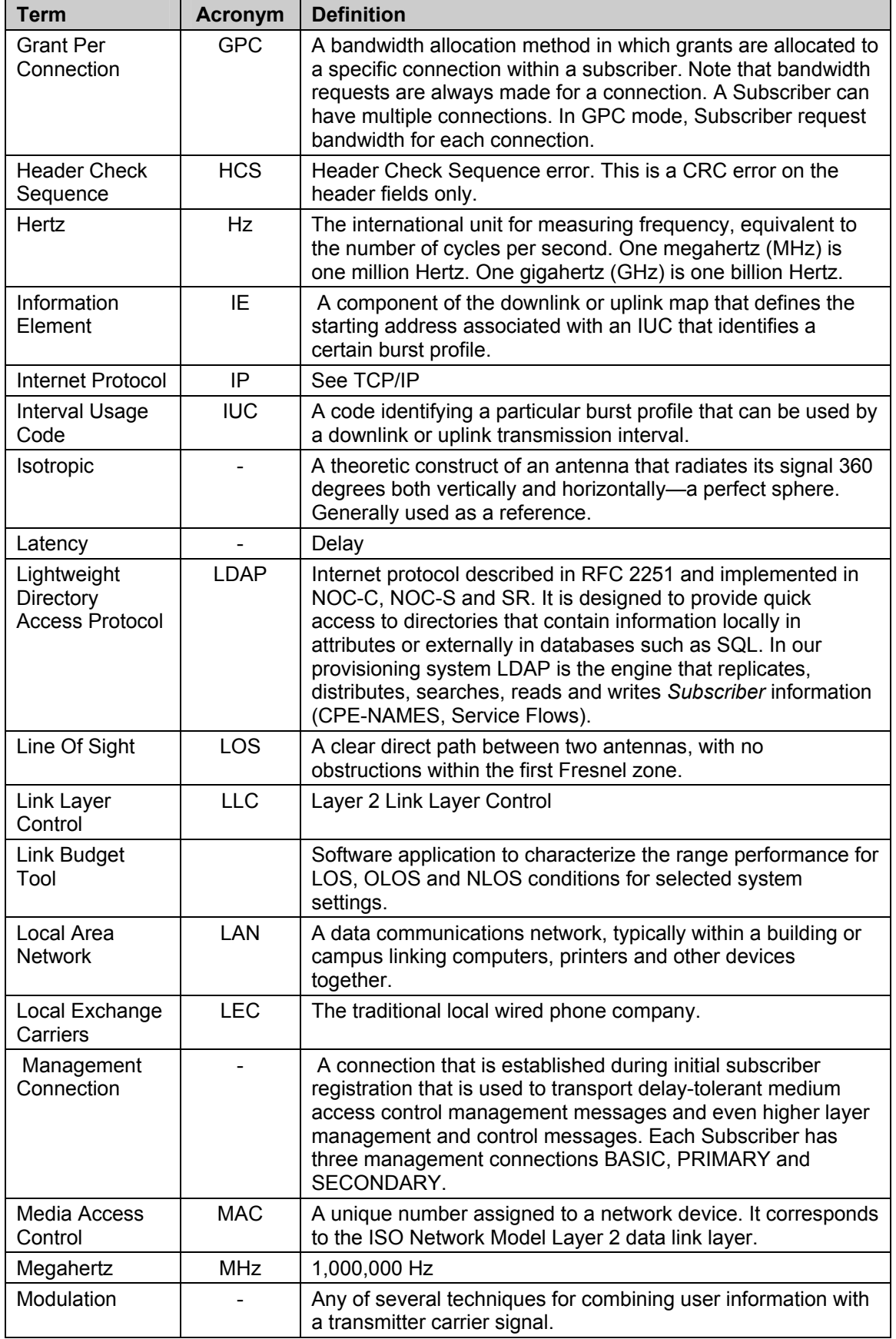

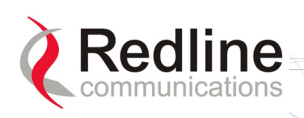

 $\mathbf{r}$ 

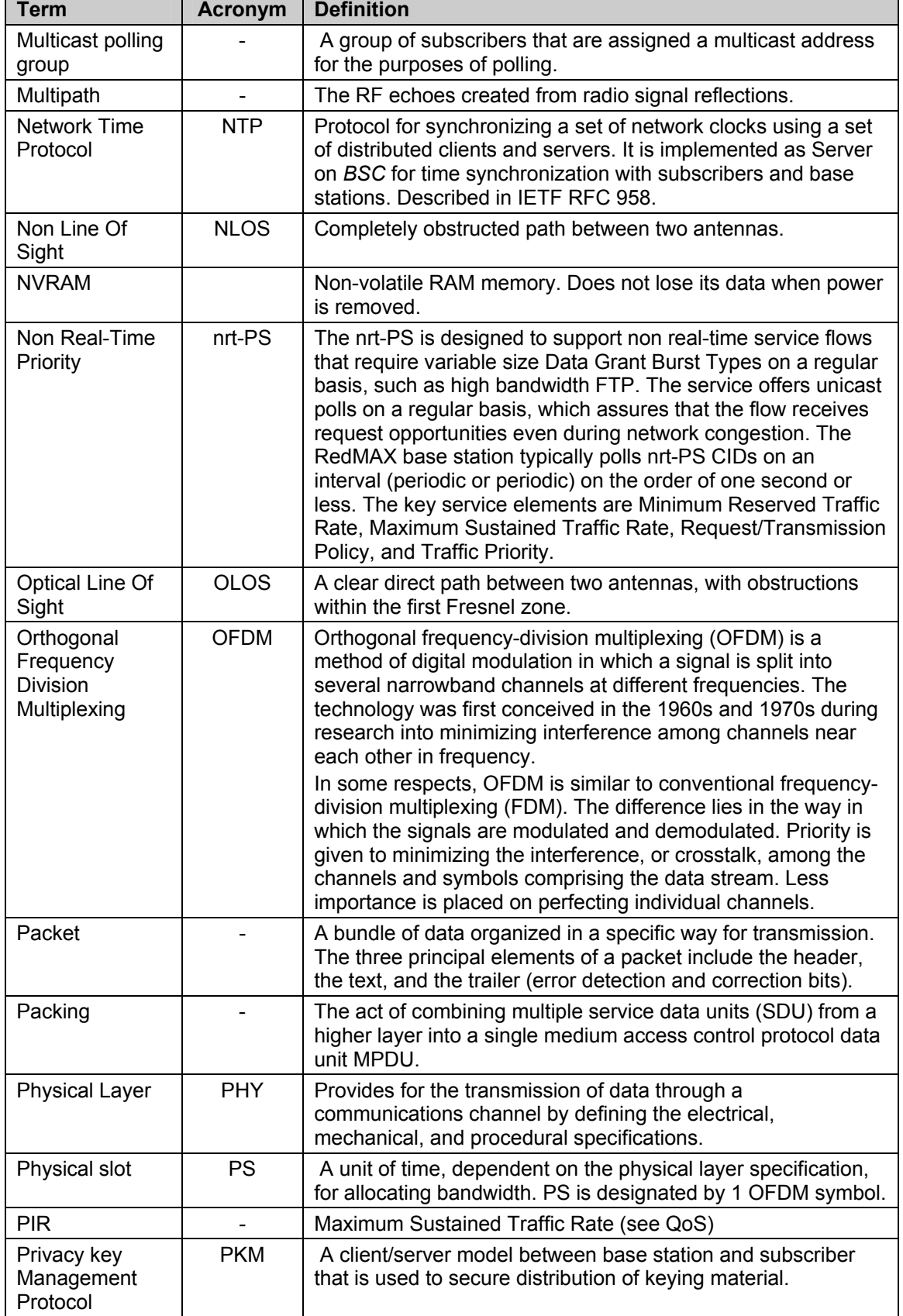

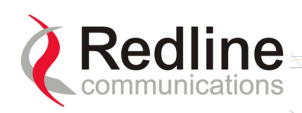

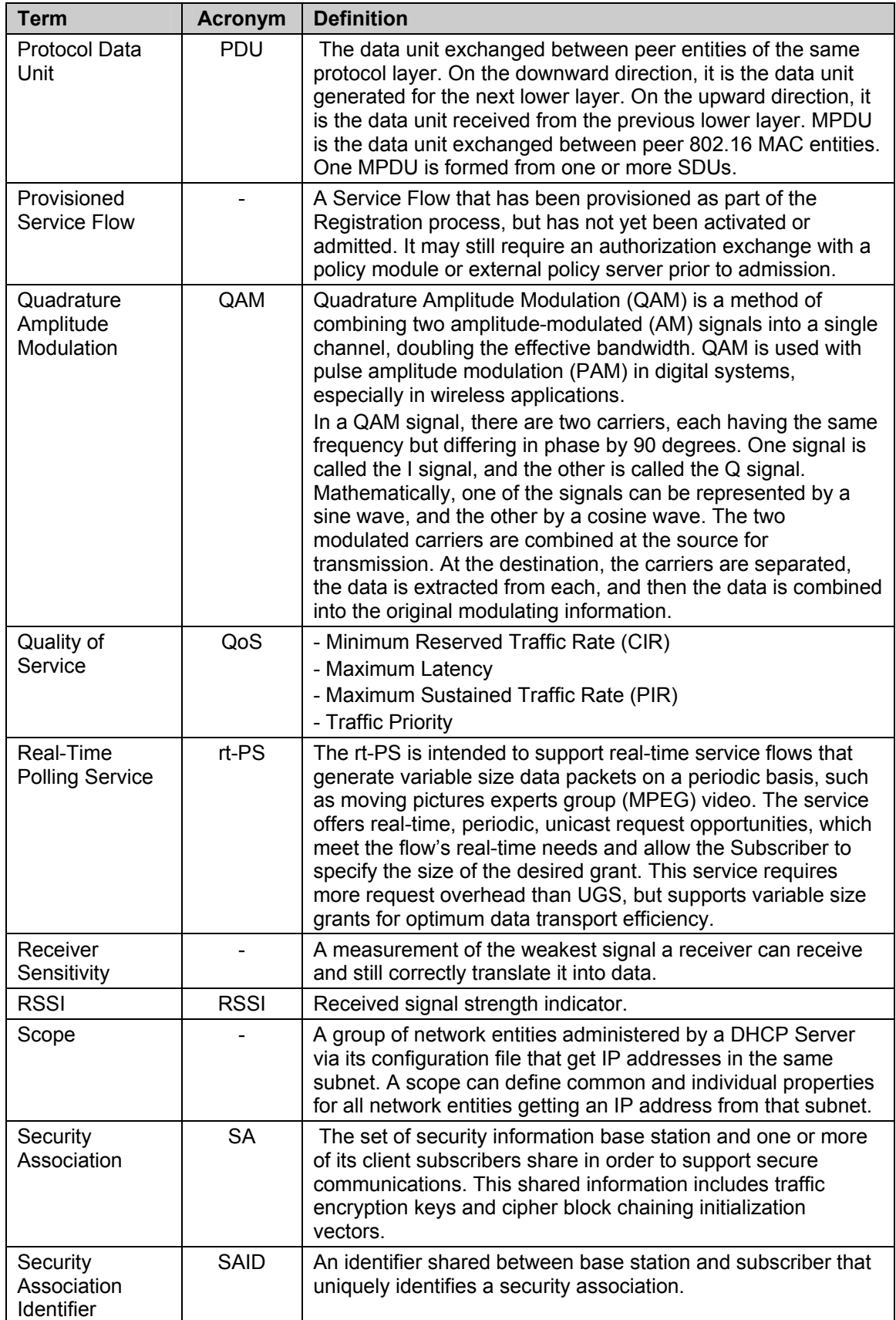

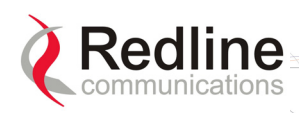

**RedMAX**™ **Base Station**

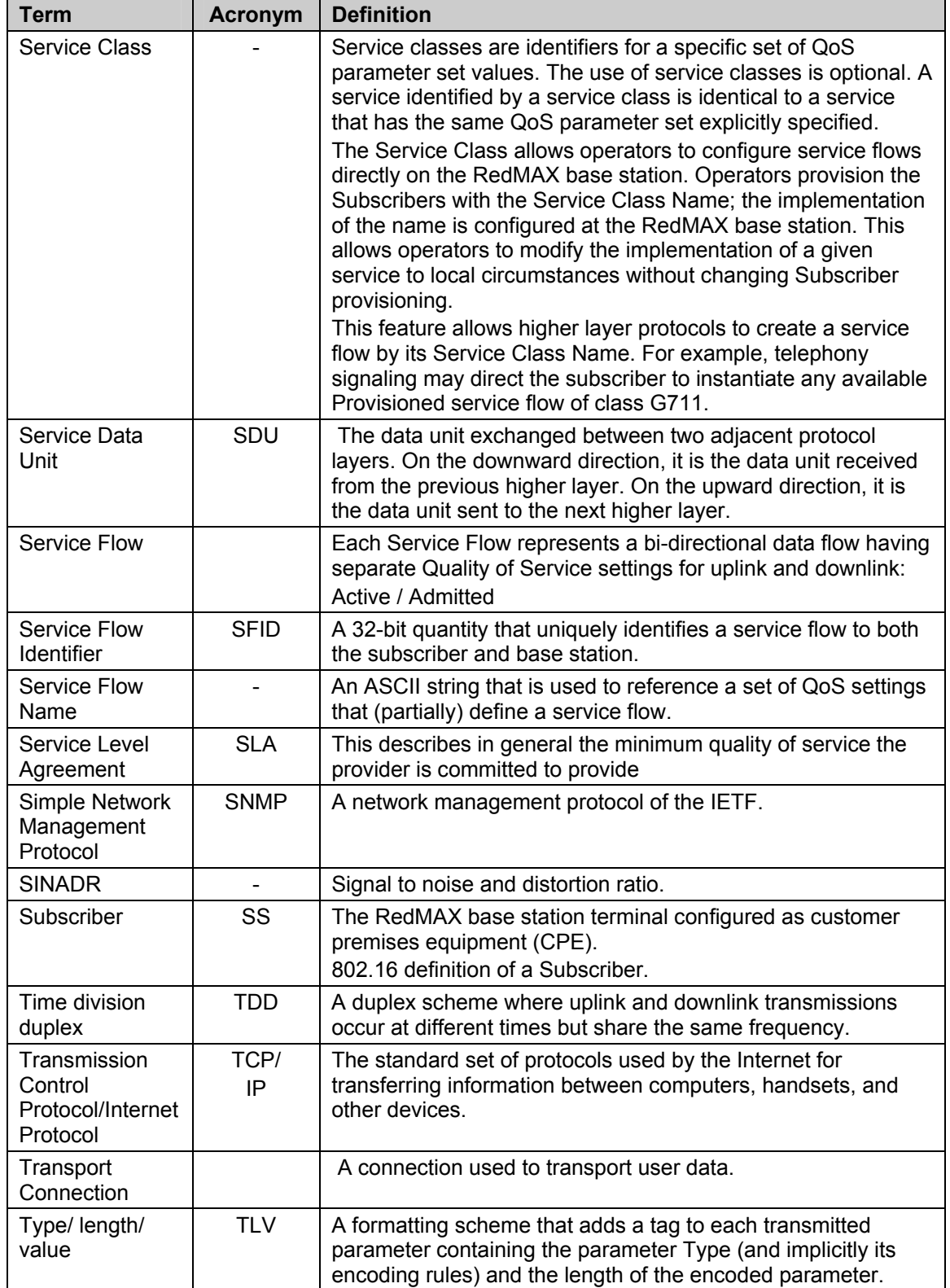

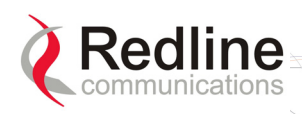

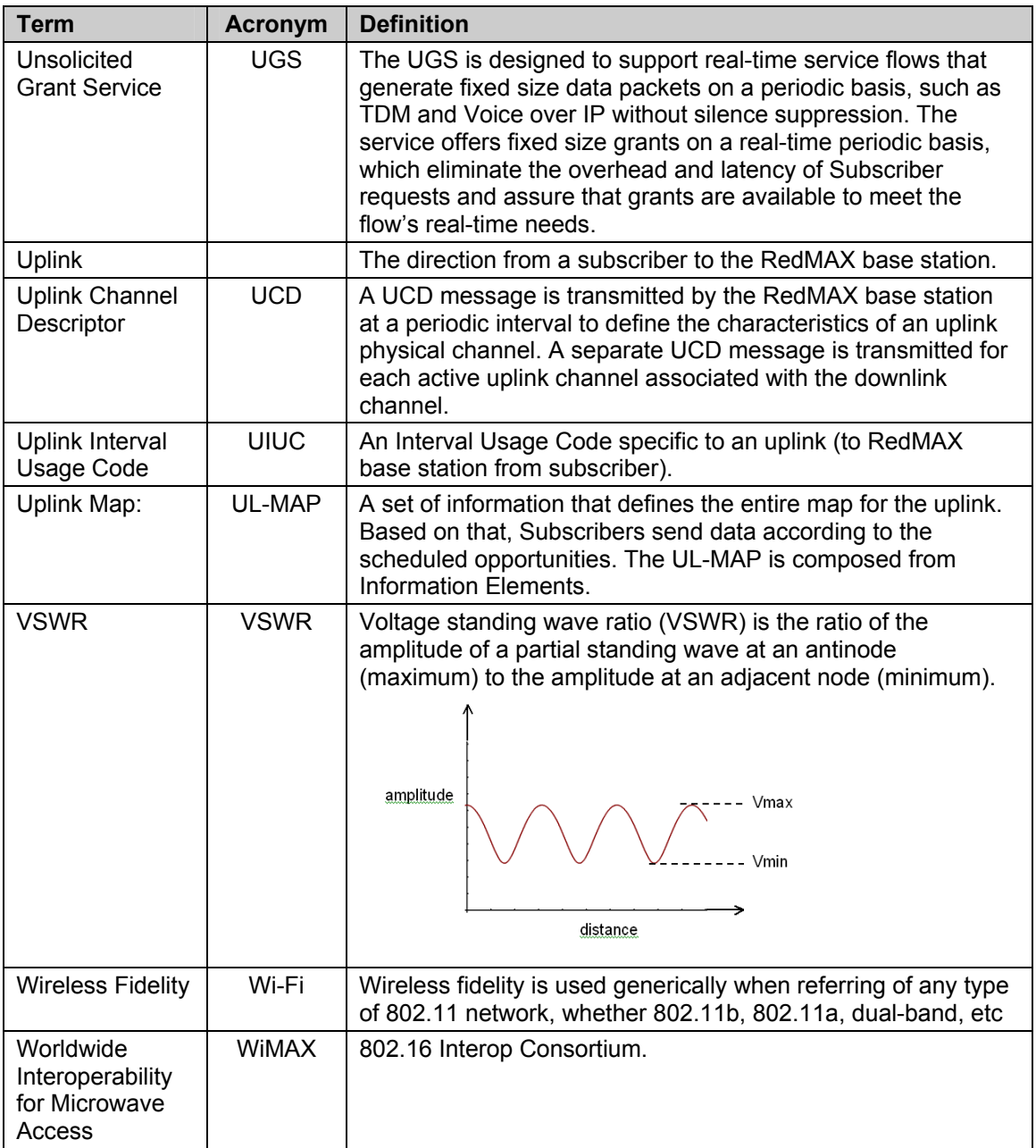

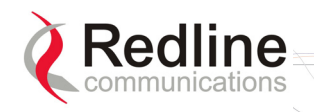

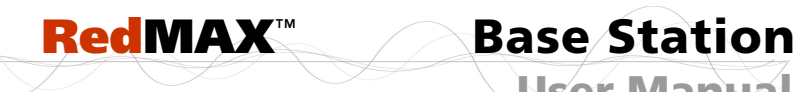

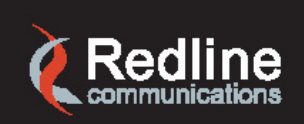

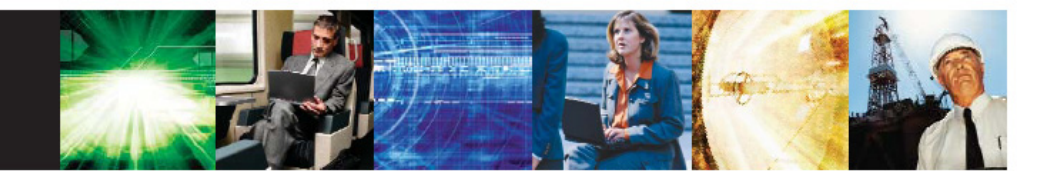

www.redlinecommunications.com

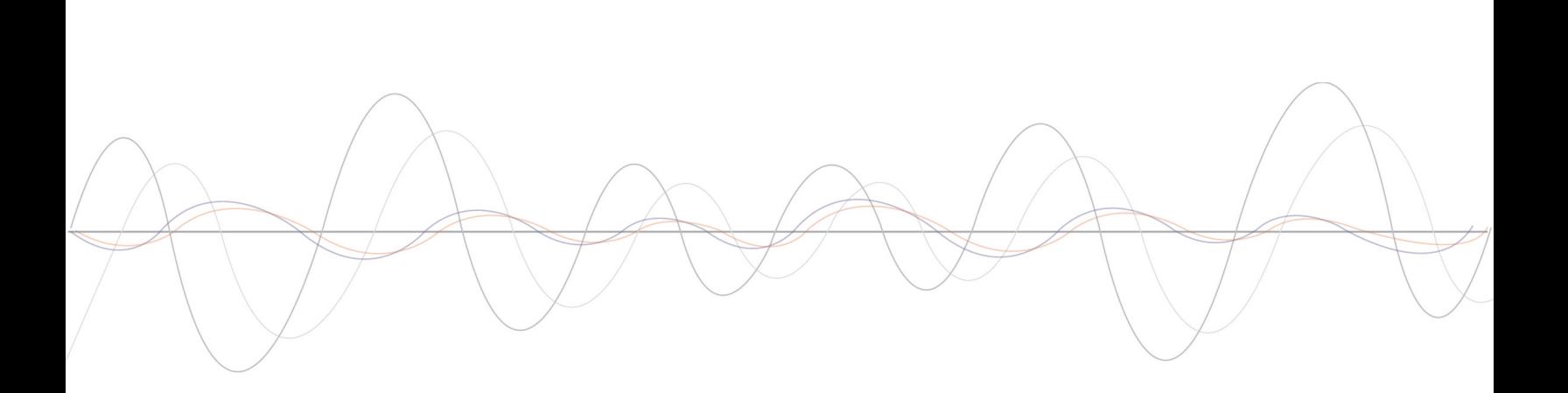

## **302 Town Centre** • **Suite 100** • **Markham, Ontario** • **Canada** • **L3R 0E8**

www.redlinecommunications.com